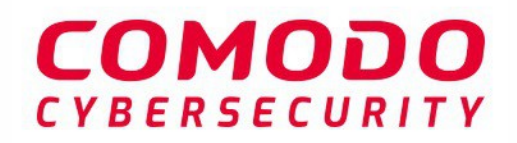

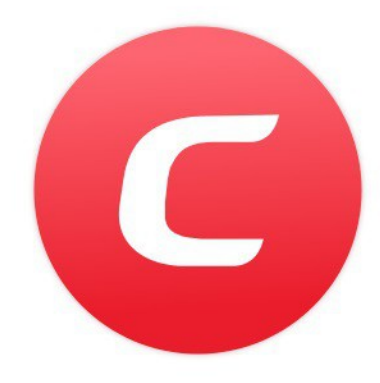

# Comodo **Mobile Security for Android**

Software Version 4.6

User Guide Guide Version 4.6.082619

> Comodo Security Solutions 1255 Broad Street Clifton, NJ 07013

### **Table of Contents**

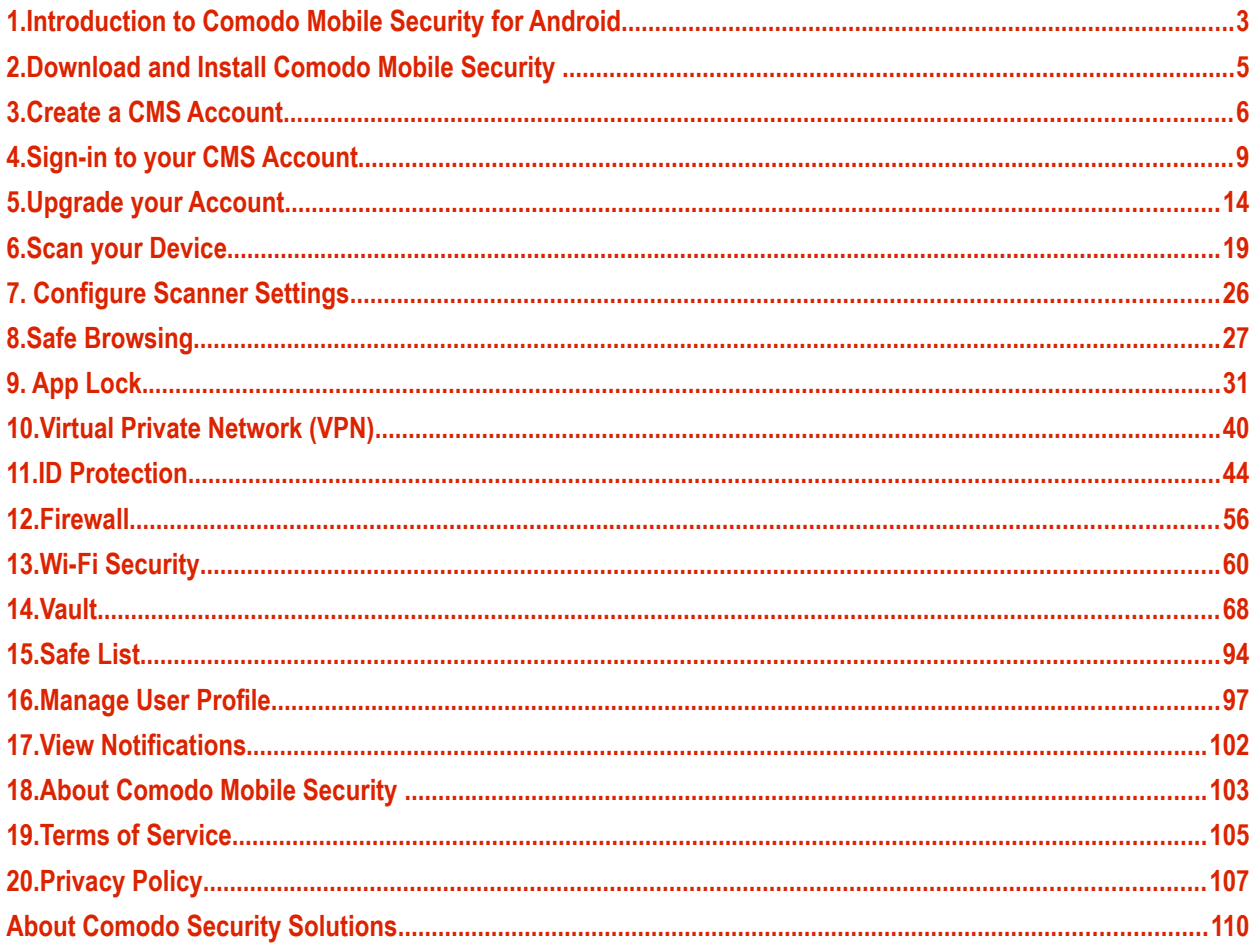

## <span id="page-2-0"></span>1.Introduction to Comodo Mobile Security for Android

Comodo Mobile Security (CMS) protects Android devices against malware, harmful websites, eavesdropping, identity theft and more.

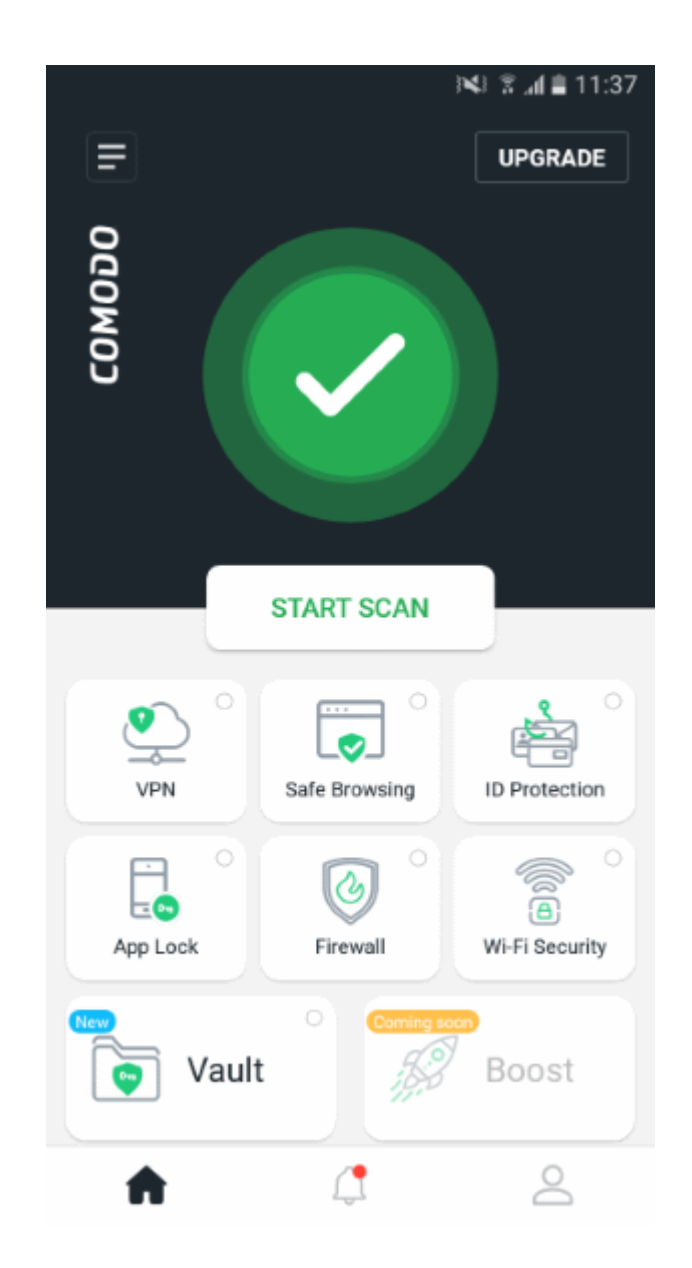

Features:

- **Antivirus** 'Always on' protection against malicious apps and other malware
- **VPN** Private, secure and anonymous internet access. Unlimited traffic for premium users.
- **ID Protection** Receive alerts if your personal data is found on the dark or deep web
- **Safe Browsing** Advanced web filter protects you online by instantly blocking harmful websites.

- **App Lock** Secure your apps with a unique pattern to prevent others from accessing them
- **Firewall** Control the internet access rights of apps on your phone.
- **Wi-Fi Security** Alerts you when the Wi-Fi network you are on is not secure or under attack.
- **Vault**  Highly secure storage for important items. Access to this area is protected by face recognition, fingerprint or pattern.

CMS is available as free and paid versions:

- **Free**
	- Antivirus scans
	- Safe browsing
	- ID Protection Protection for one email address (your sign-up address).
- **Paid** Available in monthly and yearly subscription models
	- Antivirus scans
	- Safe Browsing
	- ID Protection Protect up to 10 email addresses
	- VPN Unlimited traffic
	- App Lock Secure individual apps behind a pattern lock
	- Firewall Select which apps are allowed to connect to internet through Wi-Fi connection and mobile network
	- Wi-Fi Security Monitor the security status of the Wi-Fi network you are connected and available networks.
	- Vault Keep your important items in a protected environment.

See '**[Upgrade your Account](#page-13-0)**' for more information about each license type.

#### **Guide structure:**

- **[Introduction to Comodo Mobile Security for Android](#page-2-0)**
- **[Download and Install Comodo Mobile Security](#page-4-0)**
- **[Create a CMS Account](#page-5-0)**
- **[Sign-in to your CMS Account](#page-8-0)**
- **[Upgrade your CMS Account](#page-13-0)**
- **[Scan your Device](#page-18-0)**
- **[Configure Scanner Settings](#page-25-0)**
- **[Safe Browsing](#page-26-0)**
- **[App Lock](#page-30-0)**
- **[Virtual Private Network \(VPN\)](#page-39-0)**
- **[ID Protection](#page-43-0)**
- **[Firewall](#page-55-0)**
- **[Wi-Fi Security](#page-59-0)**
- **[Vault](#page-67-0)**
- **[Safe List](#page-93-0)**
- **[Manage User Profile](#page-96-0)**
- **[View Notifications](#page-101-0)**
- **[About Comodo Mobile Security](#page-102-0)**
- **[Terms of Service](#page-104-0)**

## <span id="page-4-0"></span>2.Download and Install Comodo Mobile **Security**

You can download Comodo Mobile Security (CMS) from Google Play at **<https://play.google.com/store/apps/details?id=com.comodo.cisme.antivirus>**

Note: You need a Google account to download apps from the Play store.

• Hit 'Start Scan' to run the first virus scan after installation:

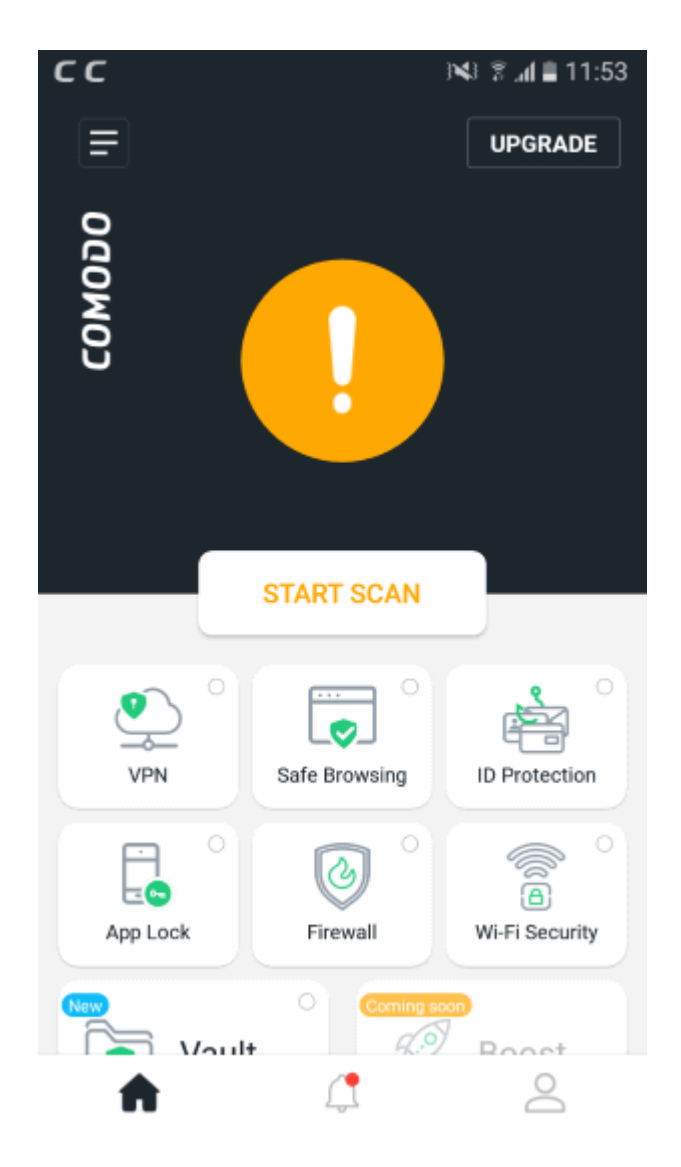

• The results screen shows any problems that were found on your device.

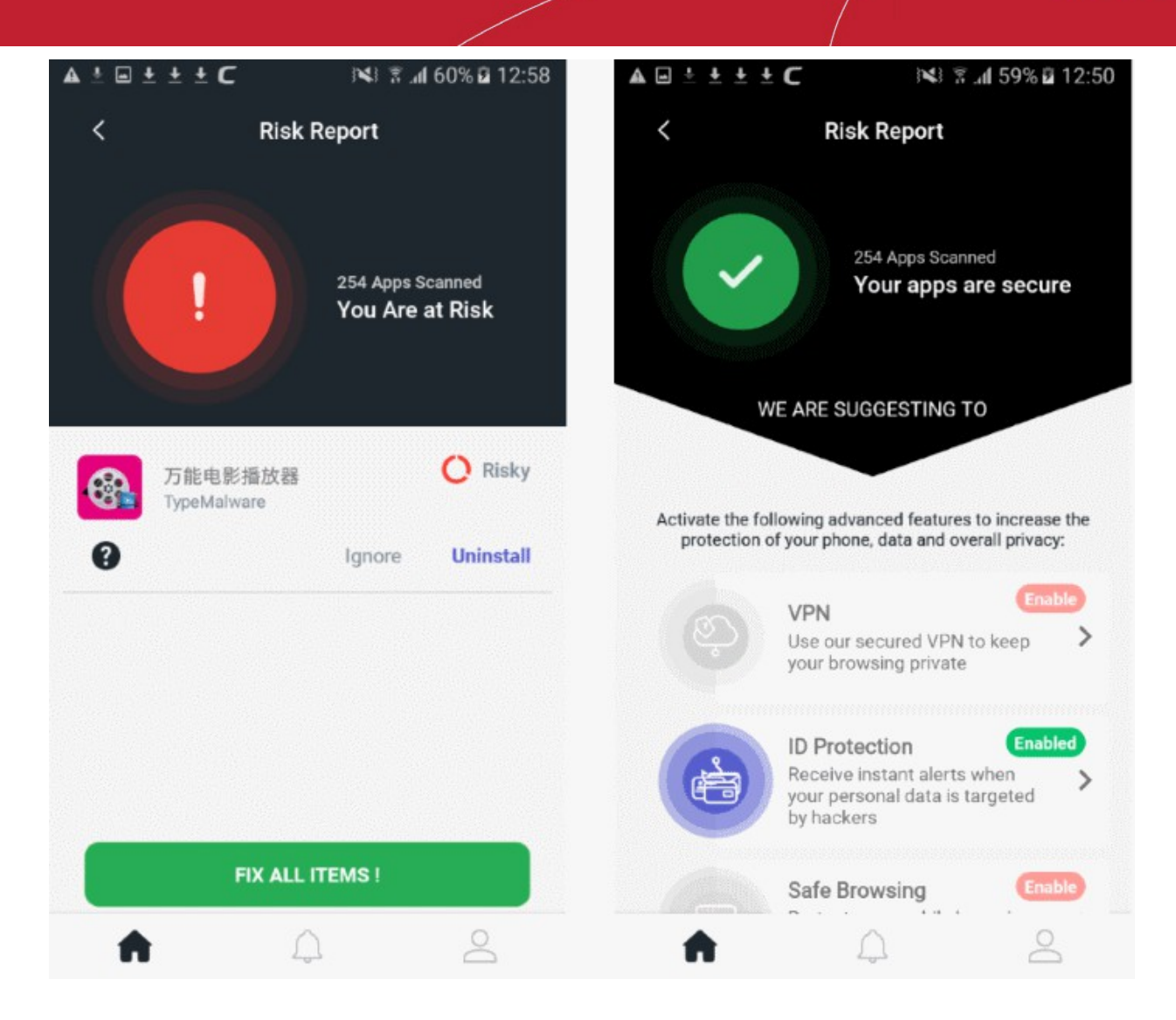

- **Secure** (check-mark in green circle) No threats were found on your device
- **At Risk** (exclamation mark in red circle) Threats were found on your device. You can handle each threat separately, or hit 'Fix All Items' to remove them all.
	- Fix All Items Remove all discovered threats
	- Ignore Leave the app on your device
	- Uninstall Remove the malicious app from your device

See '**[Scan your Device](#page-13-0)**' for more information.

## <span id="page-5-0"></span>3.Create a CMS Account

You need to create a Comodo Mobile Security (CMS) account to enable the following features:

- ID Protection
- VPN
- APP Lock
- **Firewall**
- Wi-Fi Security
- Vault

Virus scans and safe browsing do not require a CMS account. See '**[Upgrade your Account](#page-13-0)**' for info about the

features available with each license type.

Registration is quick and easy:

- Open CMS on your mobile device
- Touch the user icon at the bottom-right of the home screen
- Open the 'Sign up' tab at top-right:

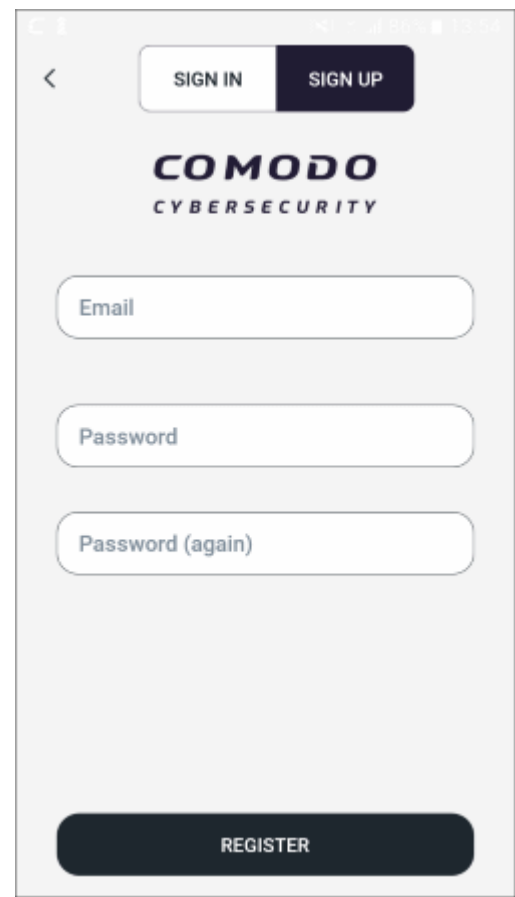

- **Email** Enter your contact mail address. This doubles up as your account login name.
- Password Create an account password and confirm it.
- Touch 'Register' to submit your request

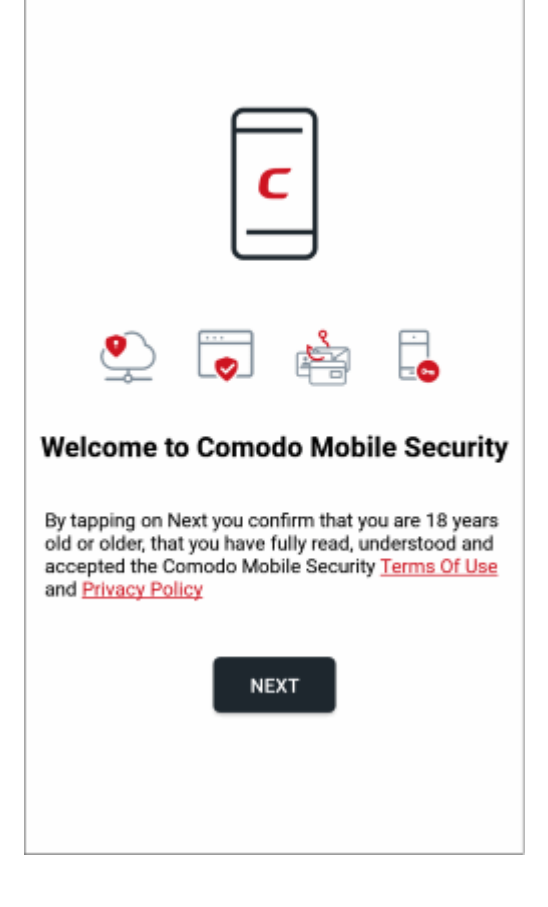

- Read the terms of use and privacy policy then tap 'Next'
- Hit 'Ok' in the account confirmation screen:

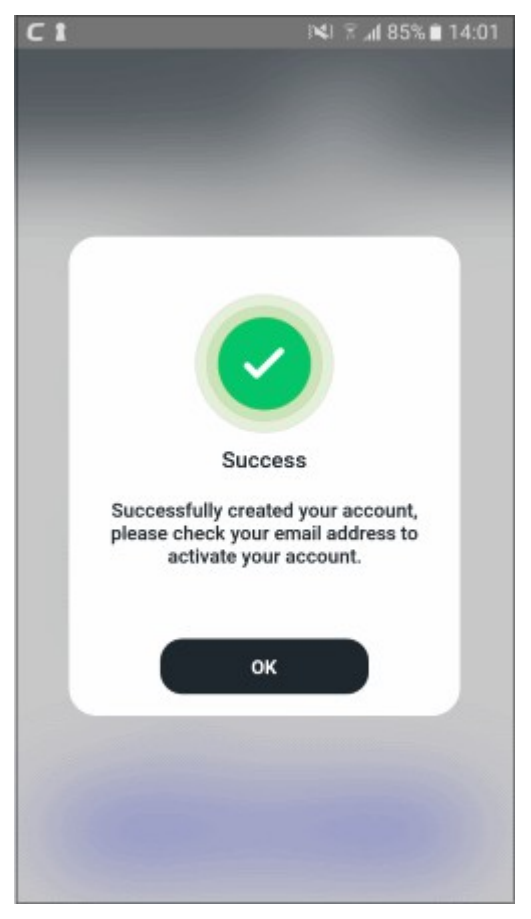

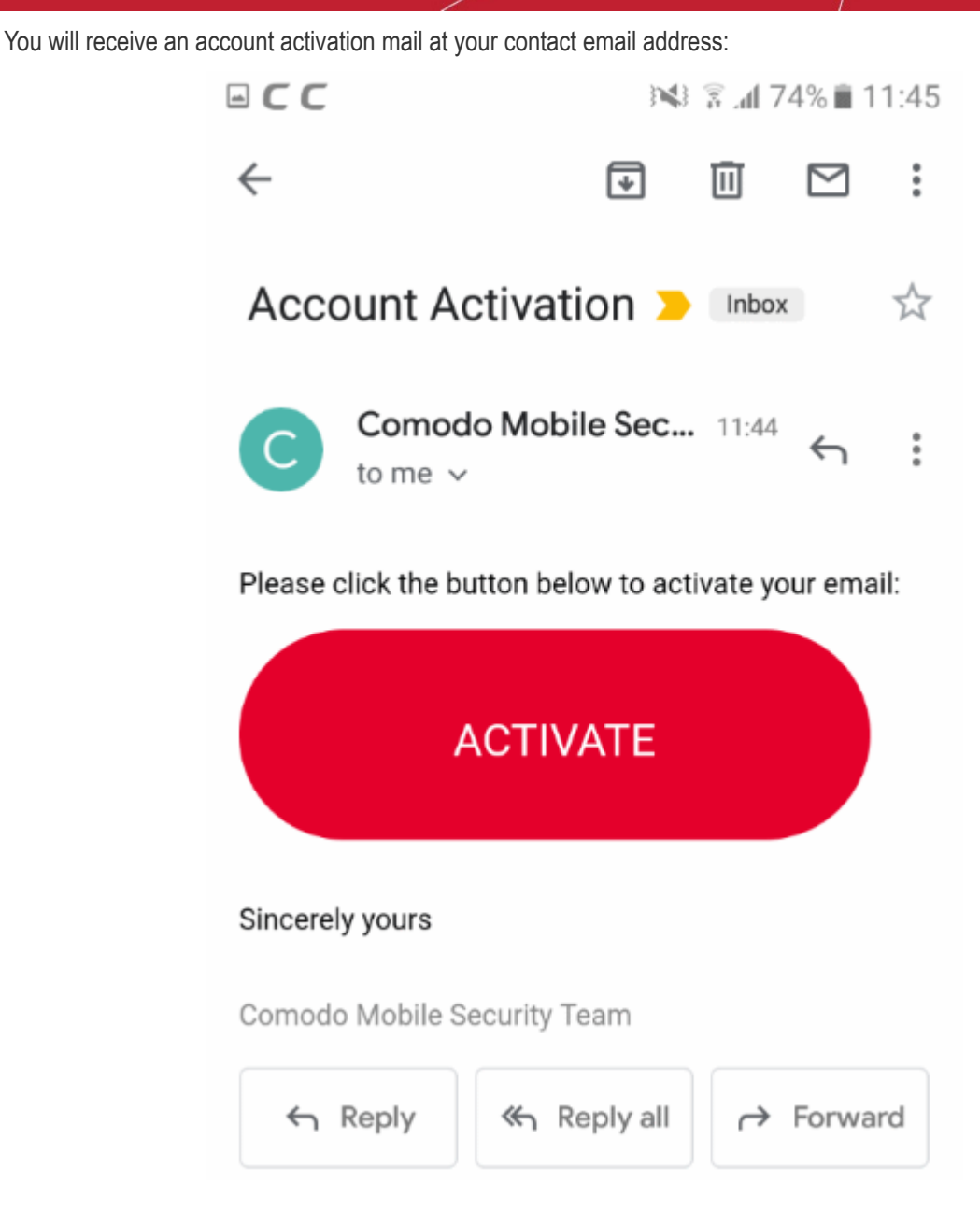

- Touch 'Activate' in the mail to register your account.
- Your email address is automatically added to our ID protection service, free of charge. The service alerts you if your address is found on the dark or deep web.
- You can protect multiple email addresses by upgrading to a CMS Premium account. See '**[Upgrade your](#page-13-0)  [Account](#page-13-0)**' for info about the features available with each license type.

# <span id="page-8-0"></span>4.Sign-in to your CMS Account

- Open CMS on your mobile device
- Touch the user icon at the bottom-right of the home screen
- Make sure the screen is open at the 'Sign In' tab:

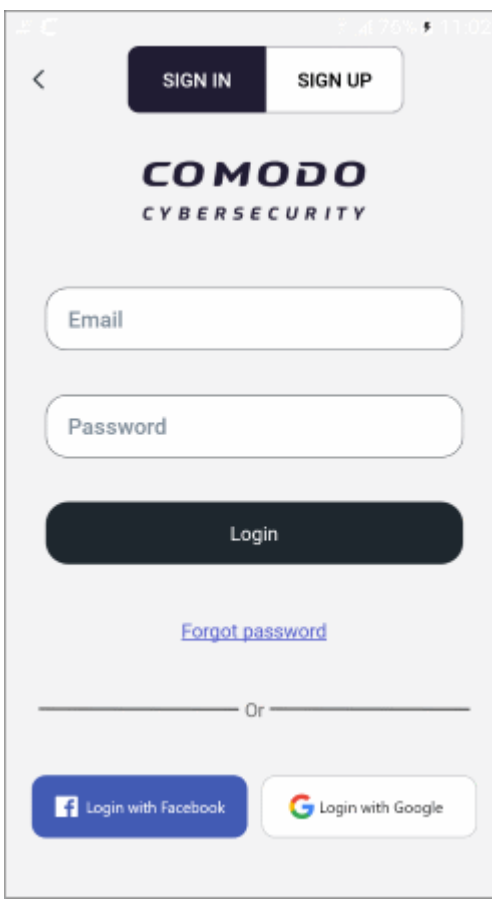

- Enter your username (email address) and password. Tap 'Login'
	- Note You can also login to CMS using your Facebook or Google account.

You can edit your user profile by clicking the user icon at the bottom right. This allows you to modify your name, profile picture and so-on. See **[Manage User Profile](#page-96-0)** for help with this.

#### **Logout of CMS**

- **Free users** 
	- Open the Android settings screen on your device
	- Go to 'Applications' > 'Application Manager' > 'Comodo Mobile Security Antivirus' and hit 'Storage'.
	- Tap 'Clear Data'.
		- Note Navigation to CMS on your device may vary depending on your Android version.
- **Pro / Premium users**
	- Touch the user icon at bottom-right and hit the '-' symbol beside your device name.

#### **Forgotten Passwords**

You can reset your password if you cannot remember it.

- Tap the 'Forgot Password?' link on the login screen
- Enter your login email address and hit 'Send':

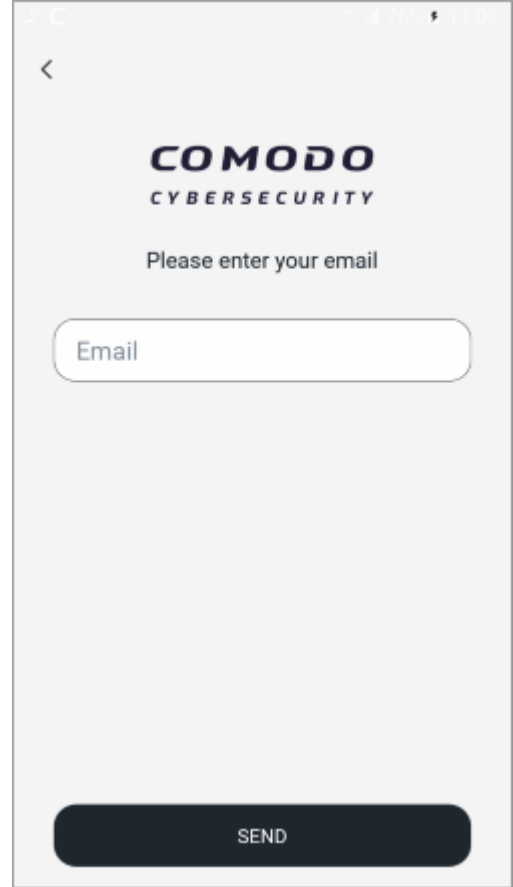

We will send you a password reset mail:

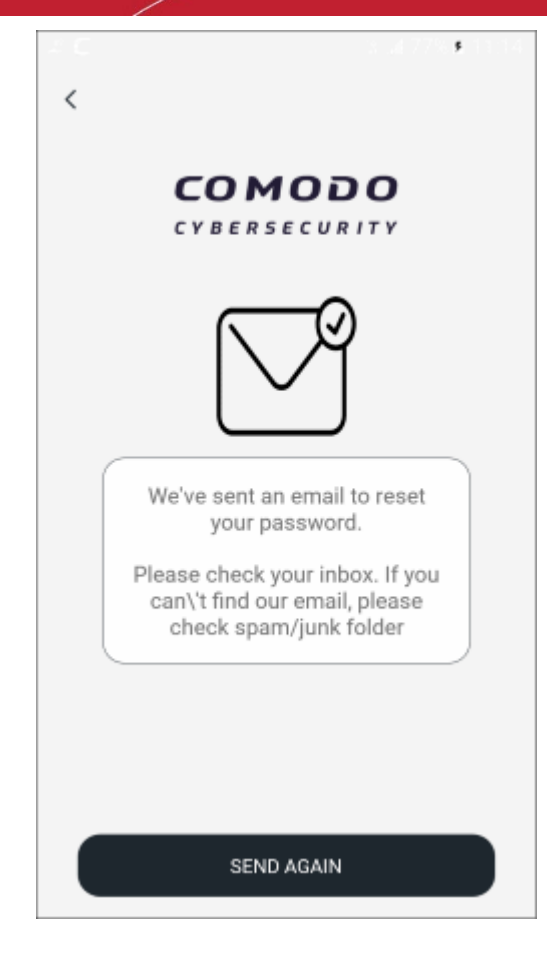

• Open the mail on your phone and touch the activation link. Check your spam / junk folder if you can't see the mail in your inbox. Note - the password reset link is not supported in desktop browsers.

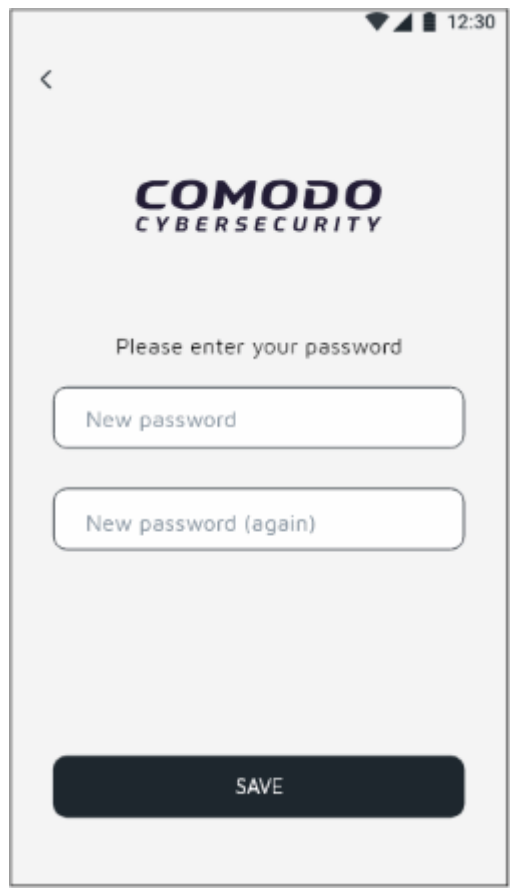

- Enter your new password and confirm it.
- Hit 'Save'

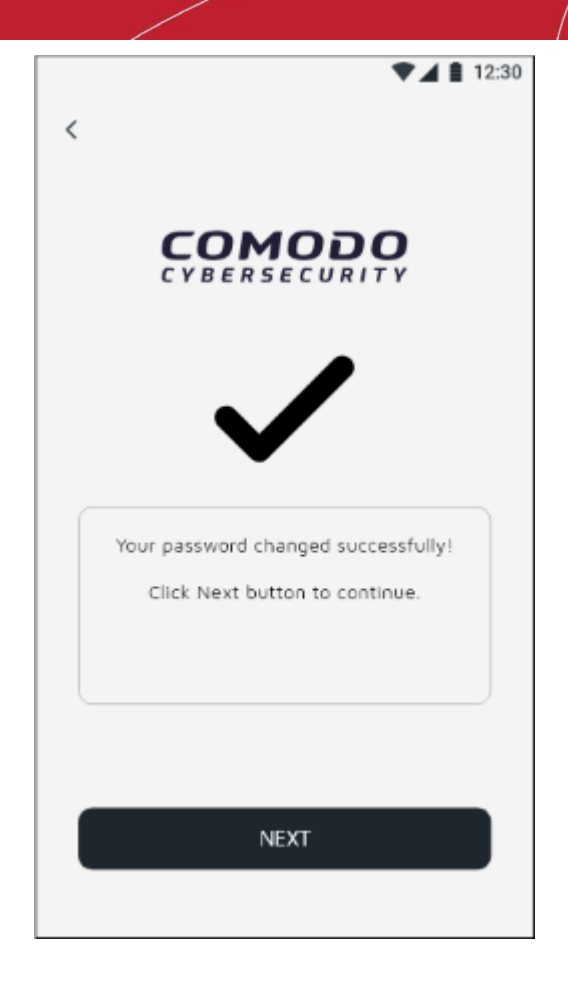

• Your new password is now active. Tap 'Next' to return to the login screen.

## <span id="page-13-0"></span>5.Upgrade your Account

You get additional features when you upgrade to a Pro / Premium account. Please see the features available for each type of license below:

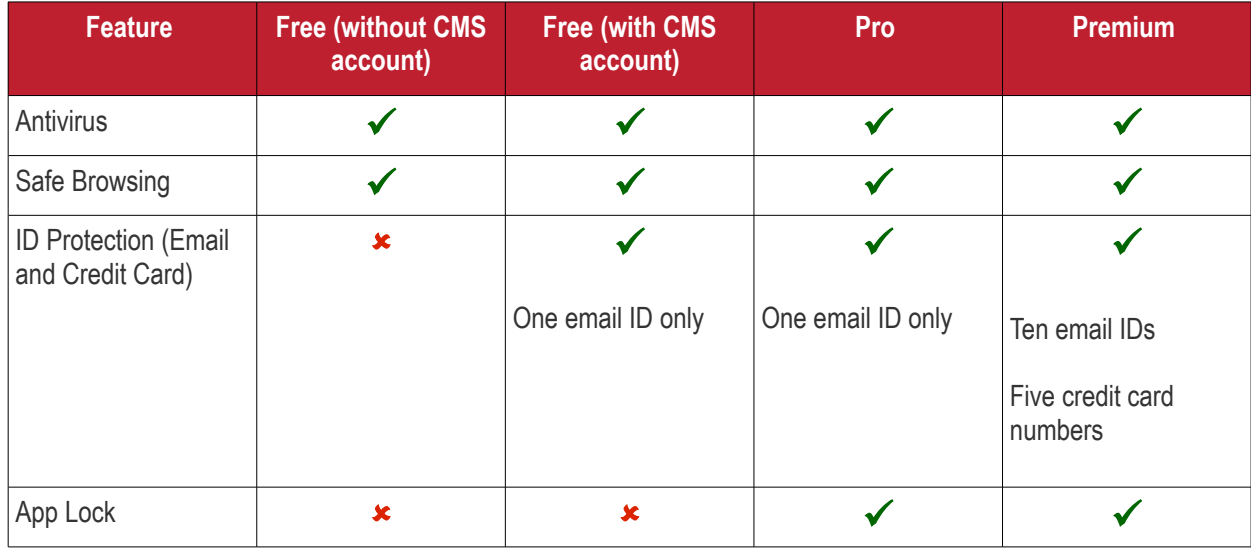

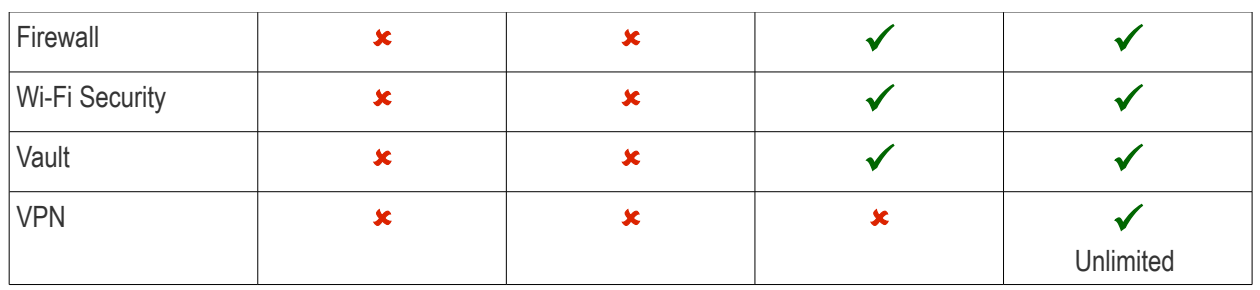

#### **Upgrade your account**

- Open the CMS app and sign in to your account
- Select 'Upgrade' on the home screen:

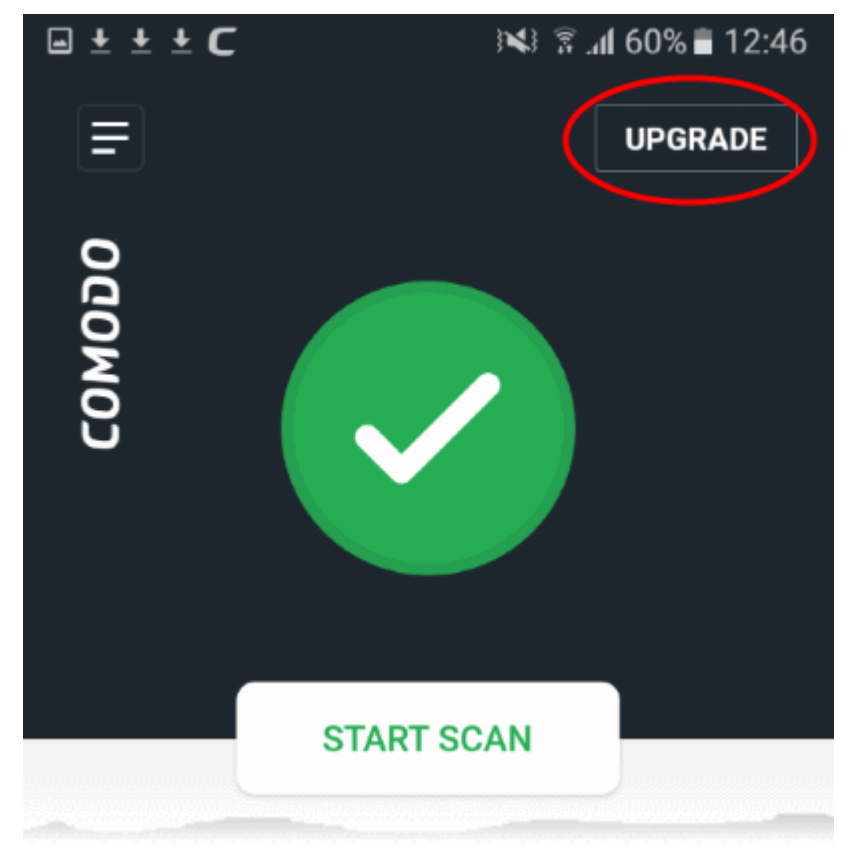

OR

• Tap the user icon on the home screen then select 'Upgrade to Premium' on the profile screen:

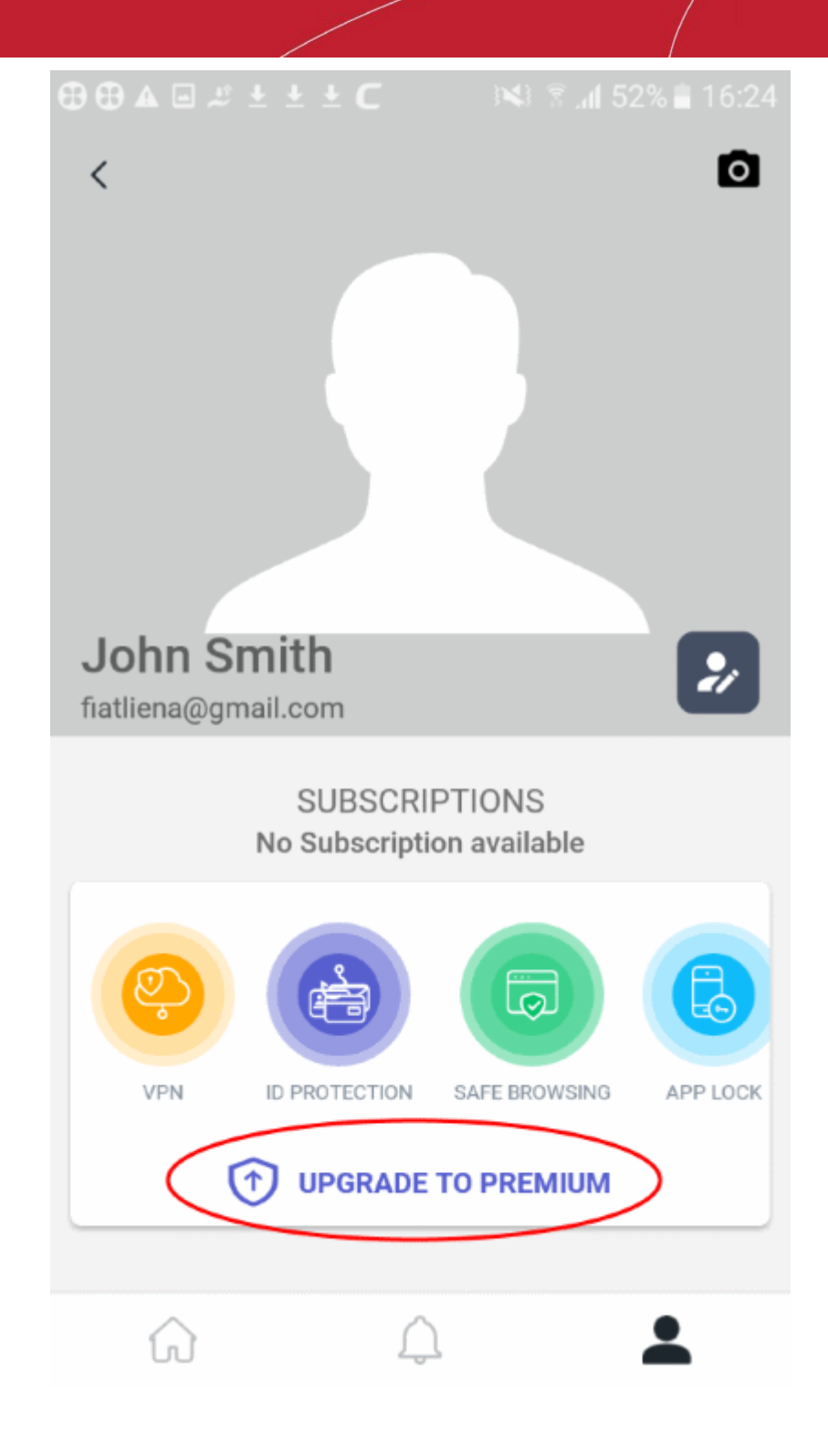

You will be taken to the license selection page.

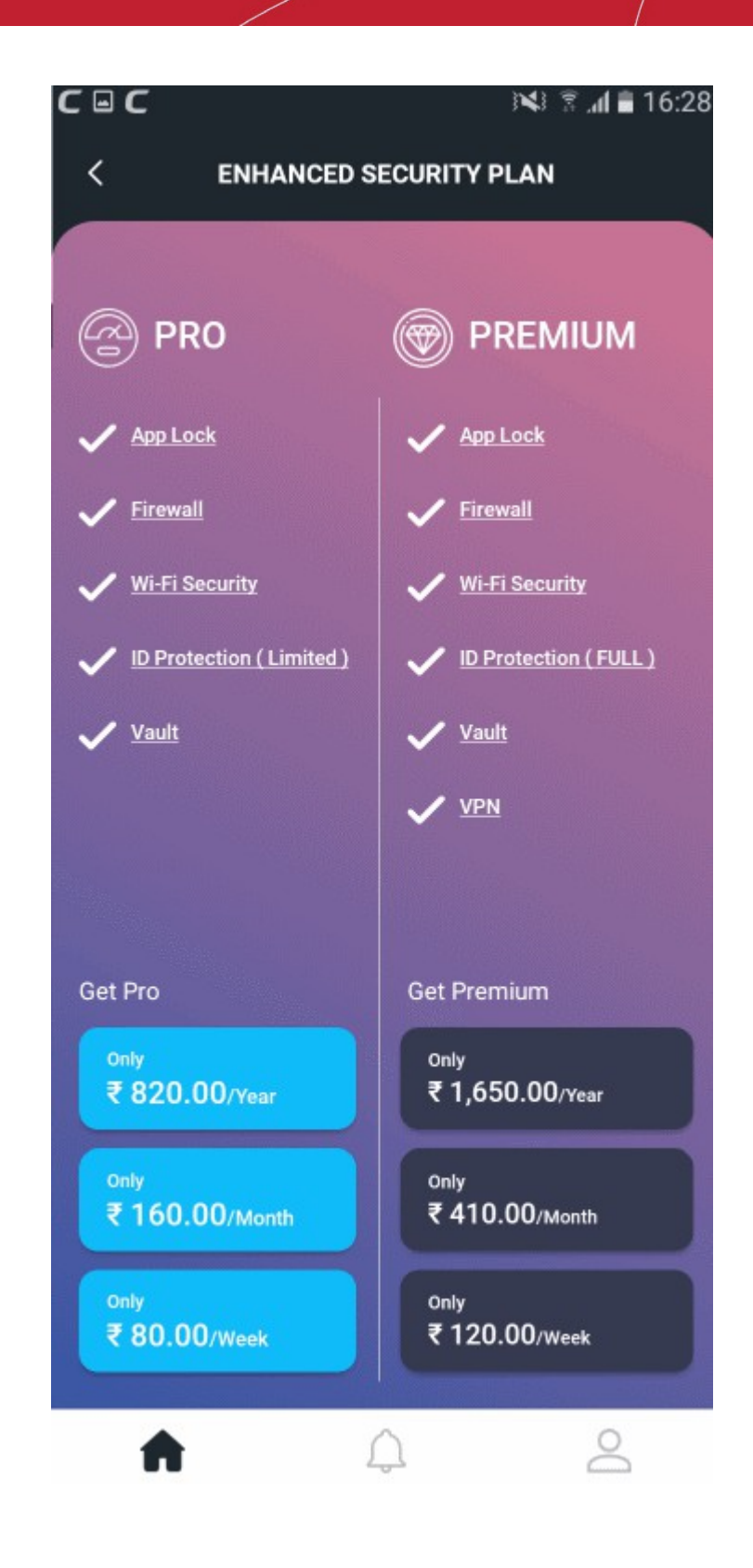

Select a plan that suits your needs

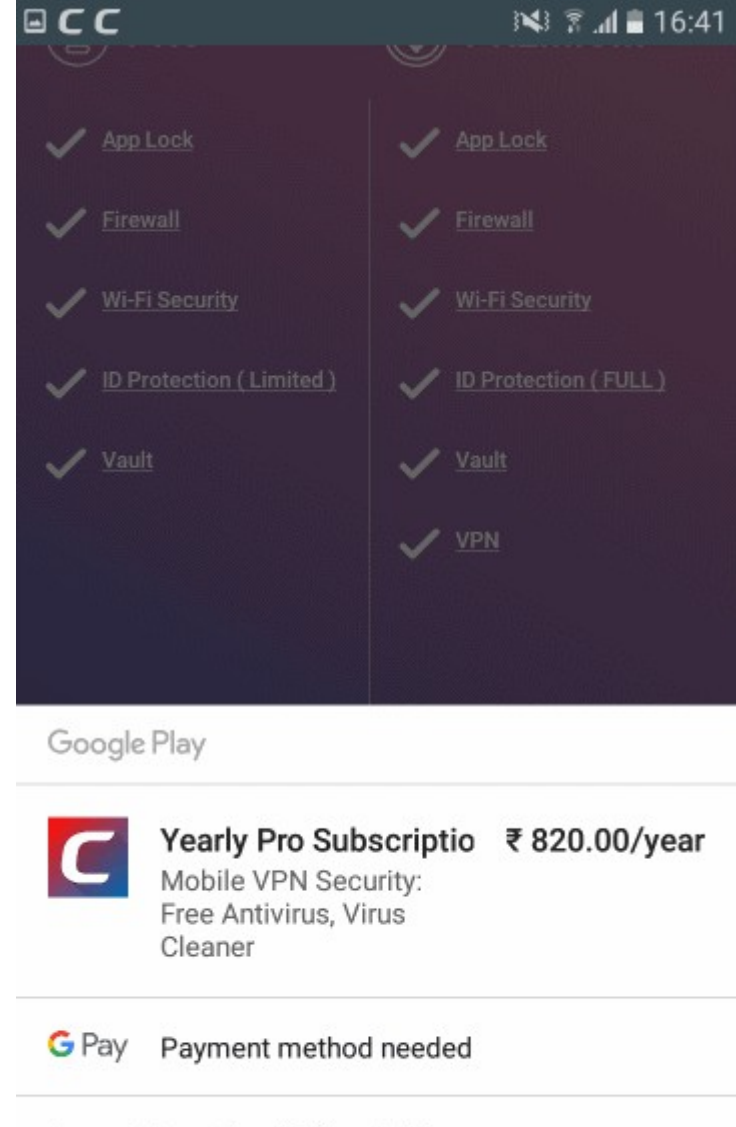

Cancel at any time in Google Play.

#### **CONTINUE**

- Click 'Continue' and complete the payment process
- Your license is activated once payment is successfully received.
- **Note** 1 You can obtain a license without creating an account, but the features will be restricted as follows:
	- No ID protection
	- No App Lock
	- No Vault
	- You can only use CMS on the device on which you purchased the license.
- **Note 2** Pro and Premium users can use CMS on any device, but only on one device at a time.

To log out of CMS, touch the user icon at bottom-right and hit the '-' symbol beside your device name.

## <span id="page-18-0"></span>6.Scan your Device

- CMS leverages multiple technologies, including real-time and on-demand scans, to detect and remove malicious apps from your device.
- You can also schedule virus scans to run at a set time.

The following sections explain more about:

- **[Real-time scans](#page-18-1)**
- **[On-demand/ manual scans](#page-19-0)**
- **[Scheduled scans](#page-22-0)**

#### <span id="page-18-1"></span>**Real-time scans**

CMS scans each and every app during their installation. The antivirus scanner generates an alert if a potentially malicious app is found. An example alert is shown below:

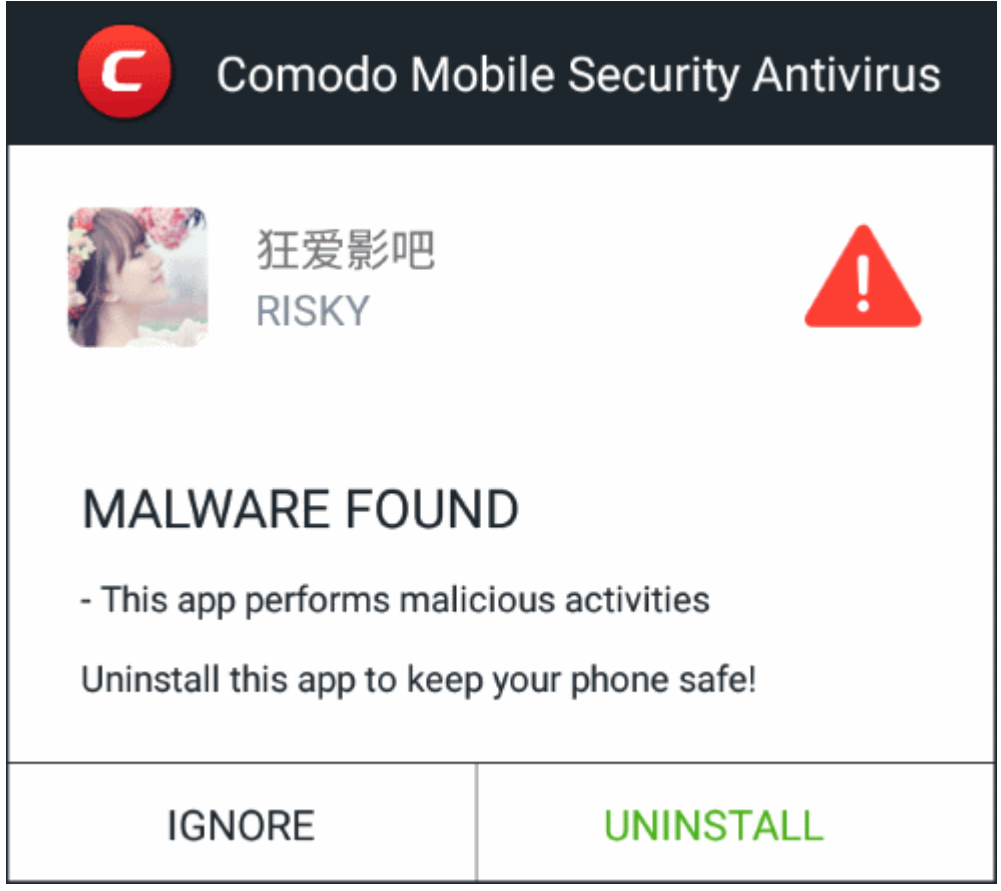

- You have the following response options:
	- **Ignore** Leave the app on your device. The app is added to the local safe list and won't be flagged as a threat in future virus scans. See **[Safe List](#page-93-0)** for more details.
	- **Uninstall** Remove the malicious app from your device.

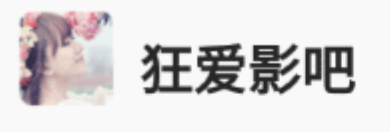

### Do you want to uninstall this app?

**CANCEL** 

OK

Tap 'OK' to confirm the removal.

#### <span id="page-19-0"></span>**On-demand / Manual Scans**

You can run a virus scan of your entire device at any time. The scan result screen shows any malware found and lets you delete or keep the app as required.

- Open the CMS app
- Login to your account (optional)
- Tap the 'Start Scan' button:

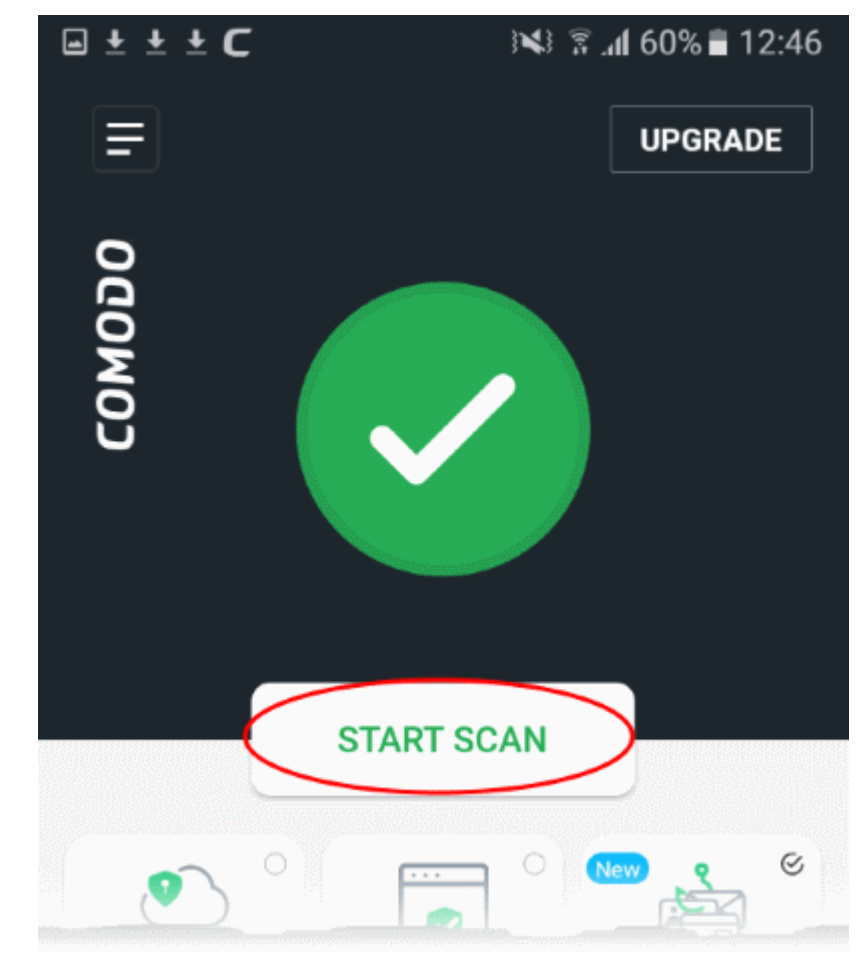

• CMS scans your device for suspicious applications. It also scans your SD card if enabled in **[scanner](#page-25-0)  [settings](#page-25-0)**.

- CMS scans your device against our online virus database. This provides the best protection because the online database has the most up-to-date list of known viruses.
	- You can change scan options in the CMS settings area. See '**[Configure Scanner Settings](#page-25-0)**' for more help.

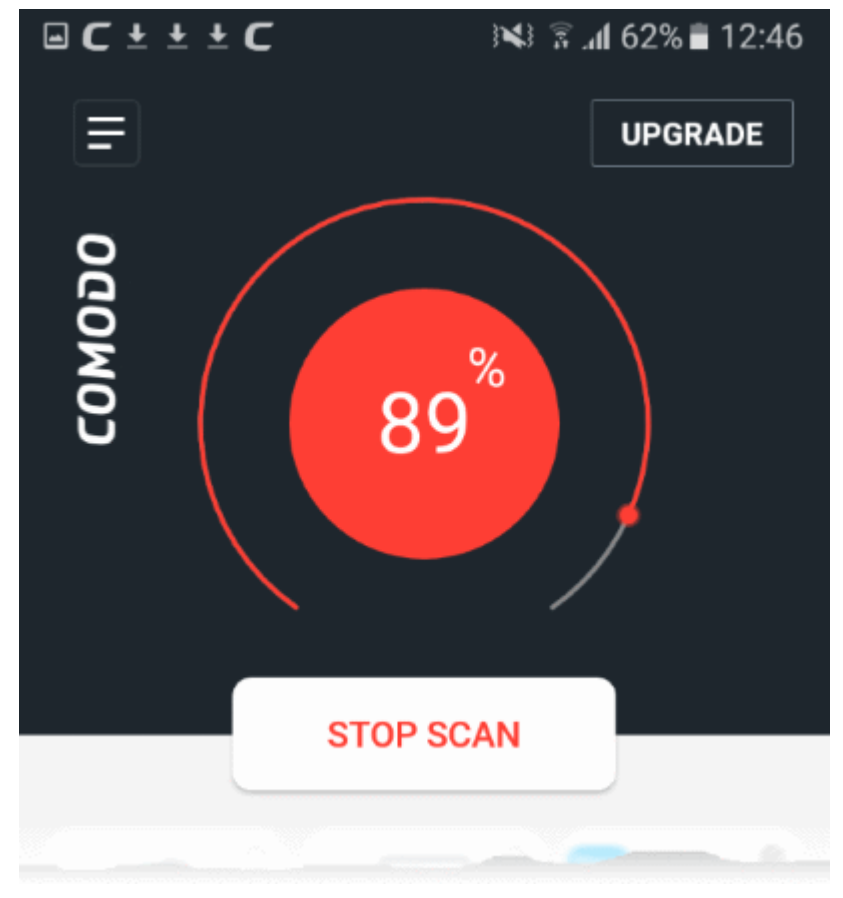

#### <span id="page-20-0"></span>**Risk Report**

The risk report is shown right after the scan finishes. If any threats are found by the scan, the risk report contains the list of threats and their details. You can choose to uninstall or ignore the threat.

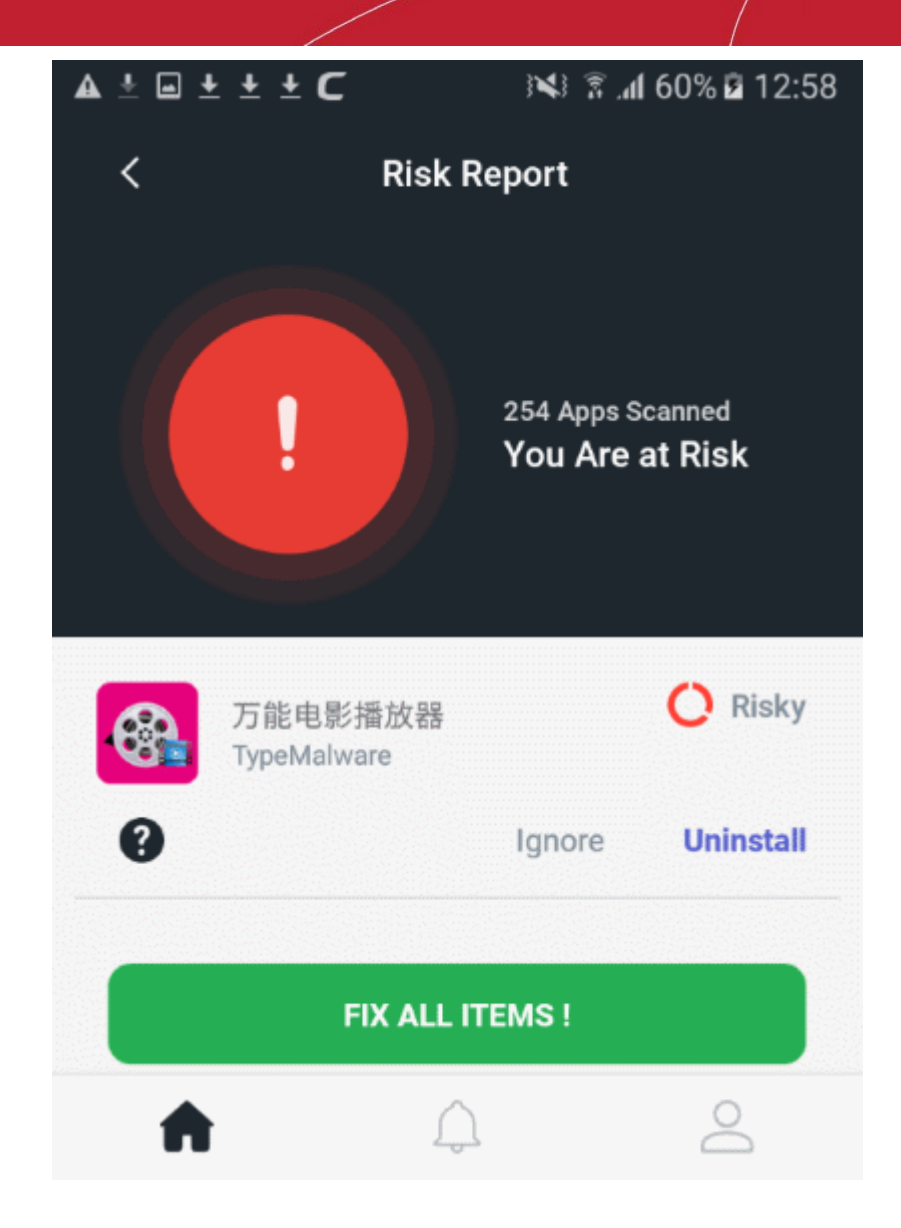

- The threat level of the item is shown on the right
- Touch the '?' icon to view more details about the threat:

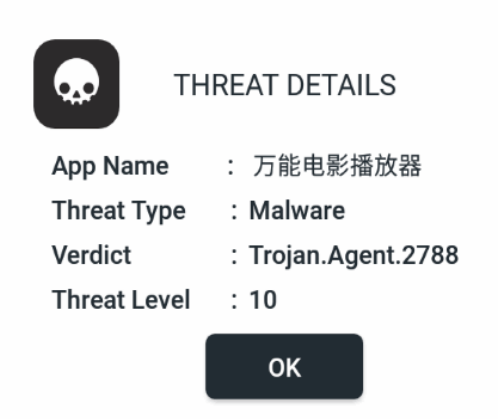

- You have the following options for each threat:
	- **Ignore** Leave the app on your device. The app is added to the local safe list and won't be flagged as a threat in future virus scans. See **[Safe List](#page-93-0)** for more details.
	- **Uninstall** Remove the malicious app from your device.
- **Fix All Items** Remove all discovered threats.

If no threats are found then the risk report states your apps are secure:

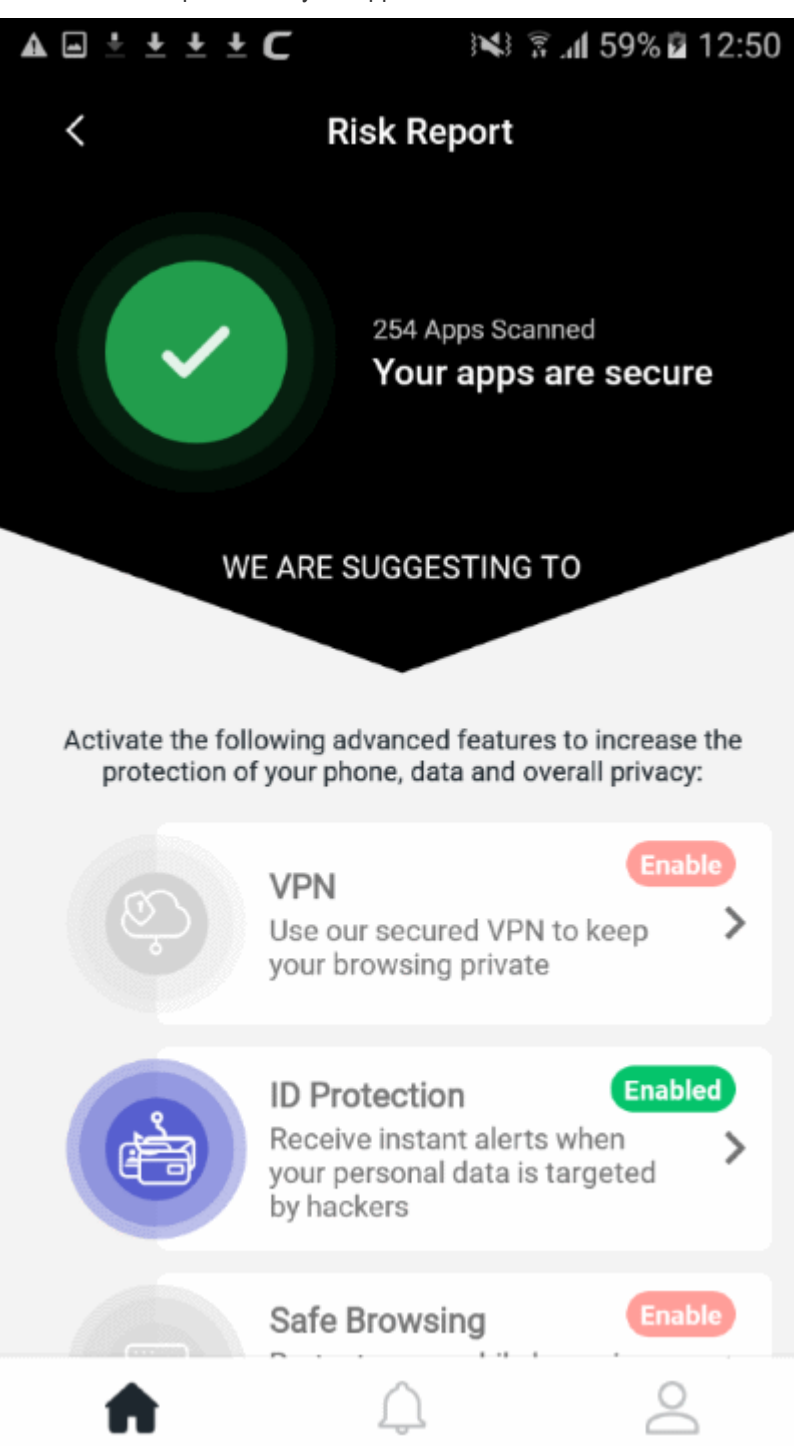

#### <span id="page-22-0"></span>**Scheduled scans**

- A scheduled scan is one that automatically runs at a specific date and time.
- CMS lets you configure scans to run at a date and time that suits you.

#### **Create a scan schedule**

- Open the CMS app
- Login to your account (optional)
- Touch the hamburger icon at top-left, or swipe the screen to the right.

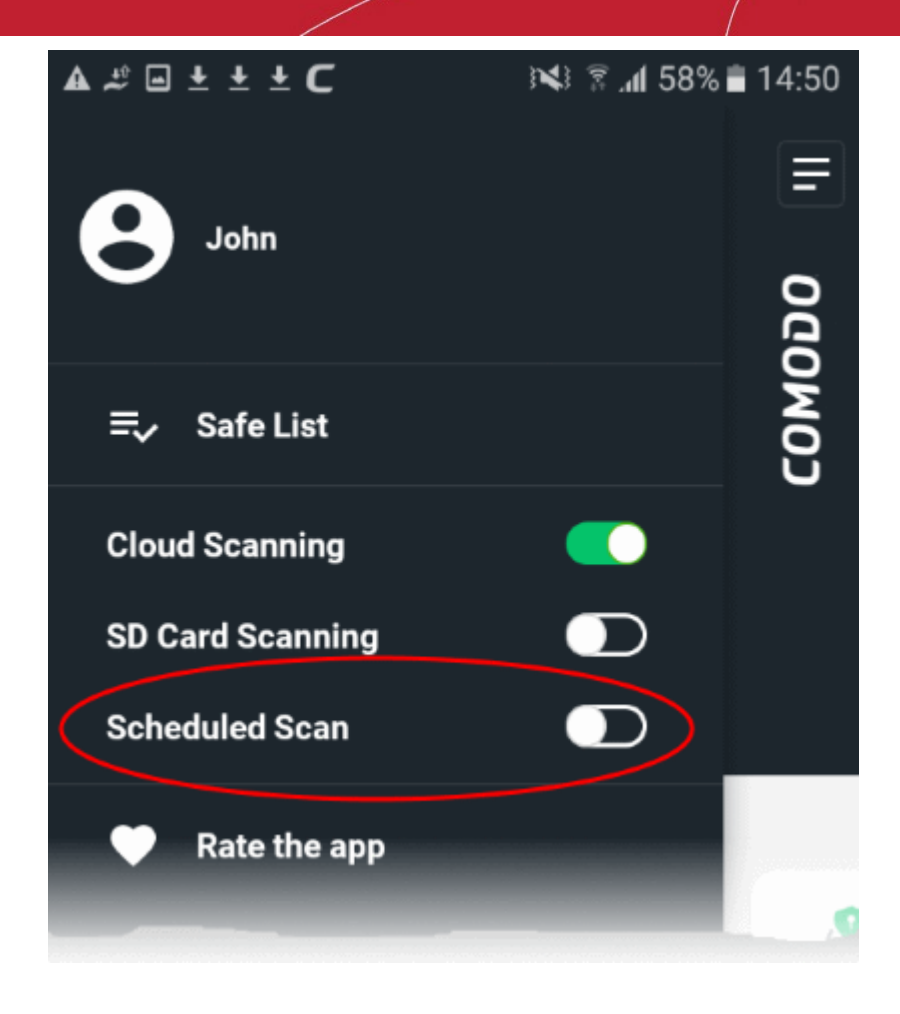

• **Scheduled Scan** - Use the switch to enable automatic scans

A calendar icon appears on the home screen.

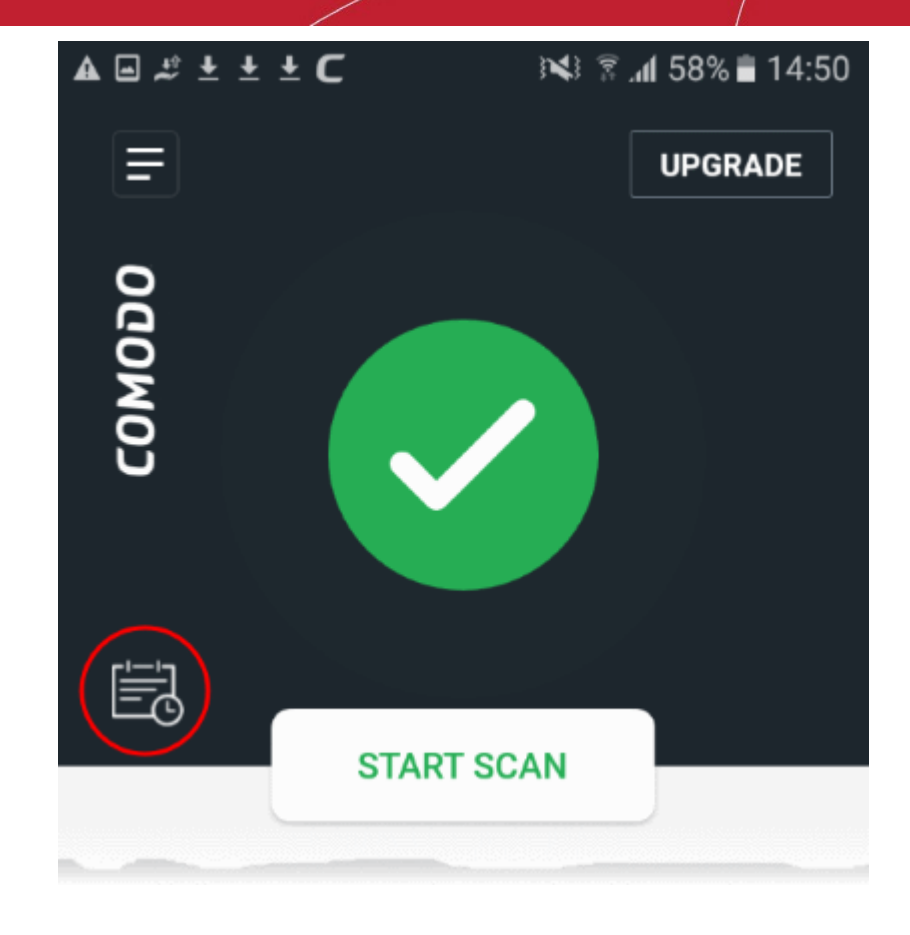

• Touch the calendar icon to create a schedule:

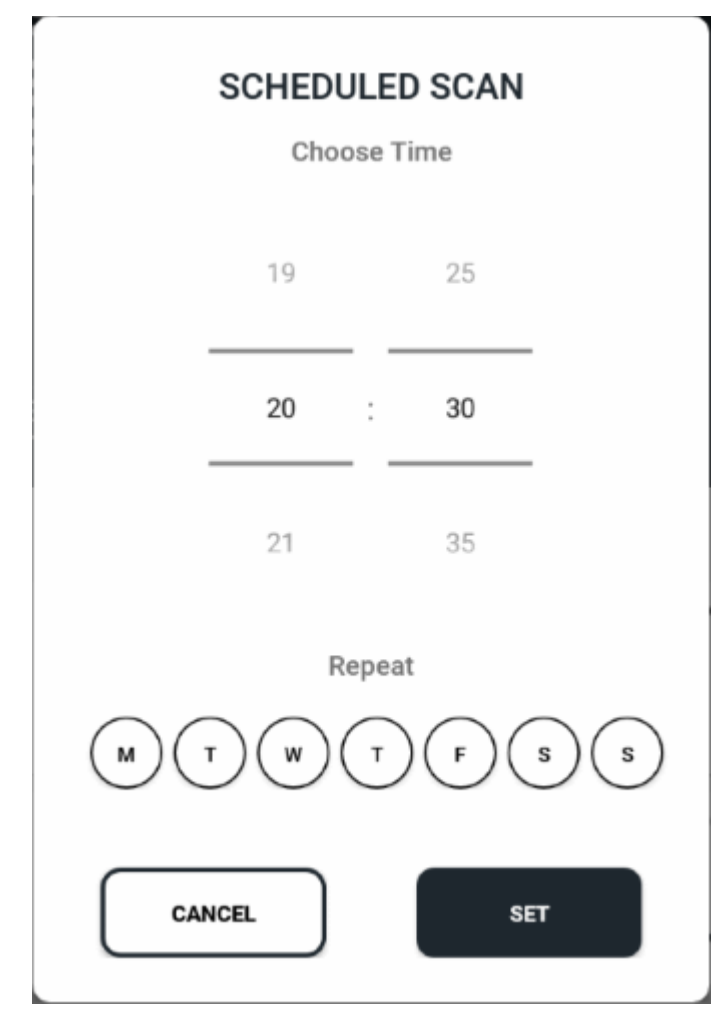

- **Choose Time** Use the scroll dials to set the time of the scan
- **Choose Days** Select the days of the week on which you want the scan to run.
- **Repeat**  Always run the scan on these days at this time. If you did not select a day, then the scan is run one-time-only.
- Tap 'Set' to save your scan schedule

The scan will continue to run at the specified time/date until you disable it. A risk report is shown at the end of each scan. See '**[Risk Report](#page-20-0)**' if you want to read more on this.

## <span id="page-25-0"></span>7. Configure Scanner Settings

- Touch the hamburger icon at top-left.
- The options on the left let you configure the behavior of the AV scanner.

#### **Configure AV scanner**

- Open the CMS app
- Login to your account (optional)
- Touch the hamburger icon at top-left, or swipe the screen to the right:

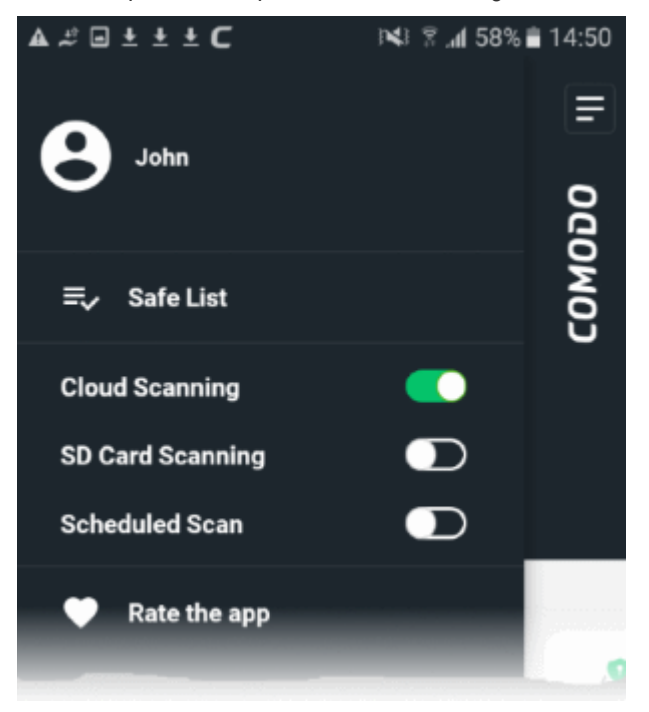

- **Cloud Scanning** Improve the accuracy of each virus scan by incorporating a real-time check of the online virus database. The online database contains the most up-to-date information on the latest threats. This means CMS can detect brand new malware even if your local database is out-dated. If disabled, CMS only uses the local virus database. (*Default = Enabled*).
- **SD Card Scanning** CMS checks any memory cards mounted on the device during every scan. (Default = Disabled)
- **Scheduled Scan** Lets you time-table automatic virus scans. See **[Scheduled Scans](#page-22-0)** for more details.

## <span id="page-26-0"></span>8.Safe Browsing

- Tap the 'Safe Browsing' button on the home screen
- 'Safe Browsing' is a website filter which protects you by blocking harmful, suspicious, and phishing websites.
- You need to enable the 'Accessibility' service for Comodo Mobile Security to use this feature.
	- Go to 'Settings' > 'Accessibility' in Android
- Supported browsers Safari (iOS). Samsung browser / Opera / Chrome (Android)

#### **Enable safe browsing**

- Open the CMS app
- Login to your account (optional)
- Tap 'Safe Browsing' on the home screen

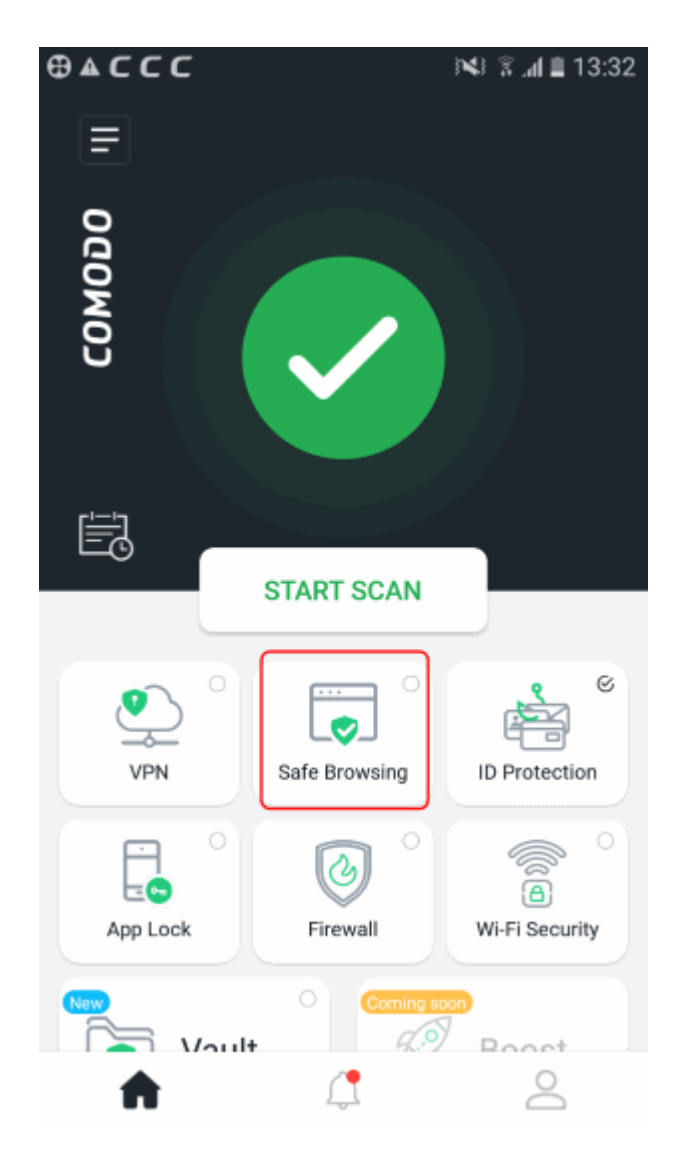

- Safe browsing will be activated when you enable the 'Accessibility' service for CMS
	- Go to Android settings > Accessibility > Comodo Mobile Security Antivirus
- You will be prompted as follows if you have not yet enabled it:

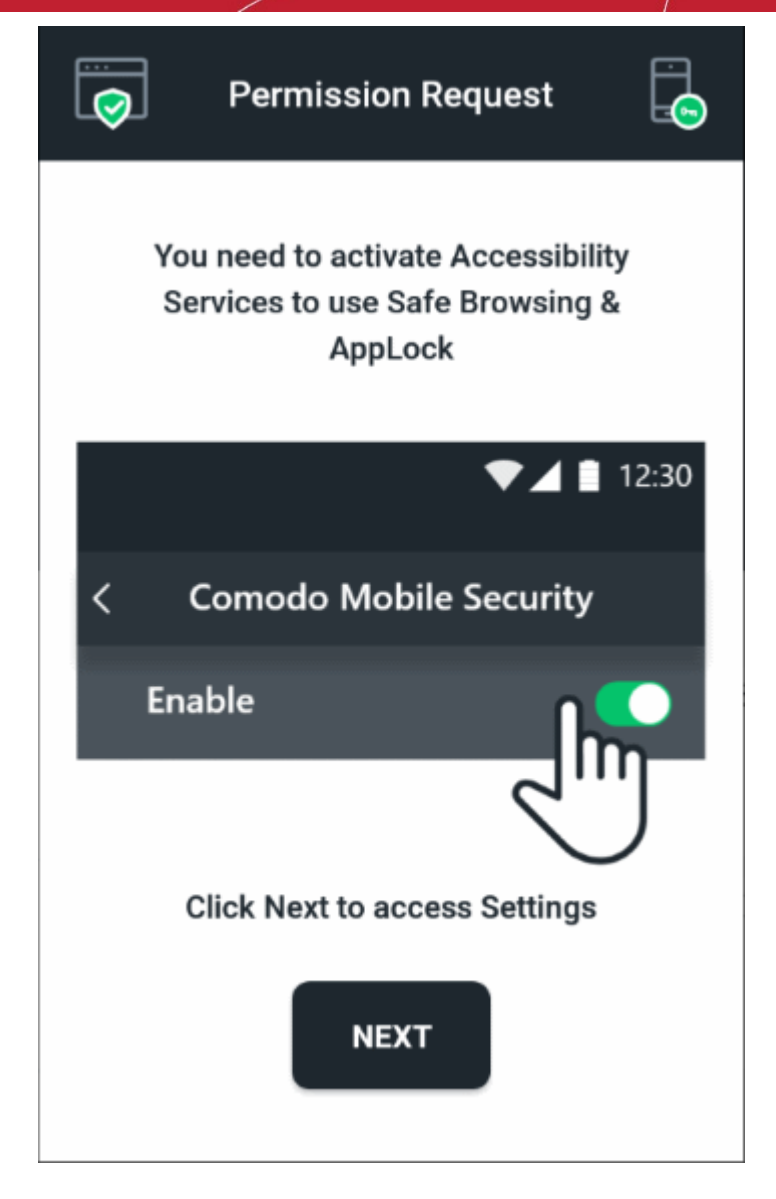

• Tap 'Next' to open the accessibility settings page:

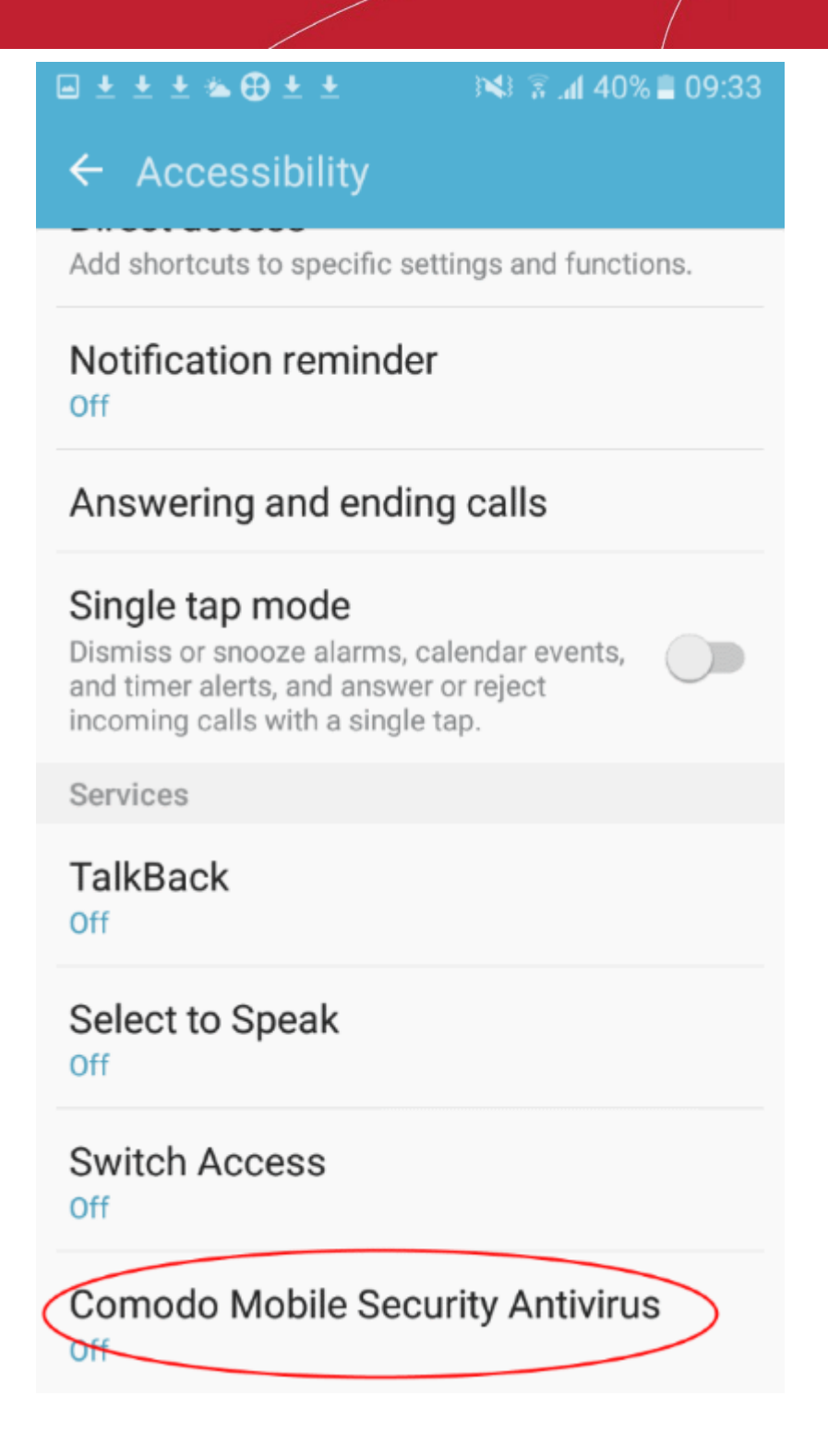

- Scroll down to 'Comodo Mobile Security Antivirus' and enable the service
- Tap 'OK' in the permissions pop-up. CMS needs these permissions to check whether the sites you visit are malicious:

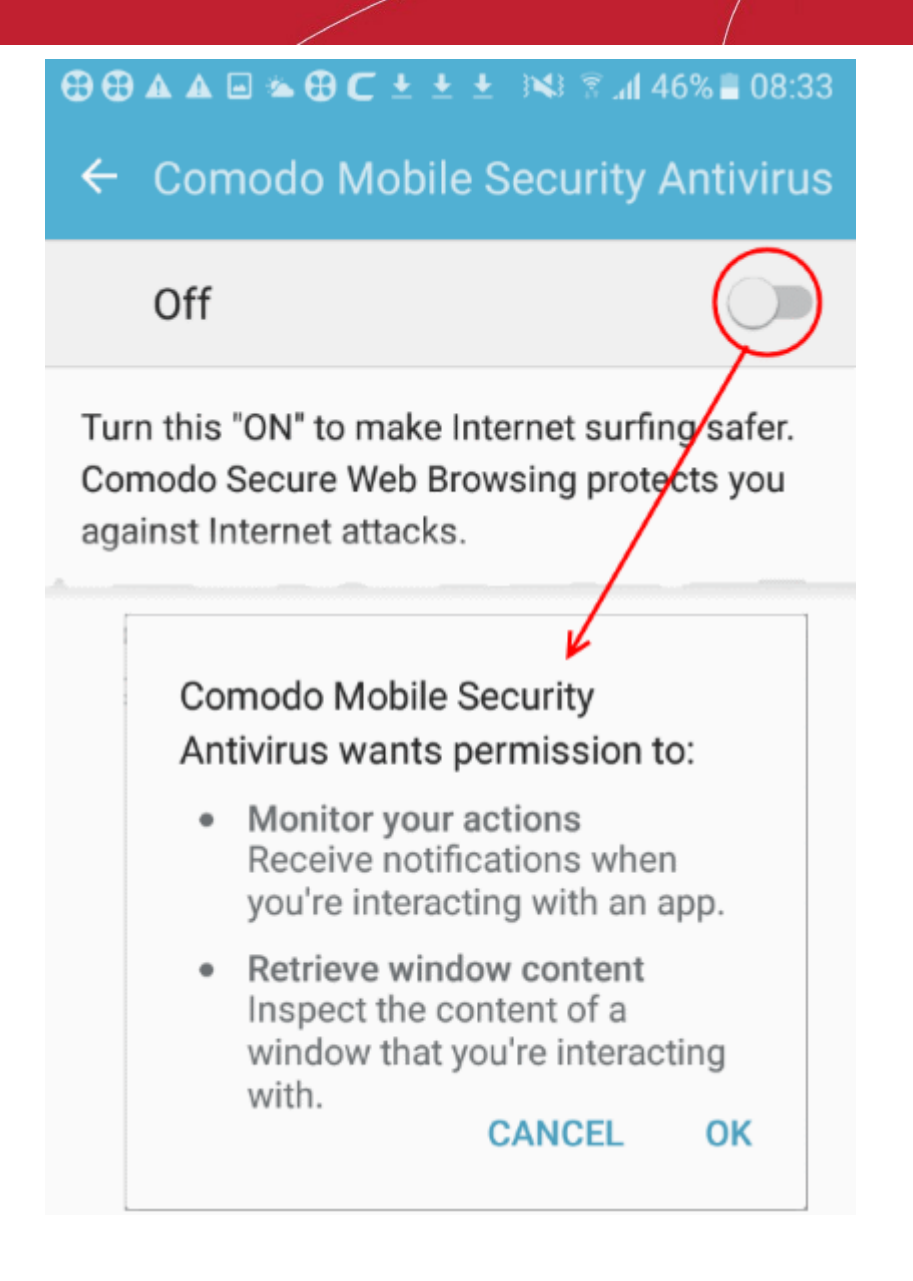

Safe browsing is now enabled on your device. A check-mark appears on the icon on the home screen:

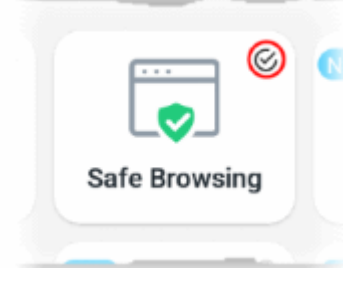

You will see the following warning if CMS blocks a website:

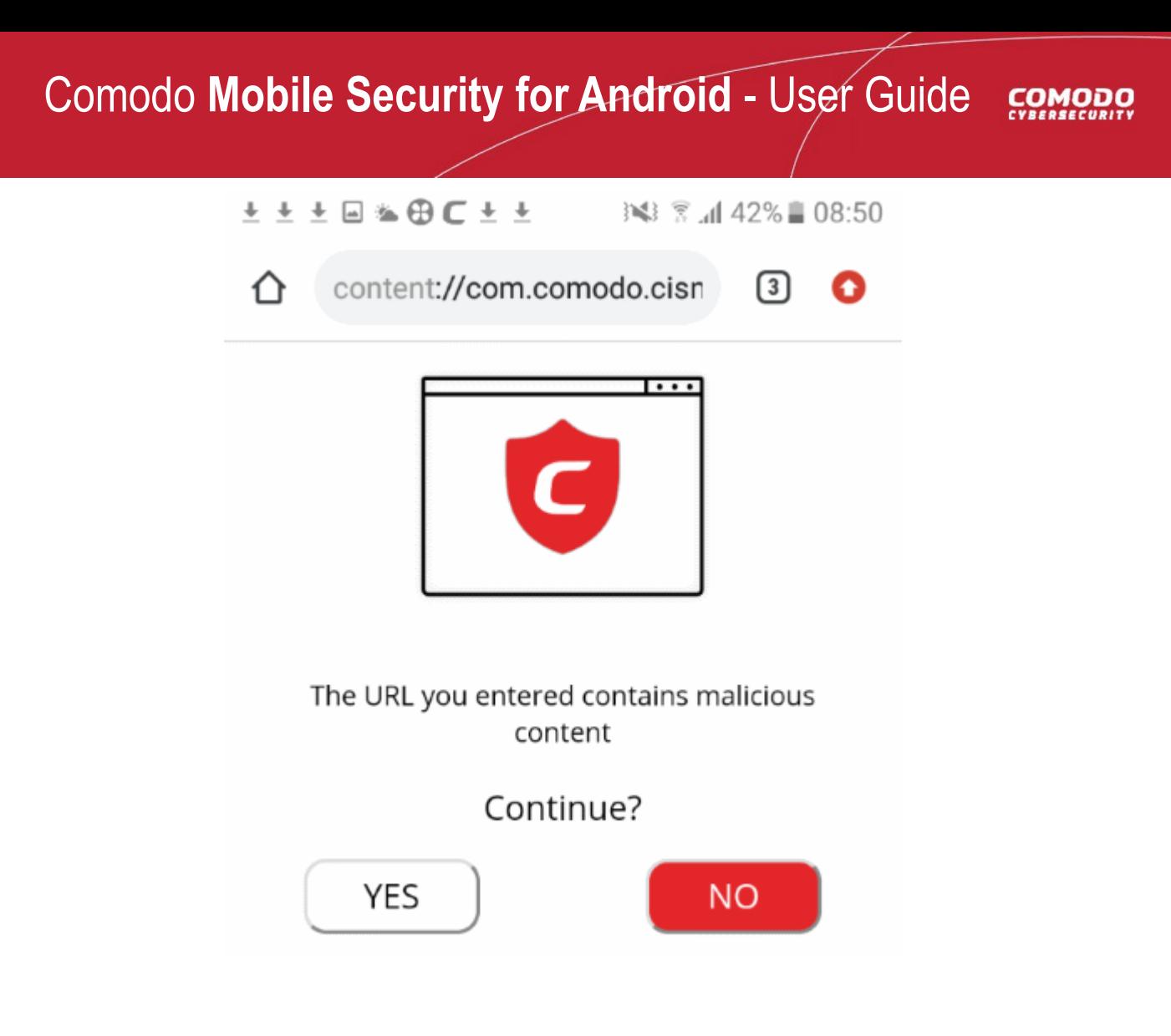

- **No** Block the website (recommended).
- **Yes** The website is allowed to load. CMS allows the site this time only.

Note - You can add websites you trust to the **[safe list](#page-55-0)**. **[Click here](#page-93-0)** to find out how.

# <span id="page-30-0"></span>9. App Lock

- Tap the 'App Lock' button on the home screen
- App lock lets you stop other users from opening your apps and games without your knowledge.
- The feature lets you lock any game or app you want behind a single pattern.
- To use the feature, you need to enable 'Draw over other apps' and 'Usage data access' for CMS in Android permissions
- App Lock is only available for Pro and Premium license holders. See '**[Upgrade your CMS Account](#page-13-0)**' to see a full list of the features you get with each license type.

#### **Configure App Lock**

- Open the CMS app
- Login to your account
- Tap 'App Lock' on CMS home screen

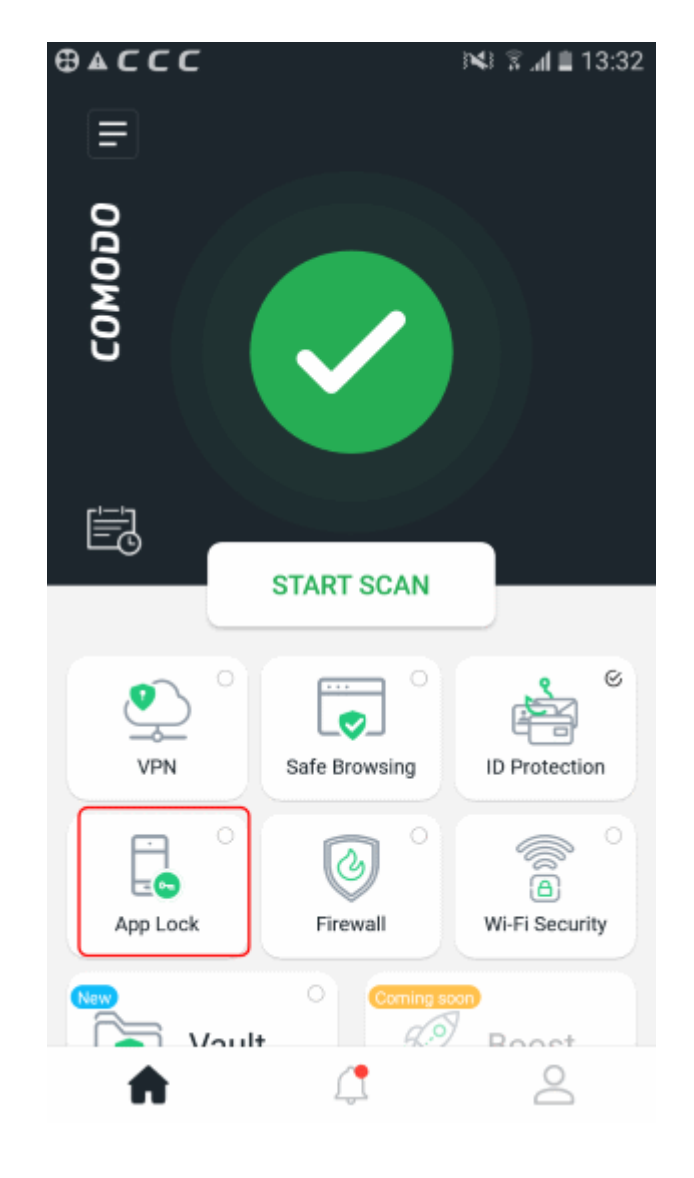

- You will be taken to the permissions page
- Enable 'Permit drawing over other apps':

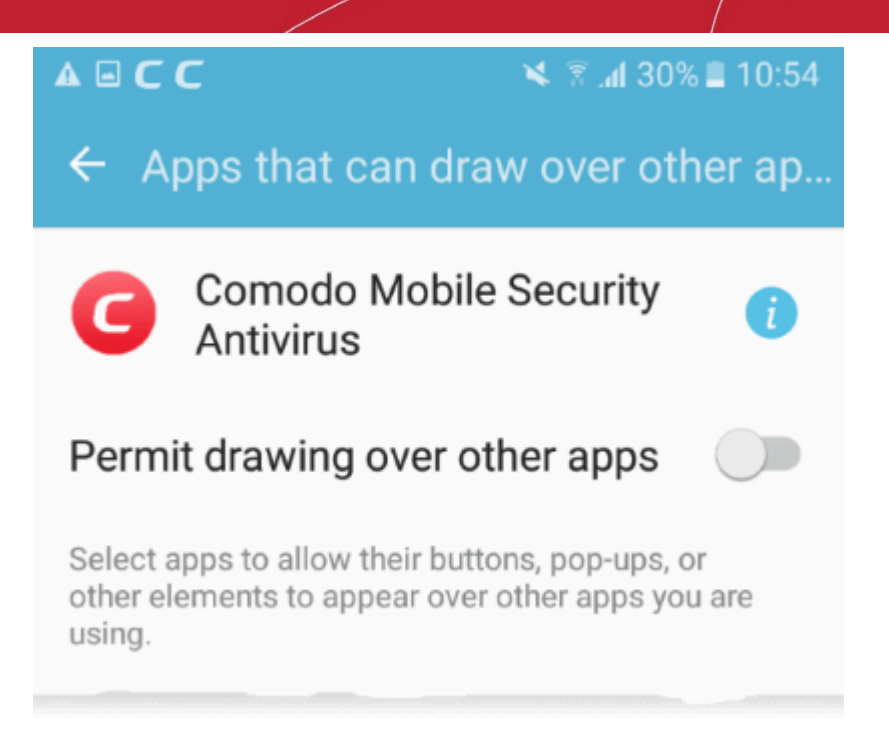

• Draw your lock-pattern and confirm it:

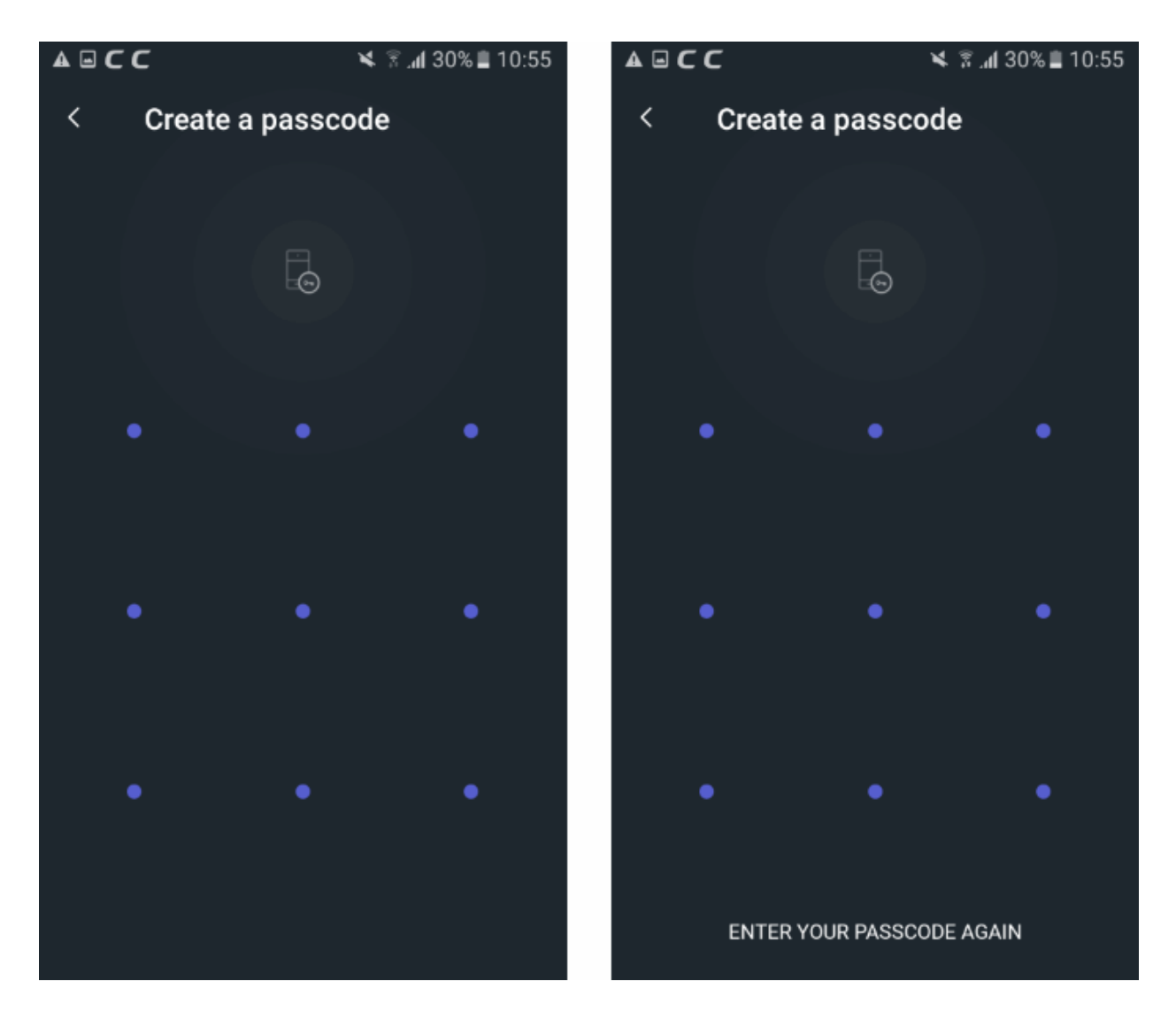

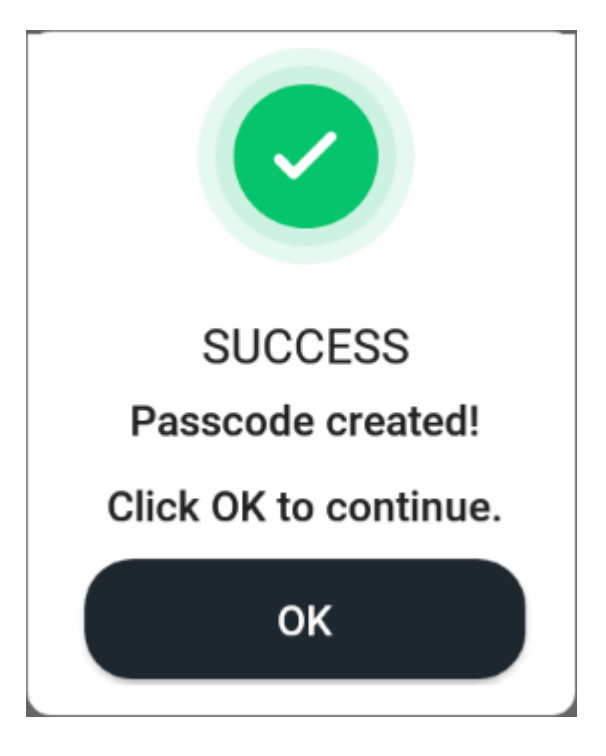

• Tap 'OK'. The next step is to select the apps you want to protect with the pattern:

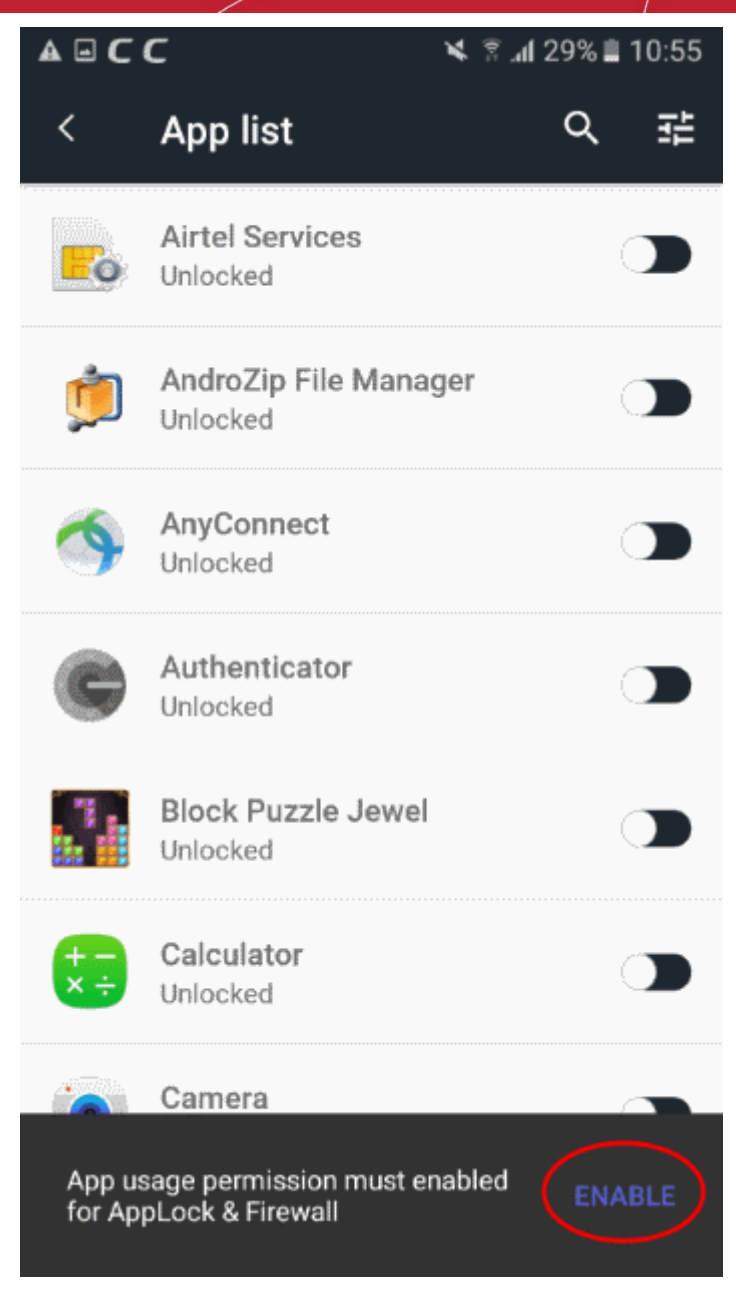

- Click 'Enable' to grant the 'Usage data access' permission to CMS. This is required for the app-lock feature to function correctly.
	- This step is skipped if you already enabled the permission for CMS earlier.
- Enable 'Allow usage tracking' for Comodo Mobile Security in the permissions screen:

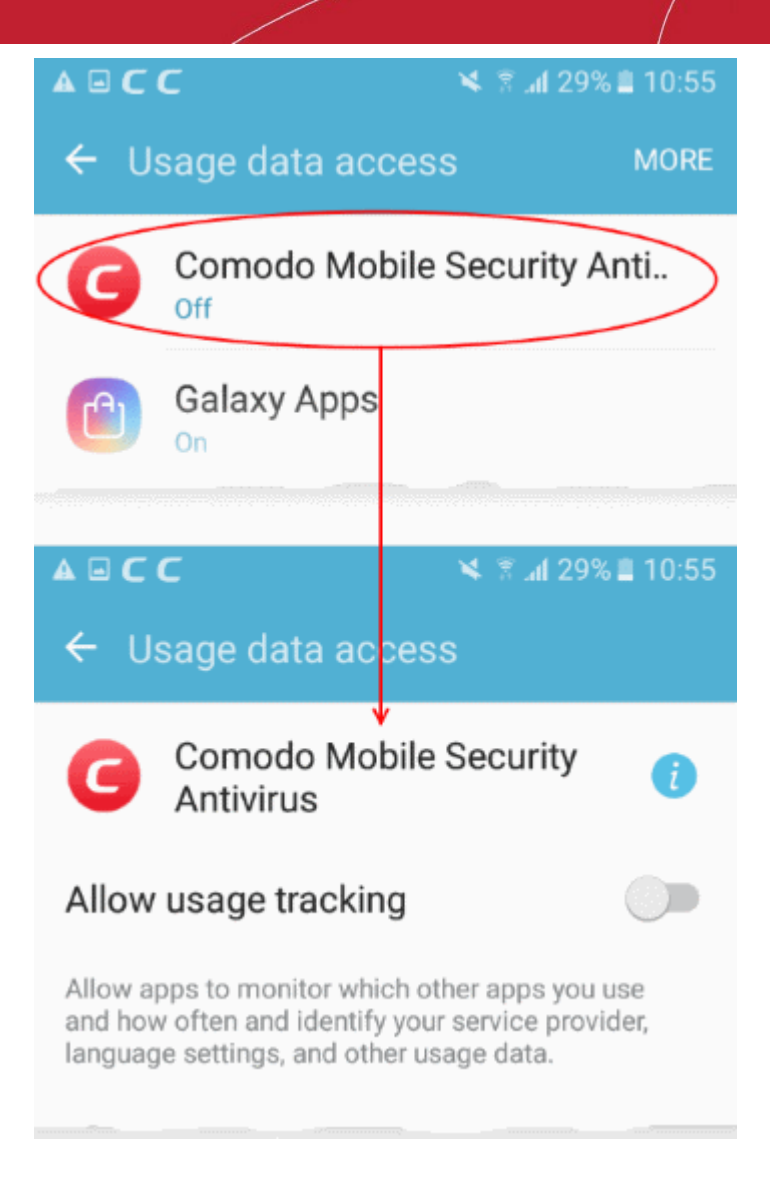

• Back in the app selection screen, choose the apps you want to protect with the pattern:
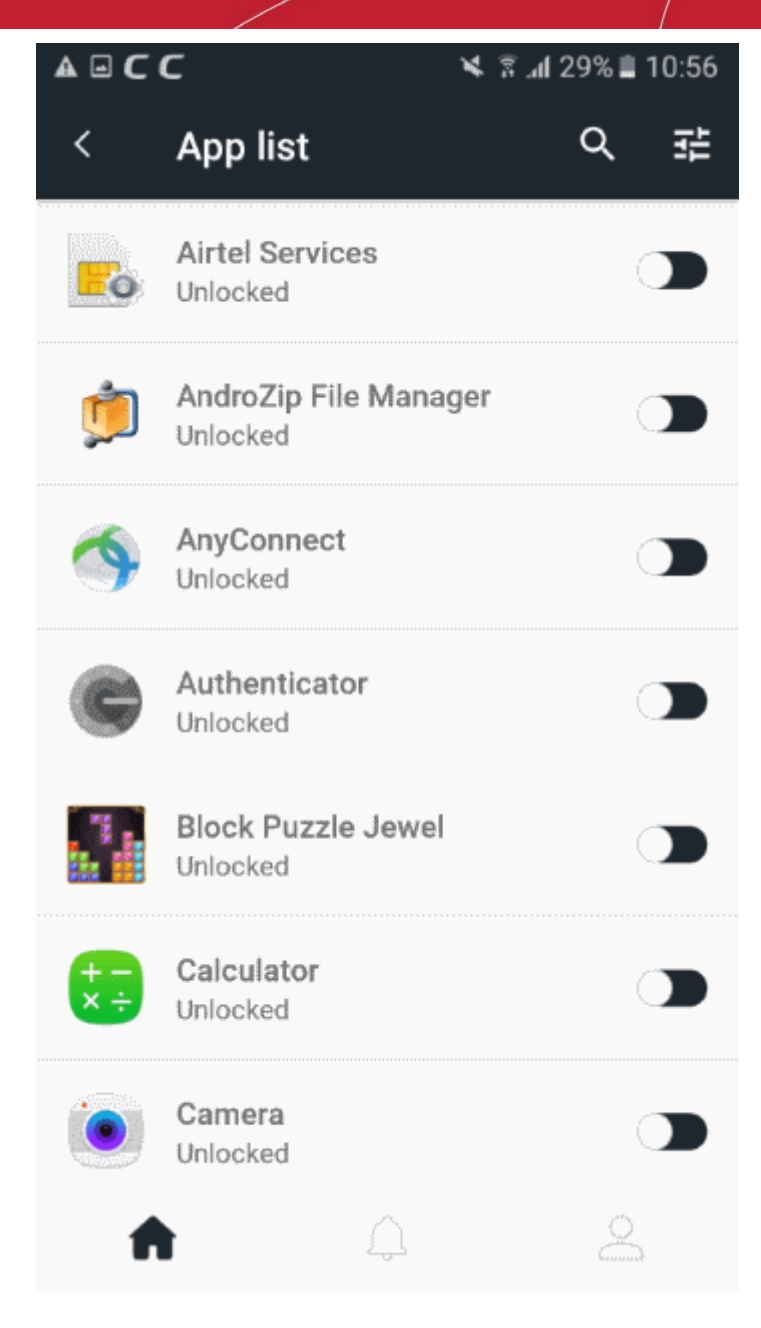

• App lock is now enabled for the apps you selected

#### **Manage App Lock settings**

- Open the CMS app
- Login to your account
- Tap 'App Lock' on the CMS home screen
- Use the switches to enable or disable the lock for specific apps
- Touch the settings icon at top-right if you want to configure additional settings:

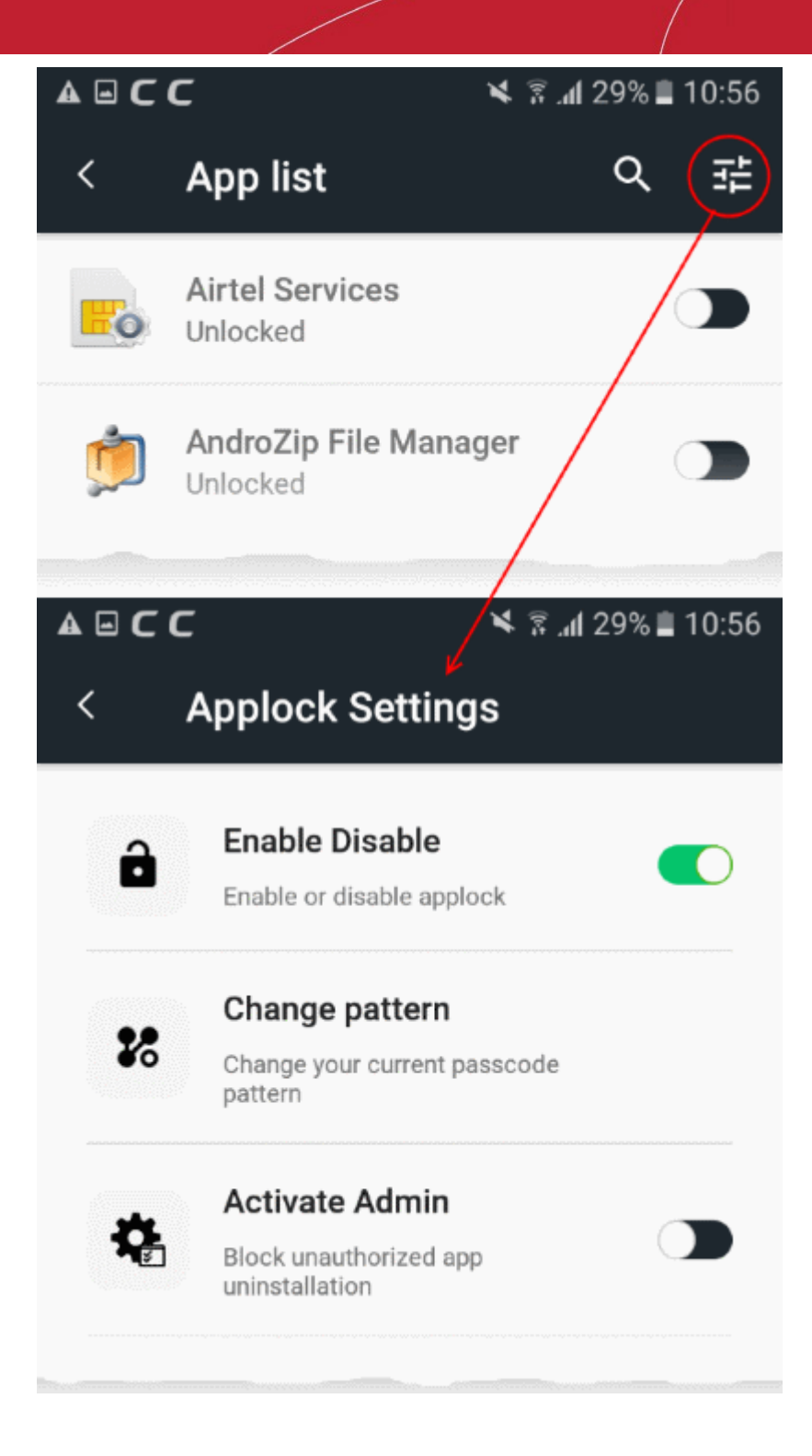

- **Enable / Disable** Switch the pattern lock on or off
- **Change Pattern** Reset the passcode pattern. Tap here and change the pattern as explained **[above](#page-32-0)**.
- **Activate Admin** Restricts unauthorized uninstallation of the CMS app. If enabled, device admin permission is required to uninstall CMS.

#### **Reset forgotten pattern**

You can reset the app lock pattern by entering a security code sent to your email.

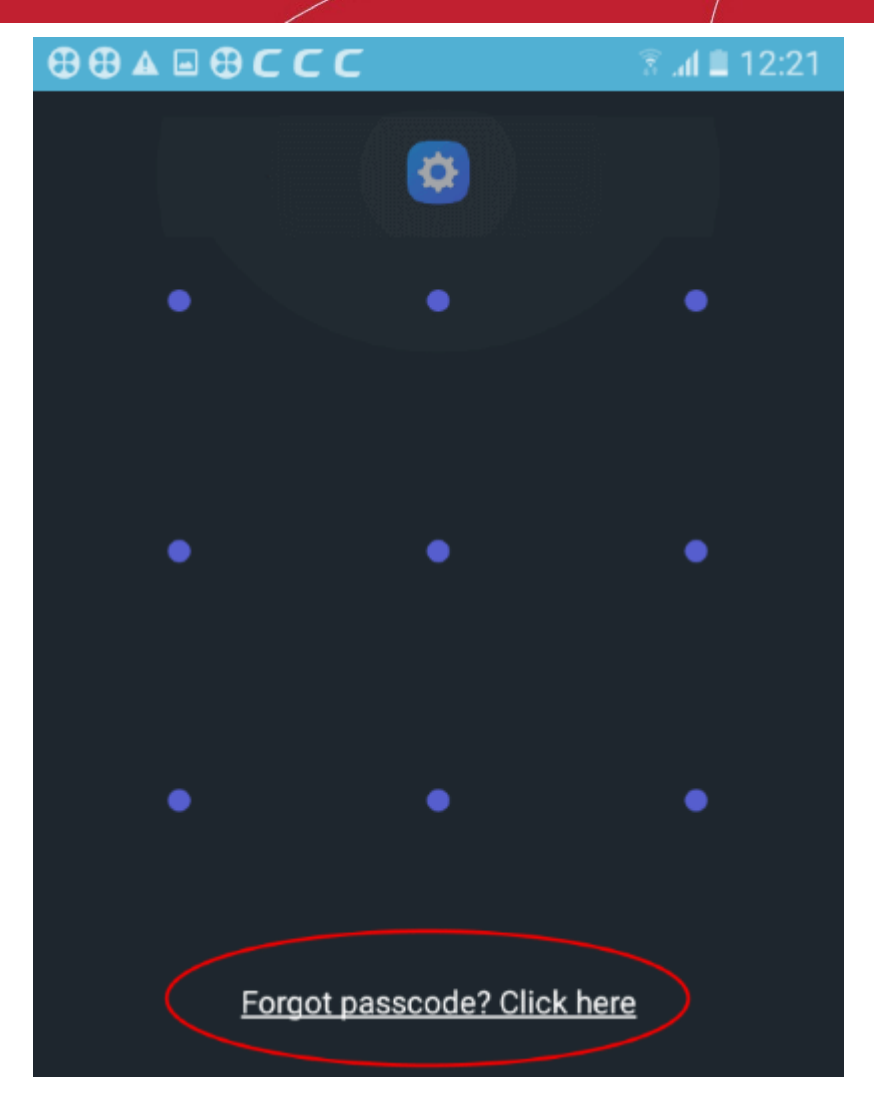

• Tap 'Forgot passcode? Click here', if you have forgotten the pattern

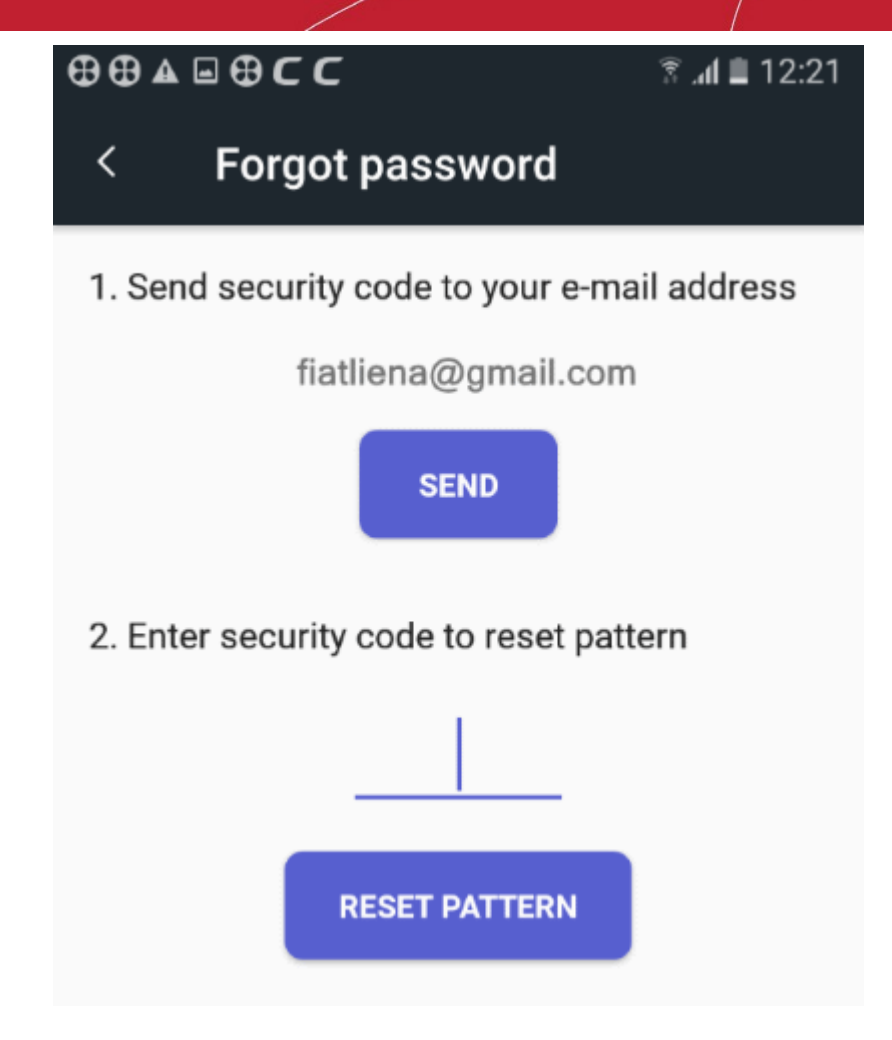

- Tap 'Send' in the next screen.
- Open the email containing your code
- Type the code in the screen above and tap 'Reset Pattern'

You can now create a new pattern as explained **[above](#page-32-0)**.

# 10. Virtual Private Network (VPN)

- Tap the 'VPN' button on the home screen
- The VPN feature lets you securely and anonymously connect to the internet through an encrypted proxy hosted by Comodo.
- This is especially useful to protect your communications when using public Wi-Fi networks (cafes, airports, parks etc).
- All your internet traffic is encrypted, so nearby hackers cannot intercept your data. This includes website visits, instant messages, emails, and all other online traffic.
- Hackers can't even identify your location as your requests appear to come from a Comodo IP address.
- The VPN service is available only on premium accounts. Traffic is unlimited. See '**[Upgrade your CMS](#page-13-0)  [Account](#page-13-0)**' if you need help to get Premium.
- Note You must disable the CMS firewall to use the VPN service. This is because the firewall also uses our VPN servers, and only one app can use the service at-a-time. This doesn't affect your security.

#### **Configure the VPN service**

• Open the CMS app

- Login to your account
- Tap 'VPN' on the home screen

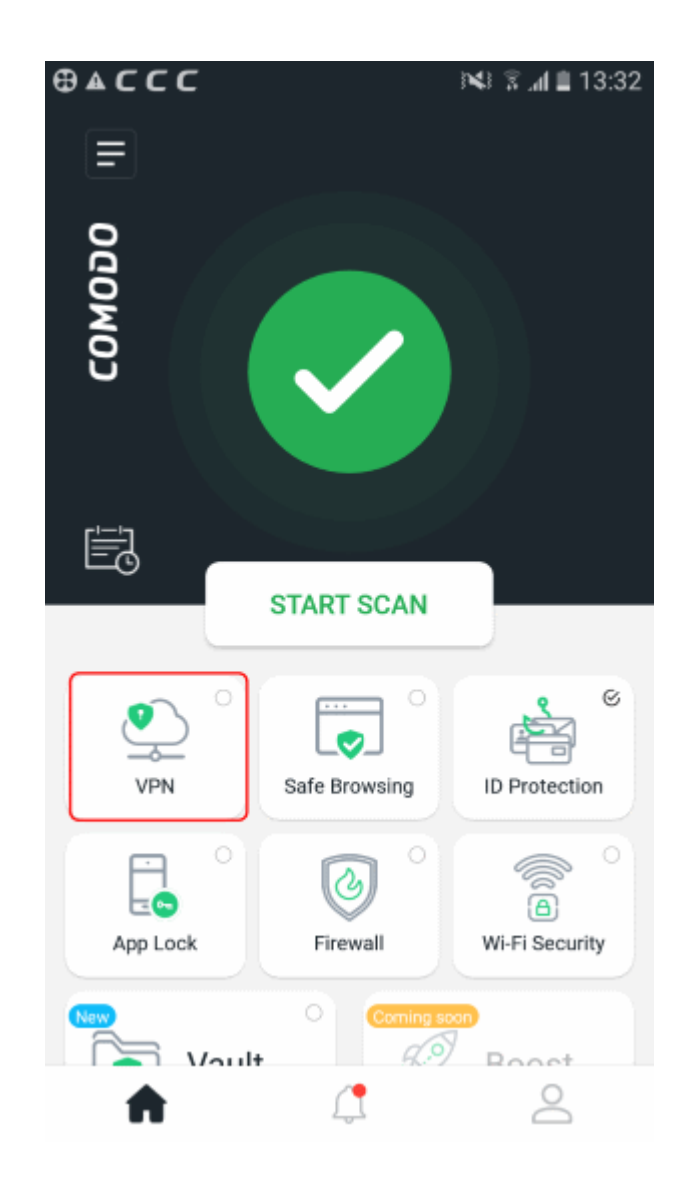

The next step is to select the VPN server through which you want to connect to the internet:

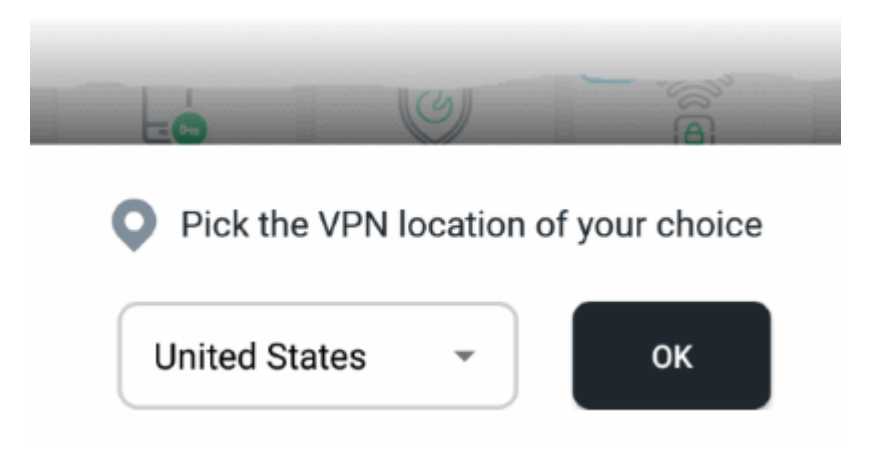

- Our VPN servers are strategically placed at different geo-locations to serve customers around the globe.
- Select the server location nearest to you and tap 'OK'

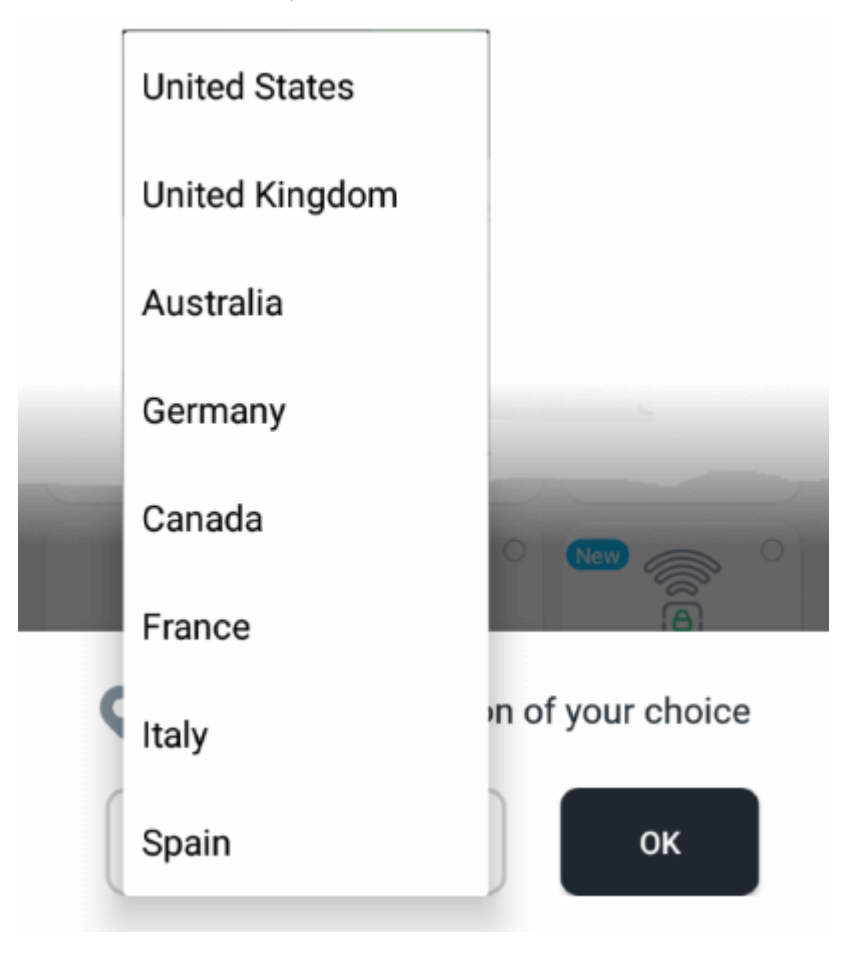

• Tap 'OK' in the confirmation screen:

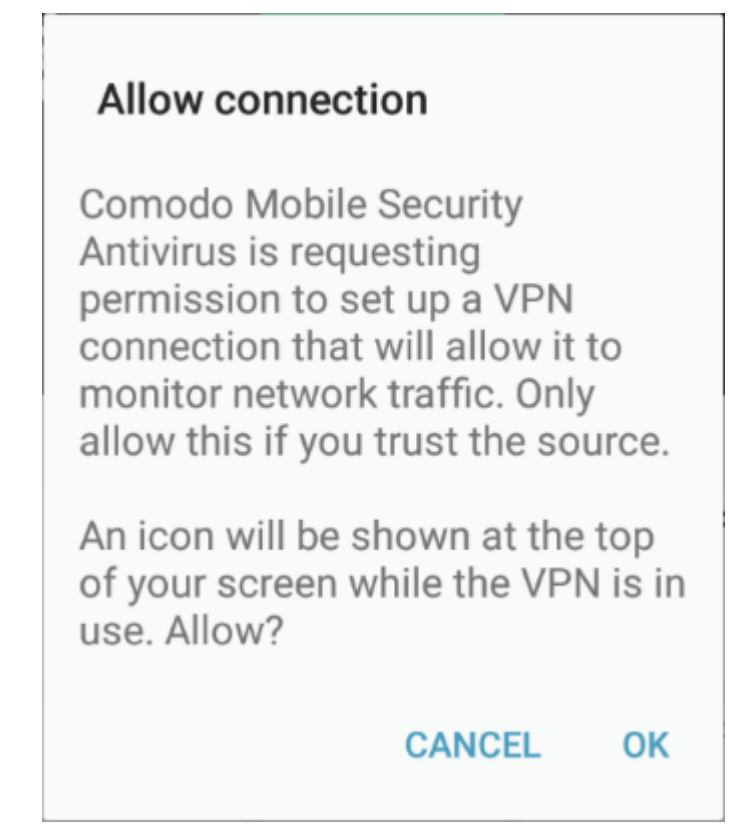

- Note the screen above only appears on the first connection.
- The VPN service is now enabled.

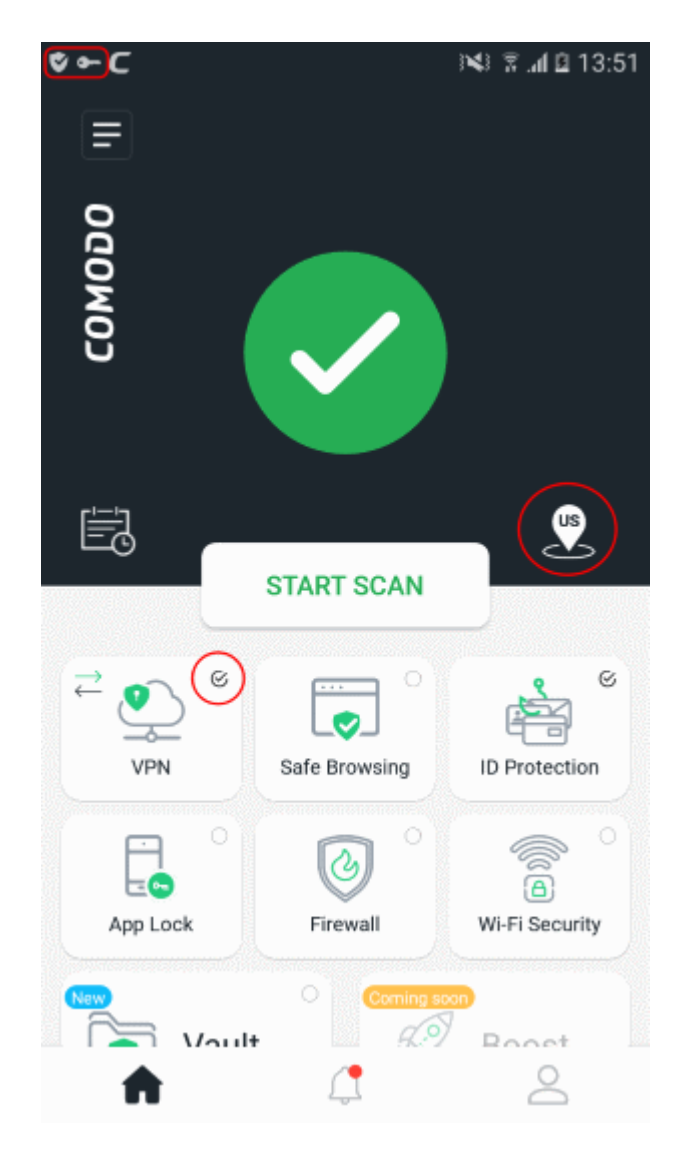

- A check mark in the VPN tile shows that the VPN connection is currently active
- The icon in the upper pane shows the location of the server to which you are connected.
- The key and shield icons in the Android notification bar indicate that the traffic is over VPN.
- Swipe down from the notification bar to view data upload and download speed:

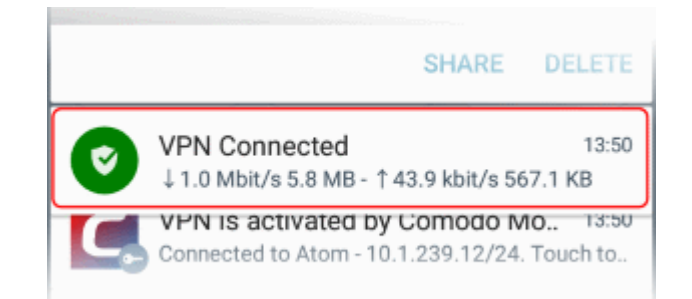

• Tap the VPN tile to disconnect the VPN service, if required.

# 11. ID Protection

- Tap the 'ID Protection' button on the CMS home screen
- ID protection continually monitors whether your email addresses or credit card numbers are available on the dark web.
- The deep and dark webs are where cyber-criminals exchange stolen data. A significant chunk of this data is compromised email accounts and credit card numbers.
- Email addresses are of great value to hackers because many online portals also use them as your login name. If your email is on found on the dark web, there's a chance that they also have the corresponding password.
- Your email address might be only part of a larger trove of your personal information. For example, the hackers may also have your social security number, home address or more.
- We automatically add your sign-up email to the protection program, free of charge. See '**[Upgrade your](#page-13-0)  [CMS Account](#page-13-0)**' to learn about the features available with each license type.
- Coming soon Social security number protection. This will be added automatically to all Pro and Premium accounts.

See the following links for help to add protection for specific information types:

- **[Email ID Protection](#page-43-0)**
- **[Credit Card Number Protection](#page-49-0)**

#### <span id="page-43-0"></span>**Configure email ID protection**

- Open the CMS app
- Login to your account
- Tap 'ID Protection' on the home screen

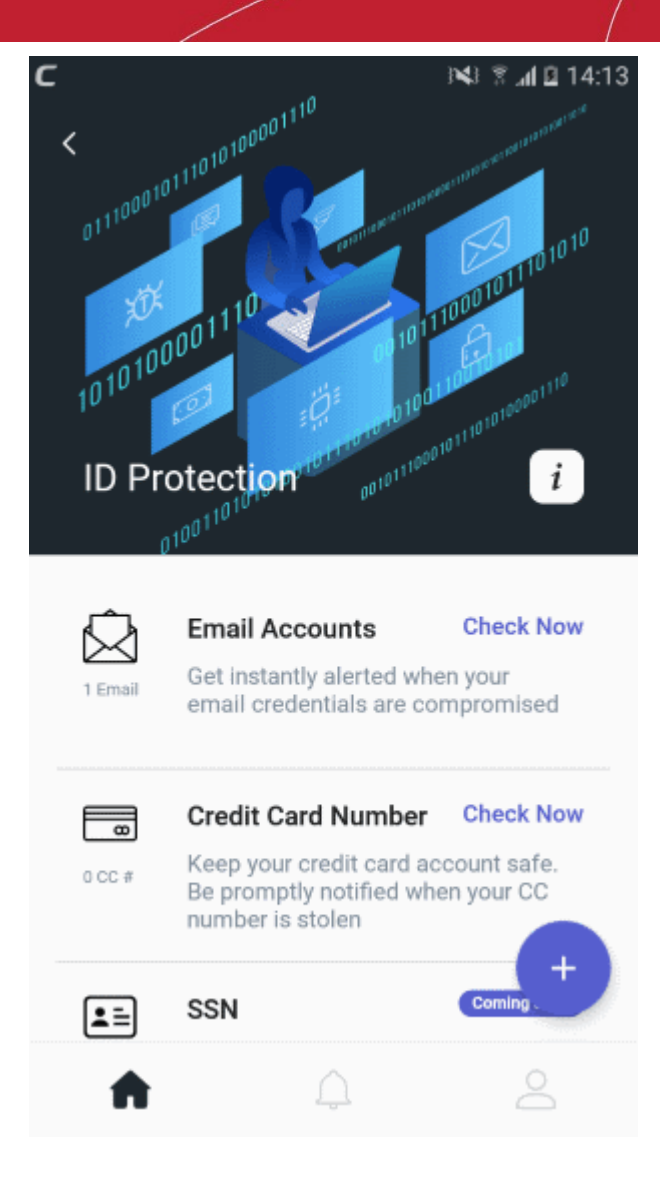

- **Email Accounts** The number below the mail icon shows how many addresses are protected. Touch anywhere on the row to check the dark-web for breaches. CMS will search immediately and show the result. **[Click here](#page-48-0)** for more details on the results screen.
- **Credit Card Number** Tap to search the dark web for the credit card numbers you have added to CMS. **[Click here](#page-49-0)** for help to setup credit card protection.

#### **Add email addresses for protection**

- Open the CMS app
- Login to your account
- Open 'ID Protection' on the home screen
- Touch the '+' button and select 'Email' from the type drop-down

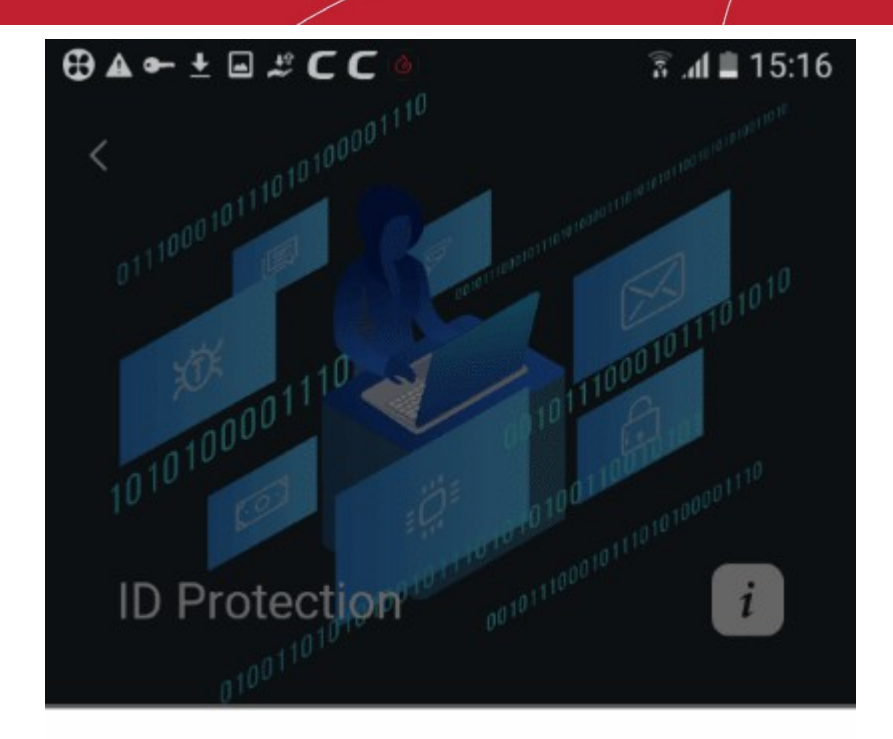

### PLEASE FILL DETAILS

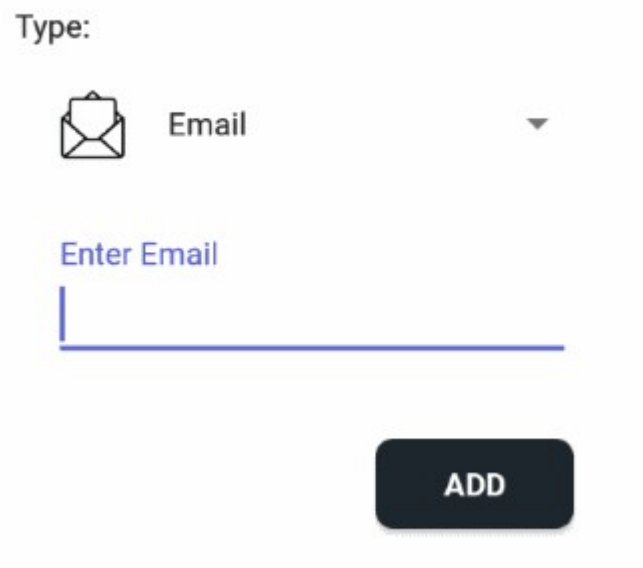

- Enter the email address that you want to protect
- Tap 'Add'
- Repeat the process to add more addresses
- We will send validation emails to all addresses that you enter. Click the 'Validate' button in the email to confirm your control of the address:

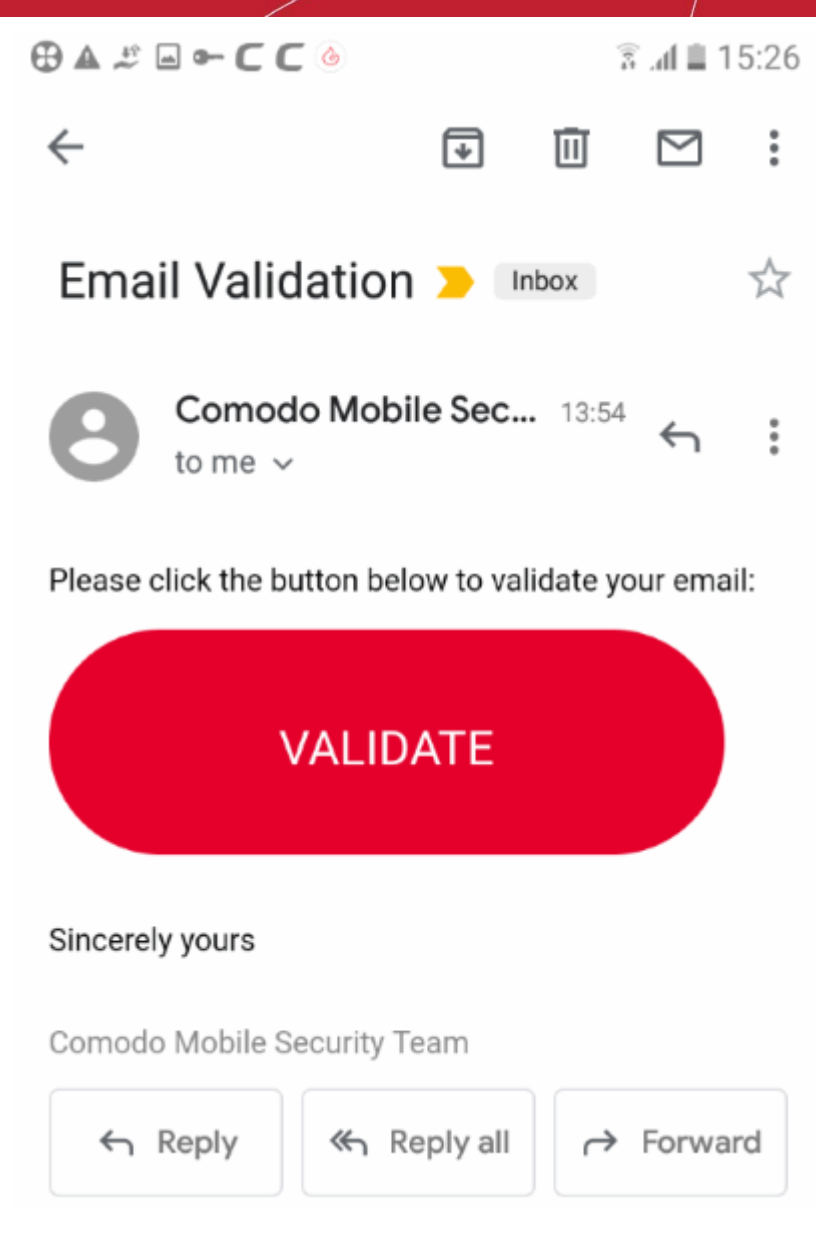

• The email address is added to the protection list after validation.

**View security status and manage protected email addresses**

- Open the CMS app
- Login to your account
- Open 'ID Protection' on the home screen
- Tap anywhere on the 'Email accounts' row

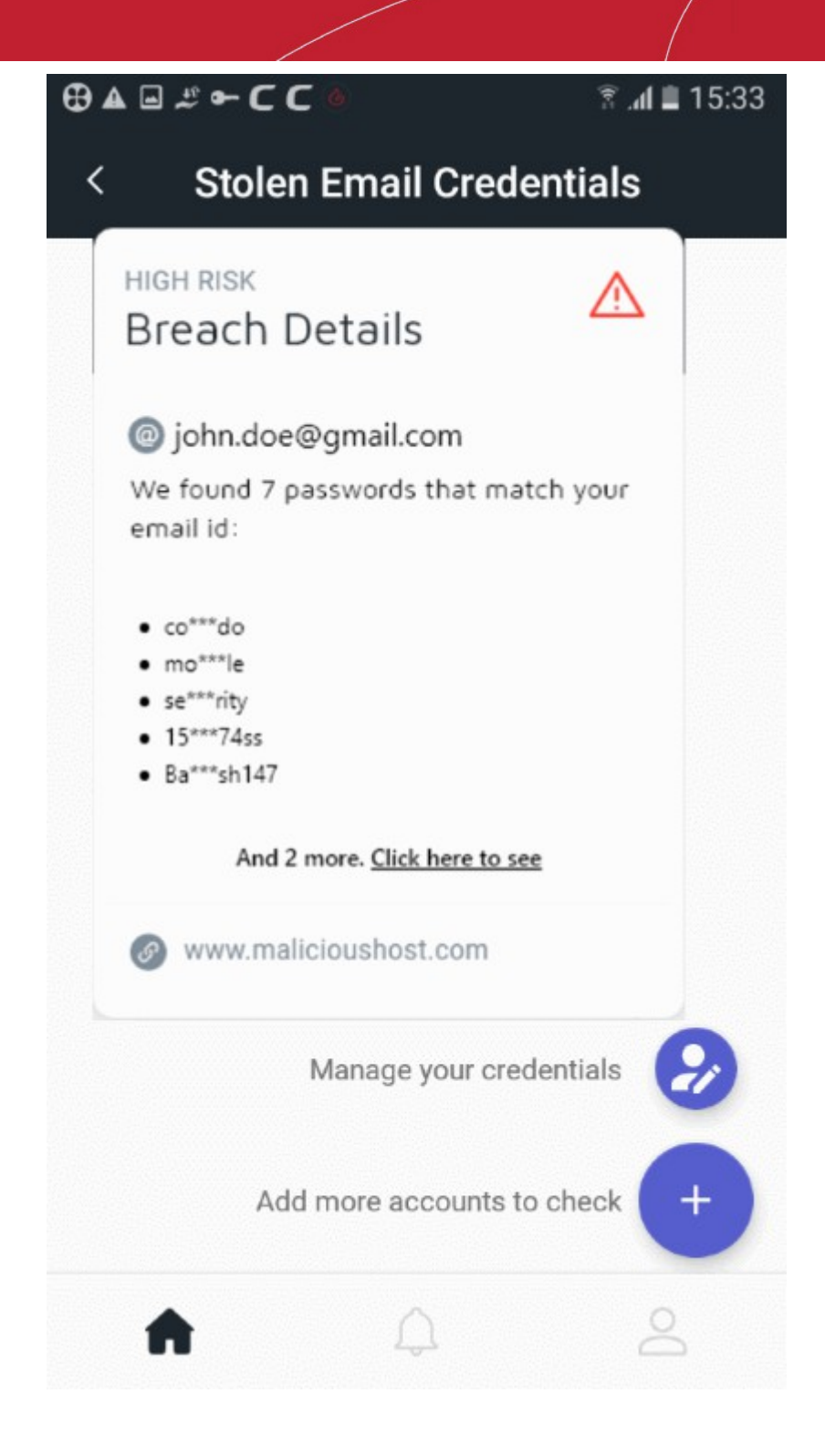

- CMS will check and alert you if your address is found on the dark web.
- You can add more email IDs from this screen by tapping the '+' button as explained above.

#### **Manage email addresses**

• Press 'Manage your credentials' to view all addresses you have added for protection:

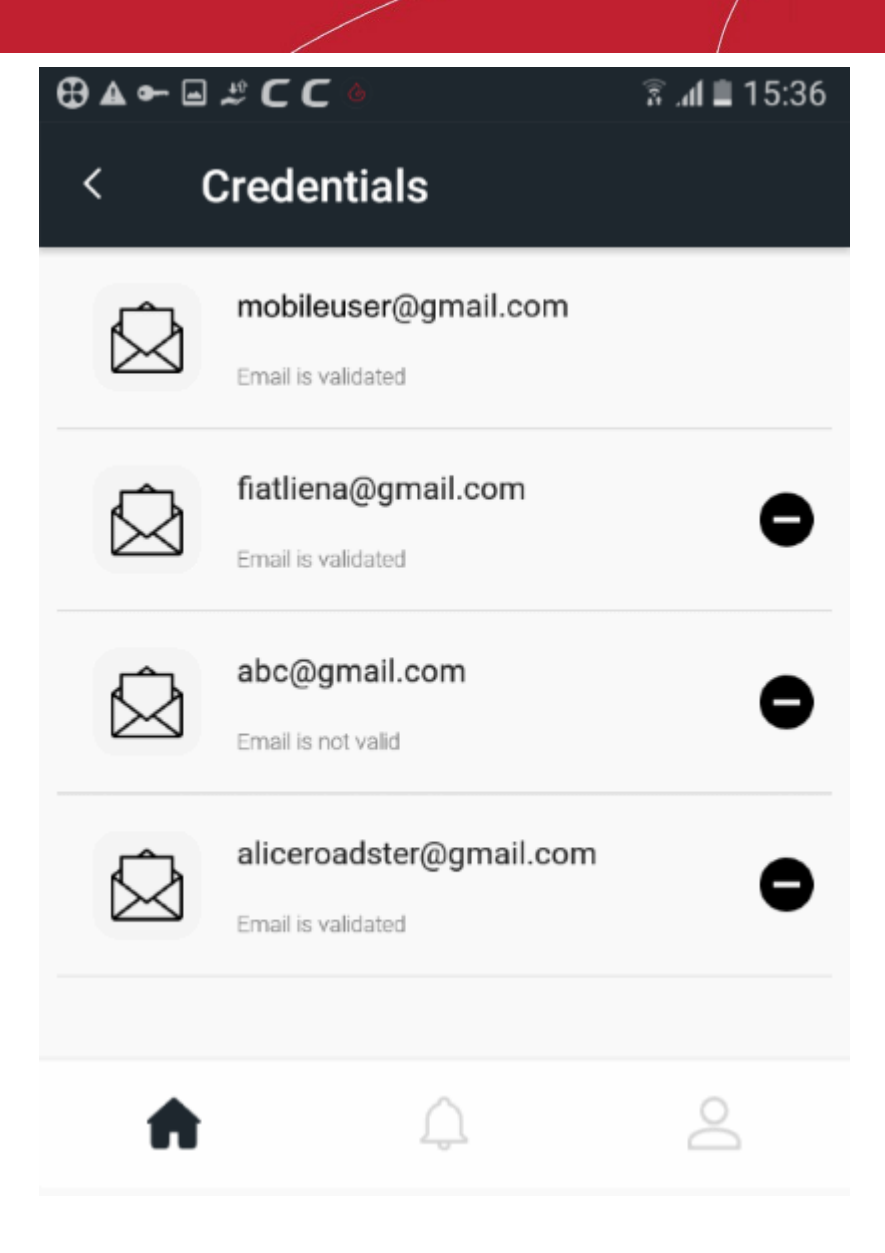

• Tap the '-' button to remove an address from the list and touch 'Yes' in the confirmation dialog

#### <span id="page-48-0"></span>**View email breach alert messages**

• You will get an Android notification if a protected email address is found on the dark web:

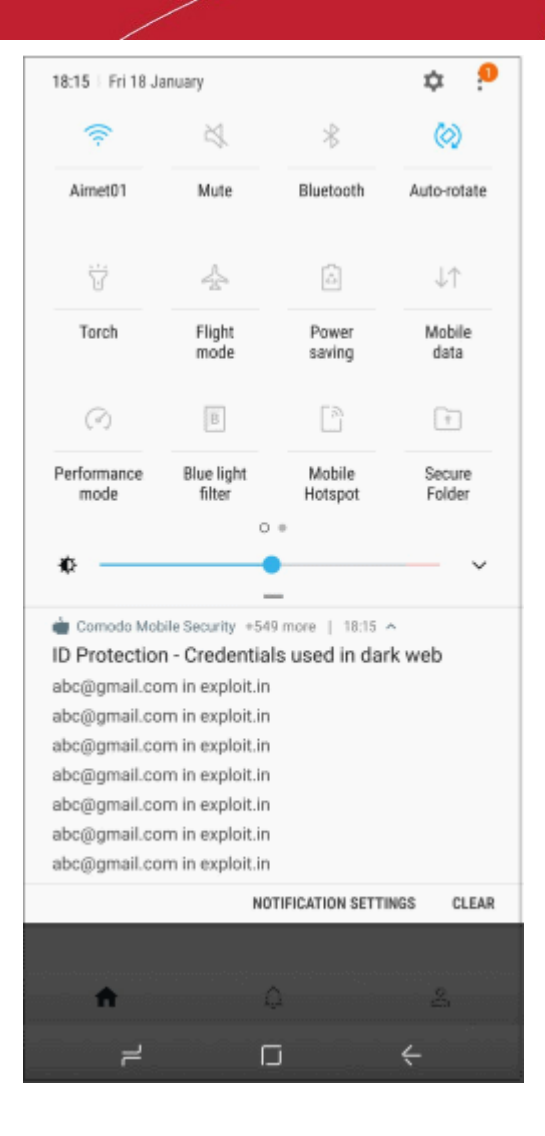

• Touch a breach message to view its details in the CMS app.

#### <span id="page-49-0"></span>**Configure credit card number protection**

- Open the CMS app
- Login to your account
- Tap 'ID Protection' on the home screen

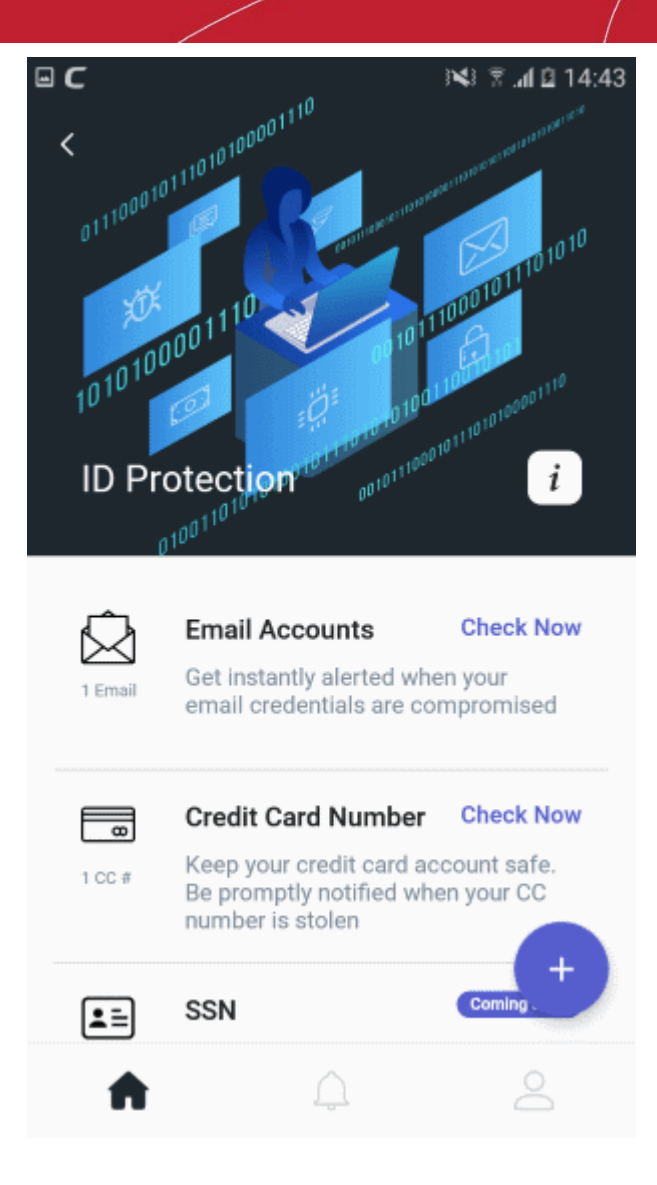

- **Credit Card Number** The number below the card icon shows how many credit cards are protected. Touch anywhere on the row to search for breaches. **[Click here](#page-52-0)** for details on the results screen.
- **Email Accounts [Click here](#page-43-0)** for details.

#### **Add credit card number for protection**

- Open the CMS app
- Login to your account
- Open 'ID Protection' on the home screen
- Touch the '+' button and select 'Credit Card' from the type drop-down

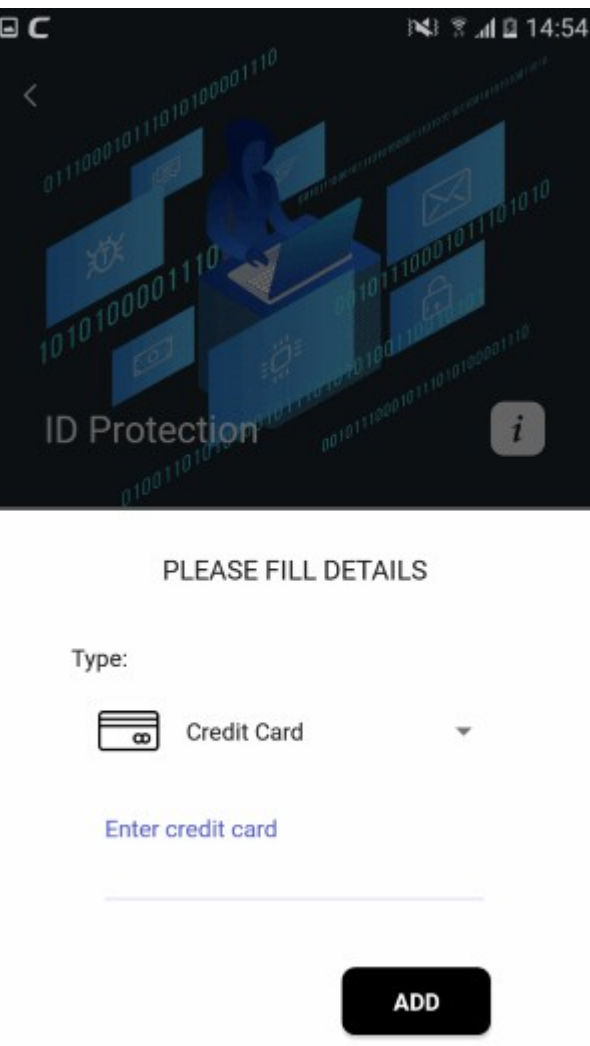

- Tap 'Enter credit card'
- Place the card in front of the device camera. CMS will automatically scan the card and capture the number. Note – You need to provide permission for the device to scan and capture the number.

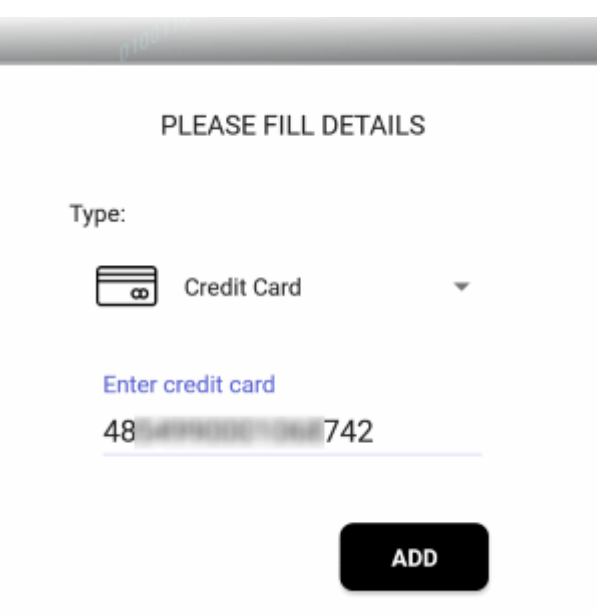

- Click 'Add'
- CMS checks immediately for any breaches and shows the results as follows:

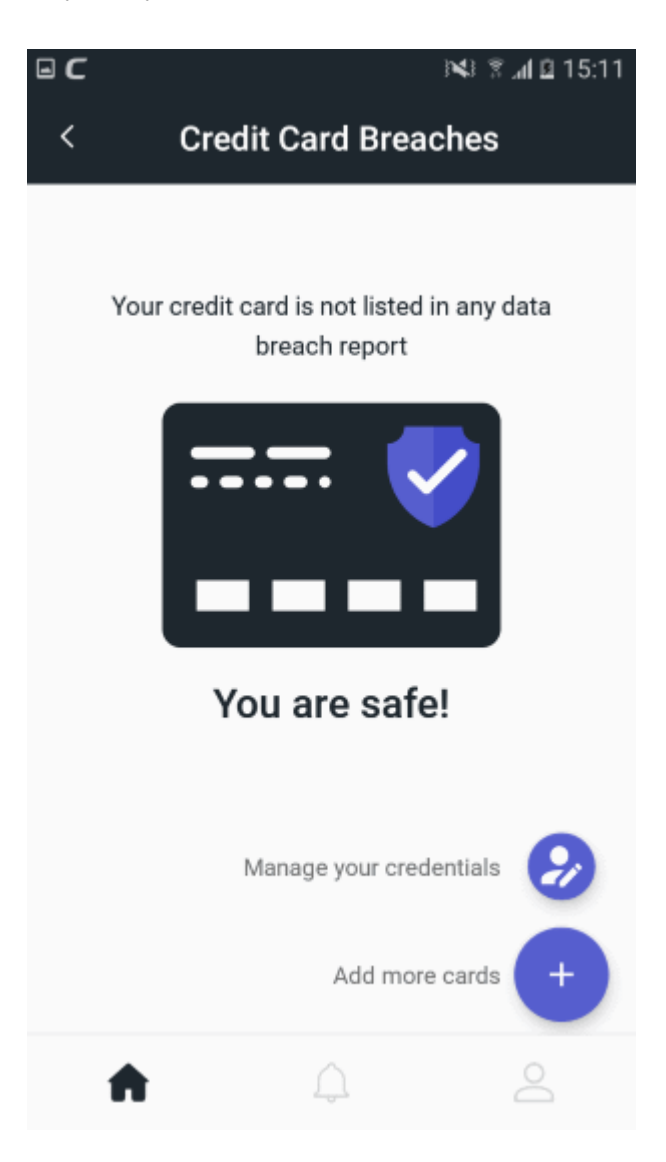

• Repeat the process to add more card numbers

#### <span id="page-52-0"></span>**View security status and manage protected credit card numbers**

- Open the CMS app
- Login to your account
- Open 'ID Protection' on the home screen
- Tap anywhere on the 'Credit Card' row
- CMS will check the dark web and alert you if any of your cards are found:

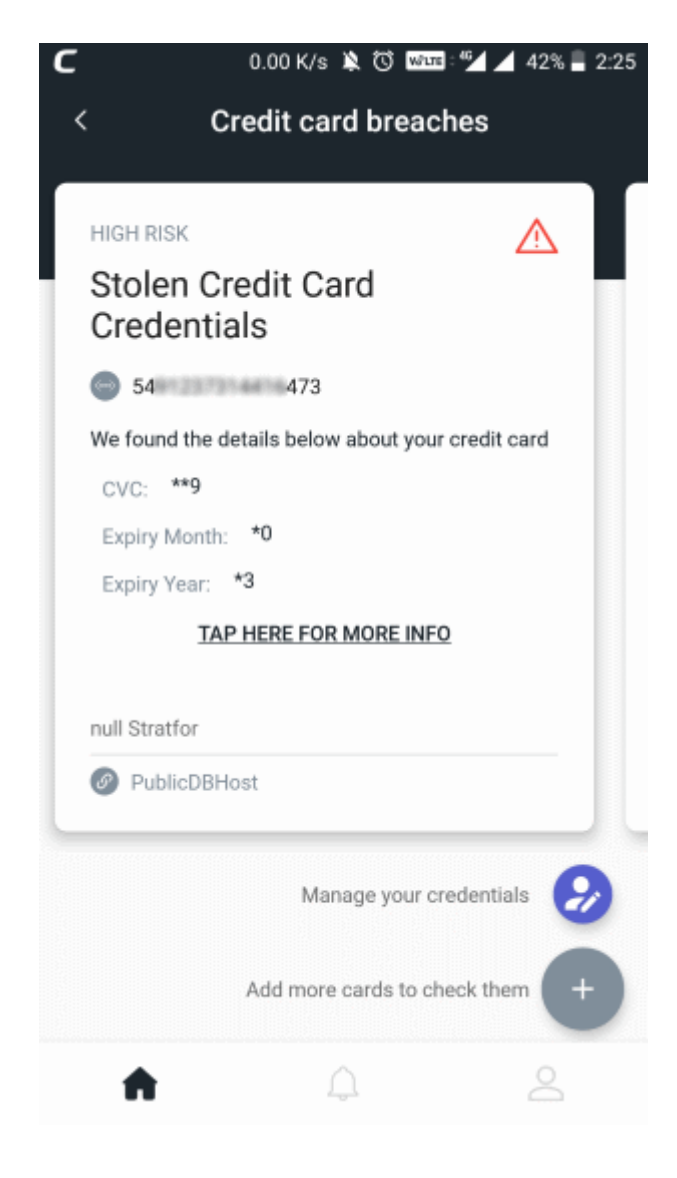

• Touch 'Tap here for more info' to view full details:

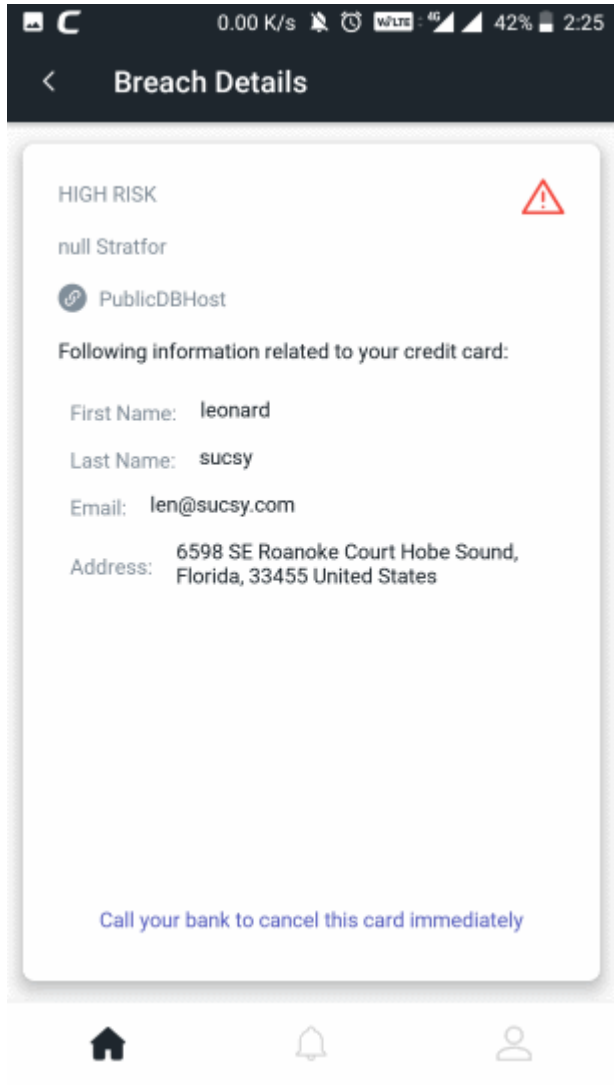

#### **Manage credit card numbers**

• Press 'Manage your credentials' to view all cards you have added for protection:

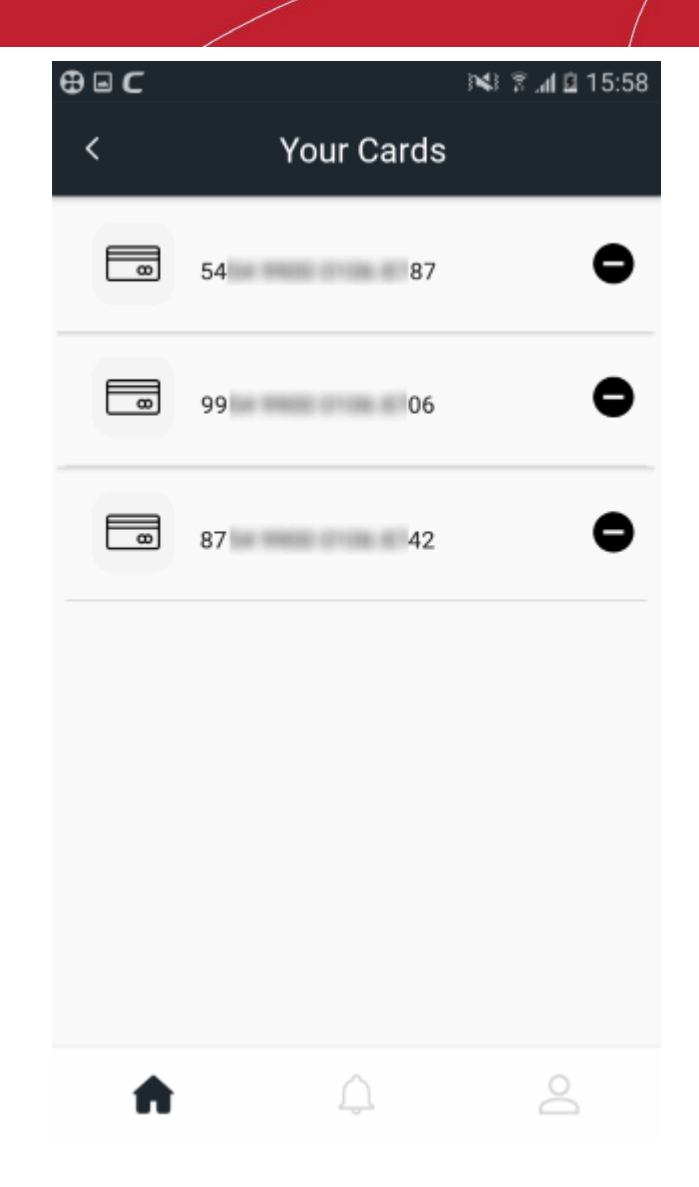

Tap the '-' button to remove a card from the list

# 12. Firewall

- Tap the 'Firewall' button on the home screen
- The firewall lets you choose which apps are allowed to connect to internet through Wi-Fi and mobile networks
- You can set whether an app should use cellular and / or Wi-Fi to connect to the internet. If you select 'None' then the app cannot connect to the internet.
- You need to enable the 'Accessibility' service for Comodo Mobile Security to use this feature.
	- Go to 'Settings' > 'Accessibility' in Android
- Note You must disable the VPN service to use the firewall. This is because both the VPN and the firewall use our VPN servers, but only one app can use the service at a time.
- The firewall is only available for Pro and Premium license holders. See '**[Upgrade your CMS Account](#page-13-0)**' to see a full list of the features you get with each license type.

#### **Configure the firewall**

• Tap the 'Firewall' button on the home screen

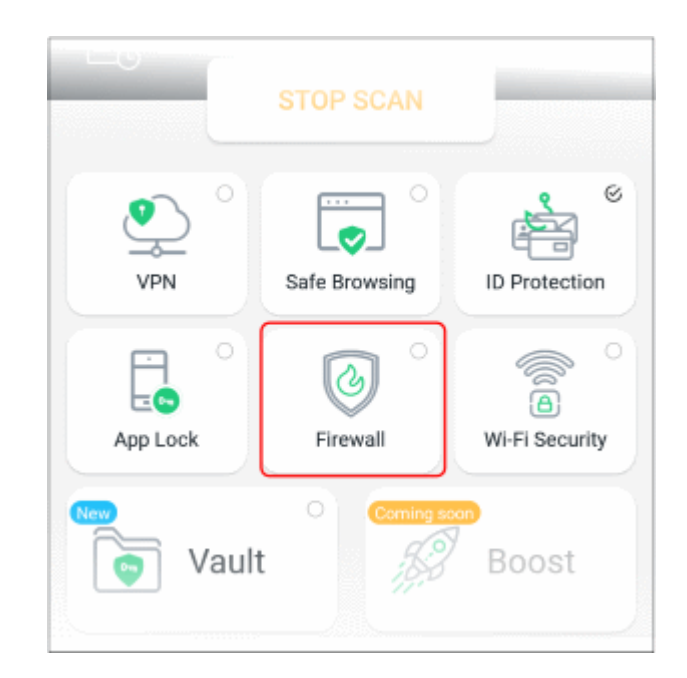

The next screen shows the list of apps installed on your device:

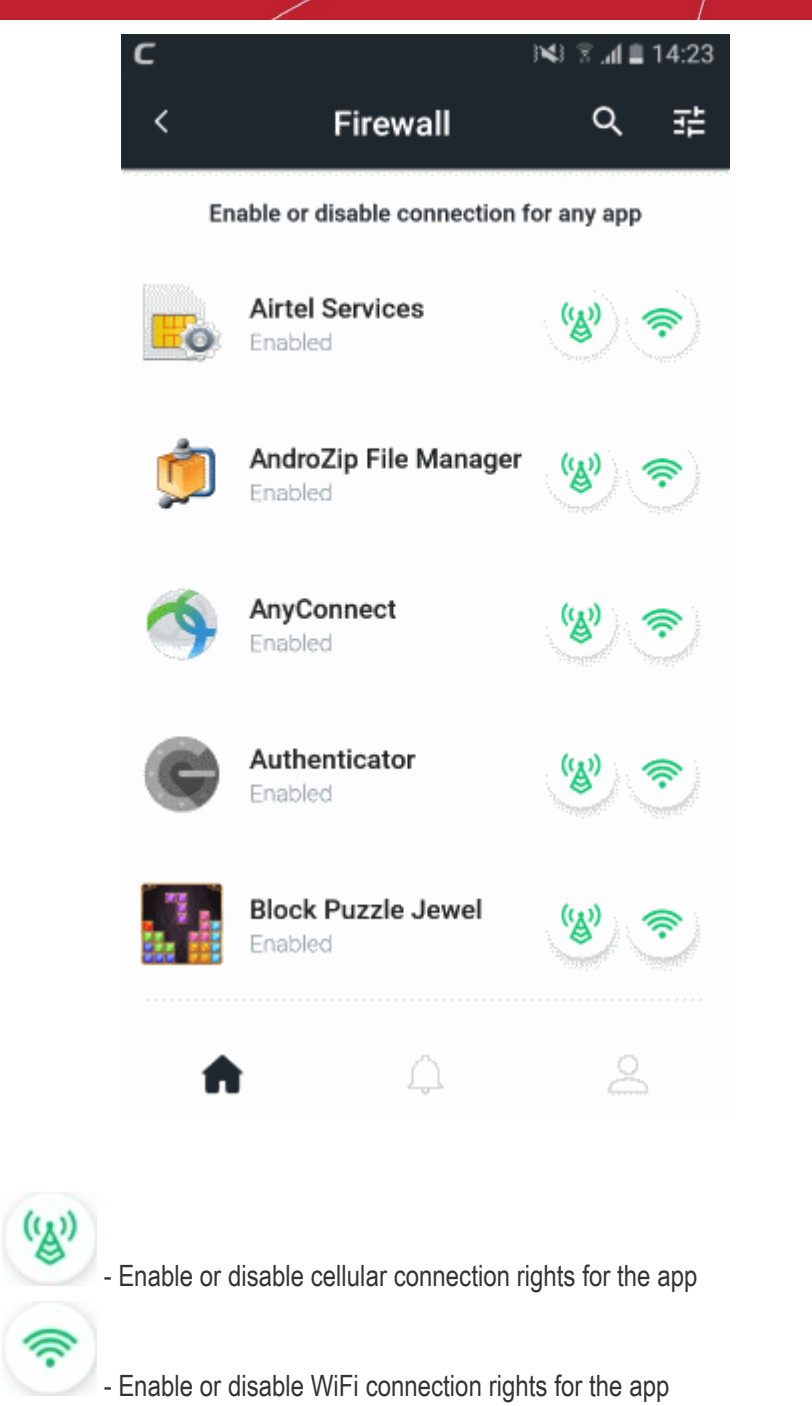

Green icons indicate the app can use the connection type. Gray icons mean it cannot.

The firewall is enabled if restrictions are applied to at least one app. The firewall is disabled if no restrictions are applied to any app.

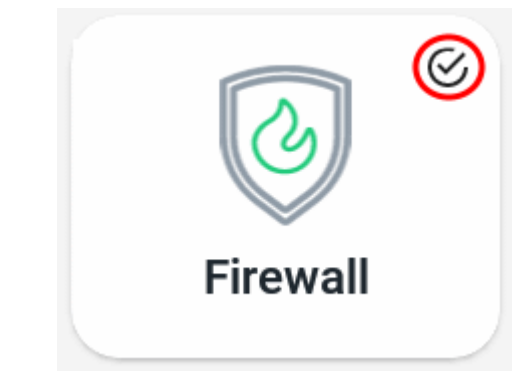

• A check-mark on the firewall button shows that the feature is enabled

You can choose to show a pop-up message when a firewall-restricted app is opened.

• Tap the firewall settings button at top-right:

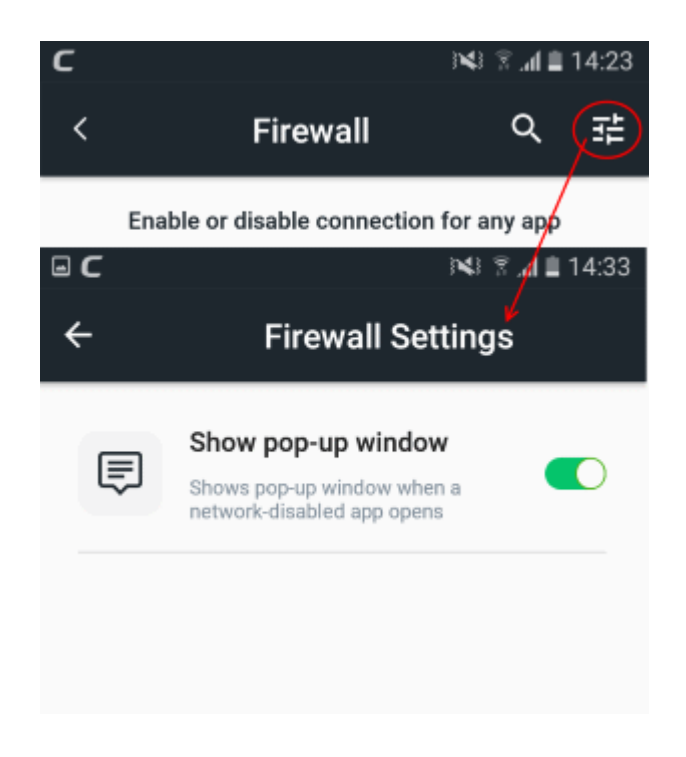

**Show pop-up window** – Enable or disable notifications when a firewall-restricted app opens:

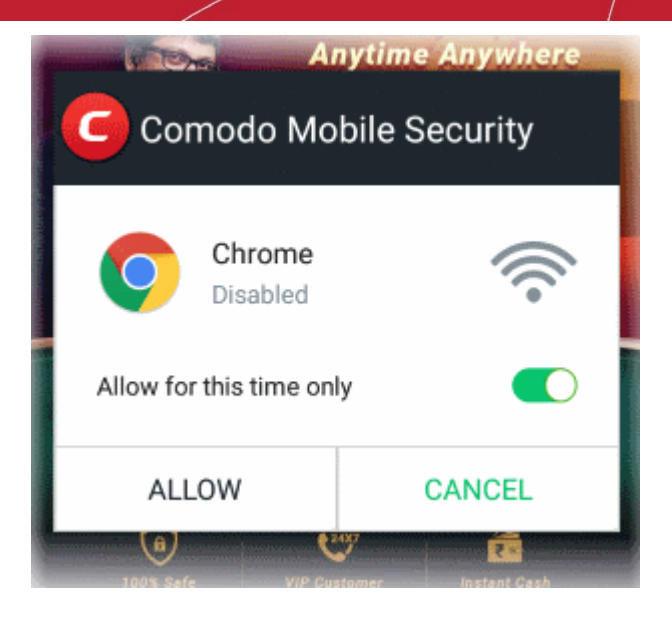

- **Cancel** The app remains blocked
- **Allow this time only (enabled) + Tap the 'Allow' button** Temporarily allow the app to connect. The same alert is shown for each new connection.
- **Allow this time only (disabled) + Tap the 'Allow' button** Permanently allow the app to connect. This disables the restriction on the app in firewall settings. You will need to change firewall settings again if you want to block the app in future.

## 13. Wi-Fi Security

- Tap the 'Wi-Fi Security' button on the home screen
- This feature scans your current Wi-Fi connection for the following vulnerabilities:
	- 'Man-in-the-middle' attacks
	- Fake access points
	- Phishing
	- ARP spoofing
	- Wi-Fi password protection
- The scanner also tells you about the security of any nearby Wi-Fi networks. It scans networks every 15 minutes.
- Wi-Fi Security is only available for Pro and Premium license holders. See 'Upgrade your CMS Account' to see a full list of the features you get with each license type.

#### **Configure Wi-Fi Security**

- Open the CMS app
- Login to your account
- Tap the 'Wi-Fi Security' tile on the home screen

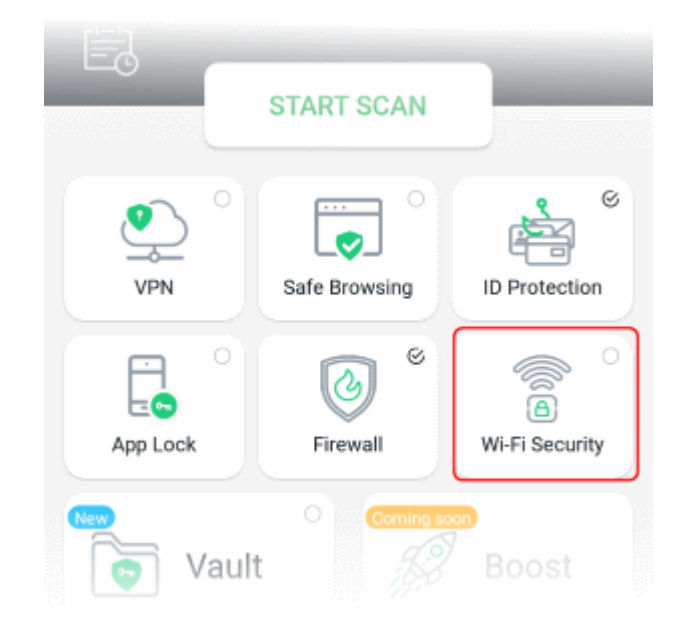

• Touch the Wi-Fi icon to enable the feature:

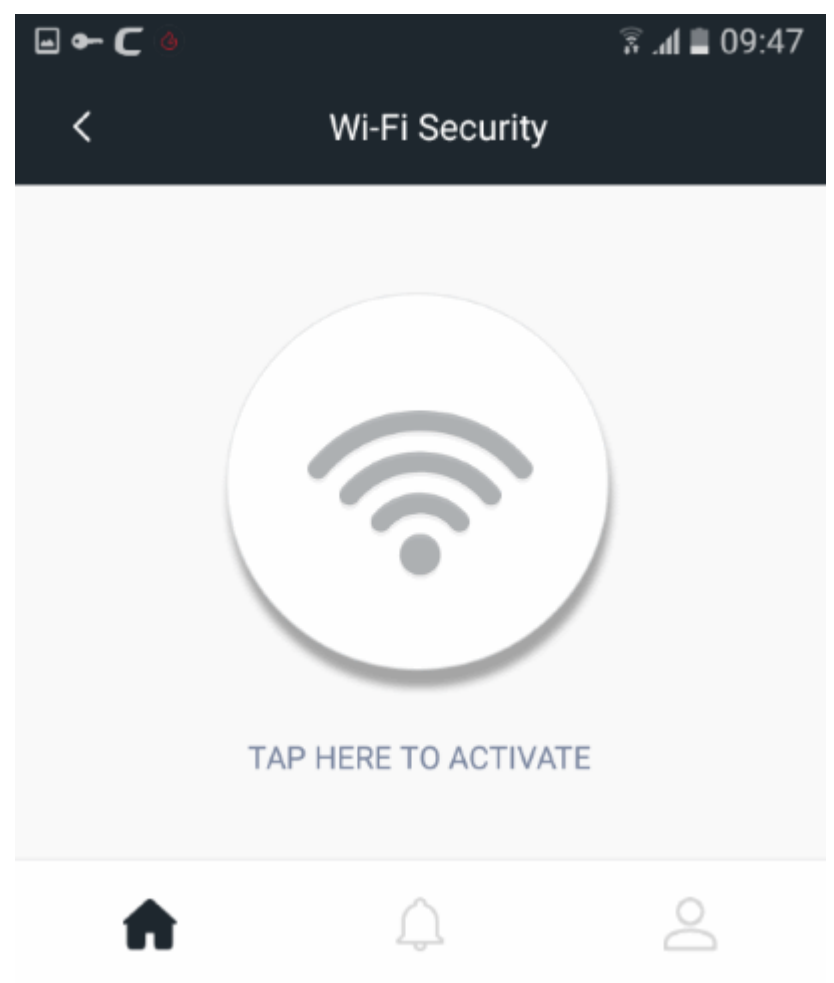

• You need to grant device location rights to CMS to use this feature:

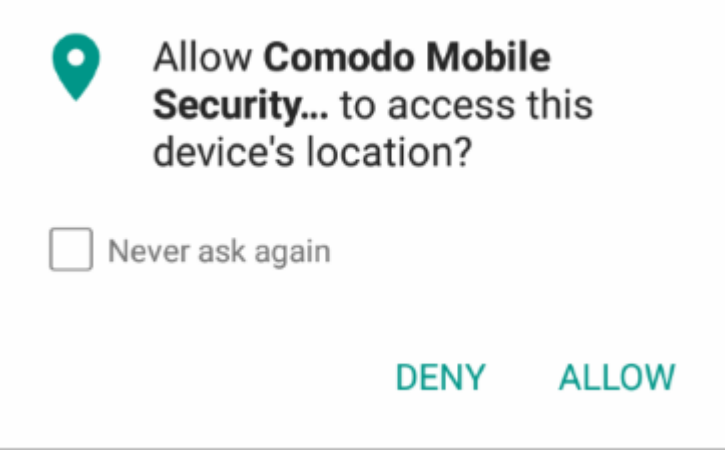

• Tap 'Allow' to enable access.

CMS scans your current Wi-Fi network and all nearby networks:

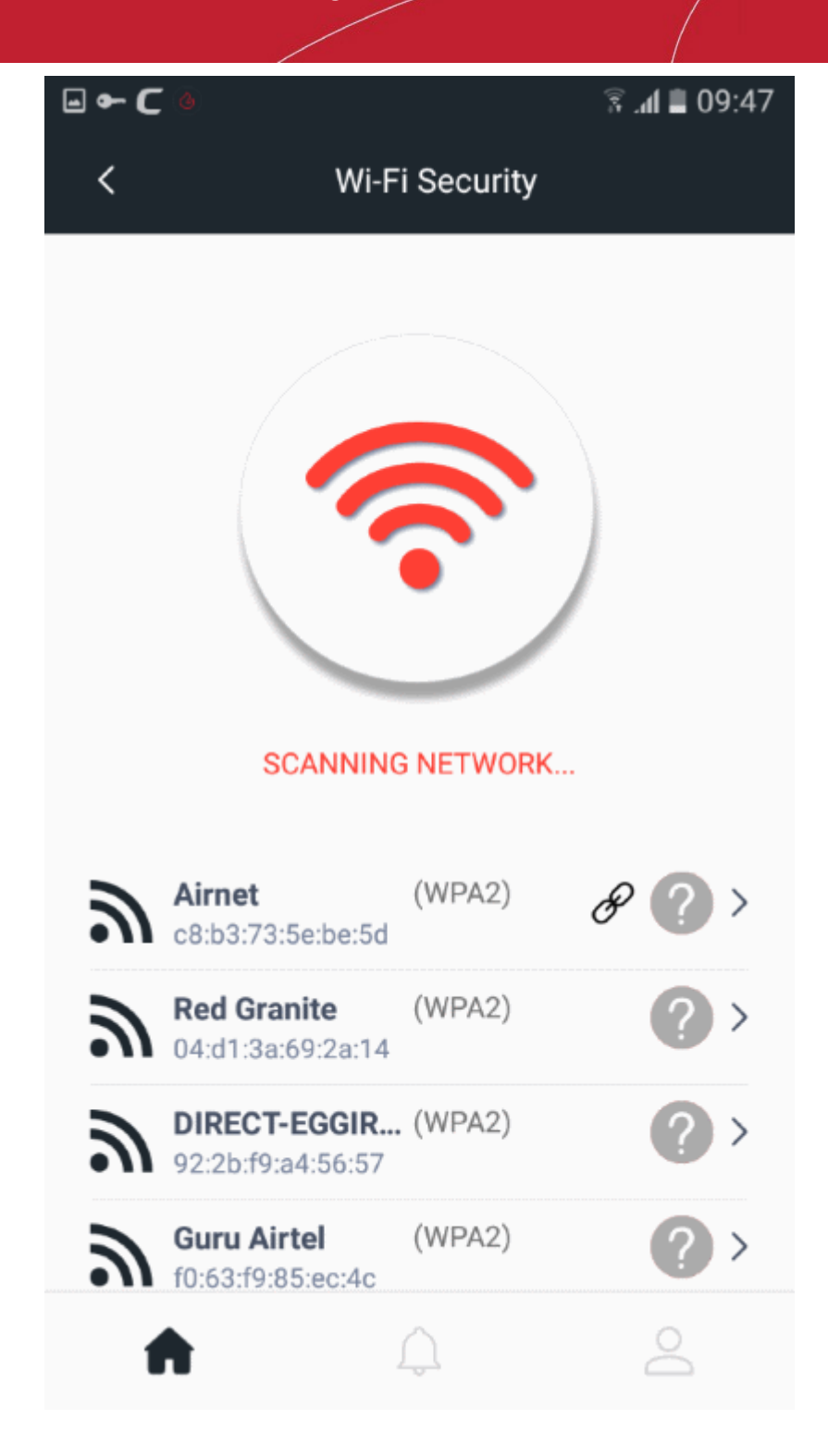

- Wi-Fi security is fully enabled once this scan is over. CMS will scan Wi-Fi networks in the background every 15 minutes.
- Click the Wi-Fi tile on the home screen to view the status of all available networks:

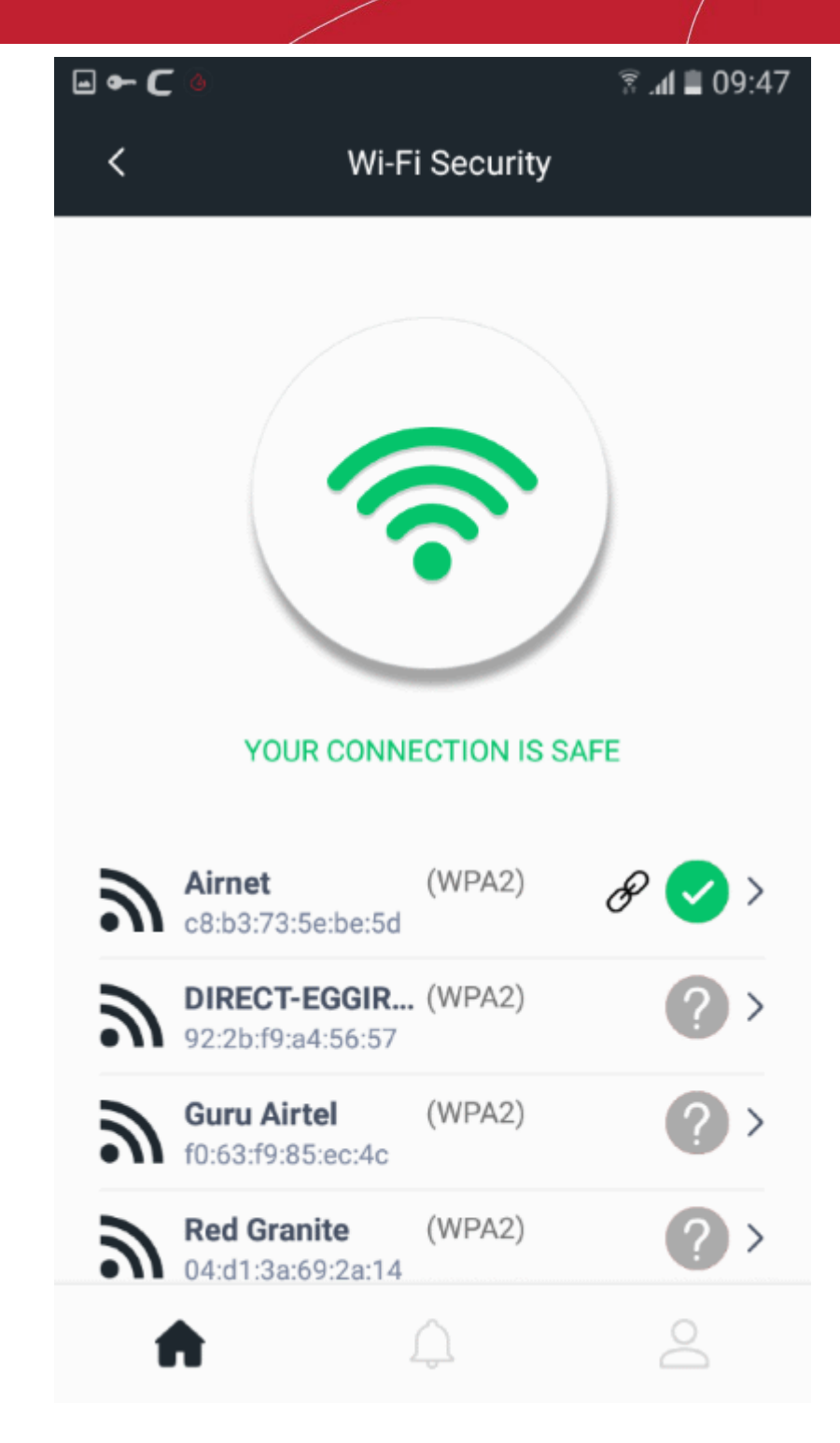

- $\mathscr P$  This is the network to which you are connected.
- The security status of your current network is shown at the top.
- CMS uses the following color scheme to indicate the security of a network:

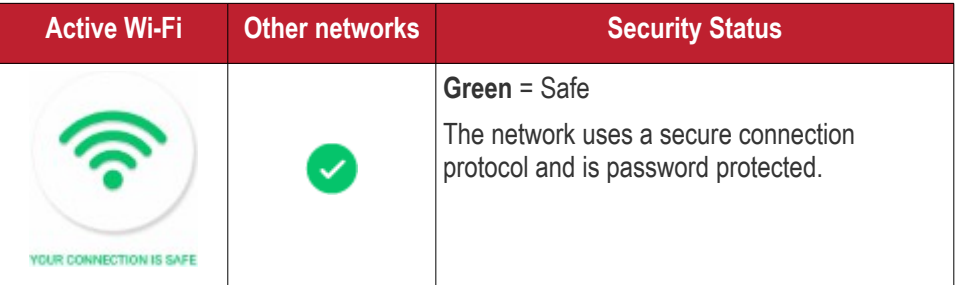

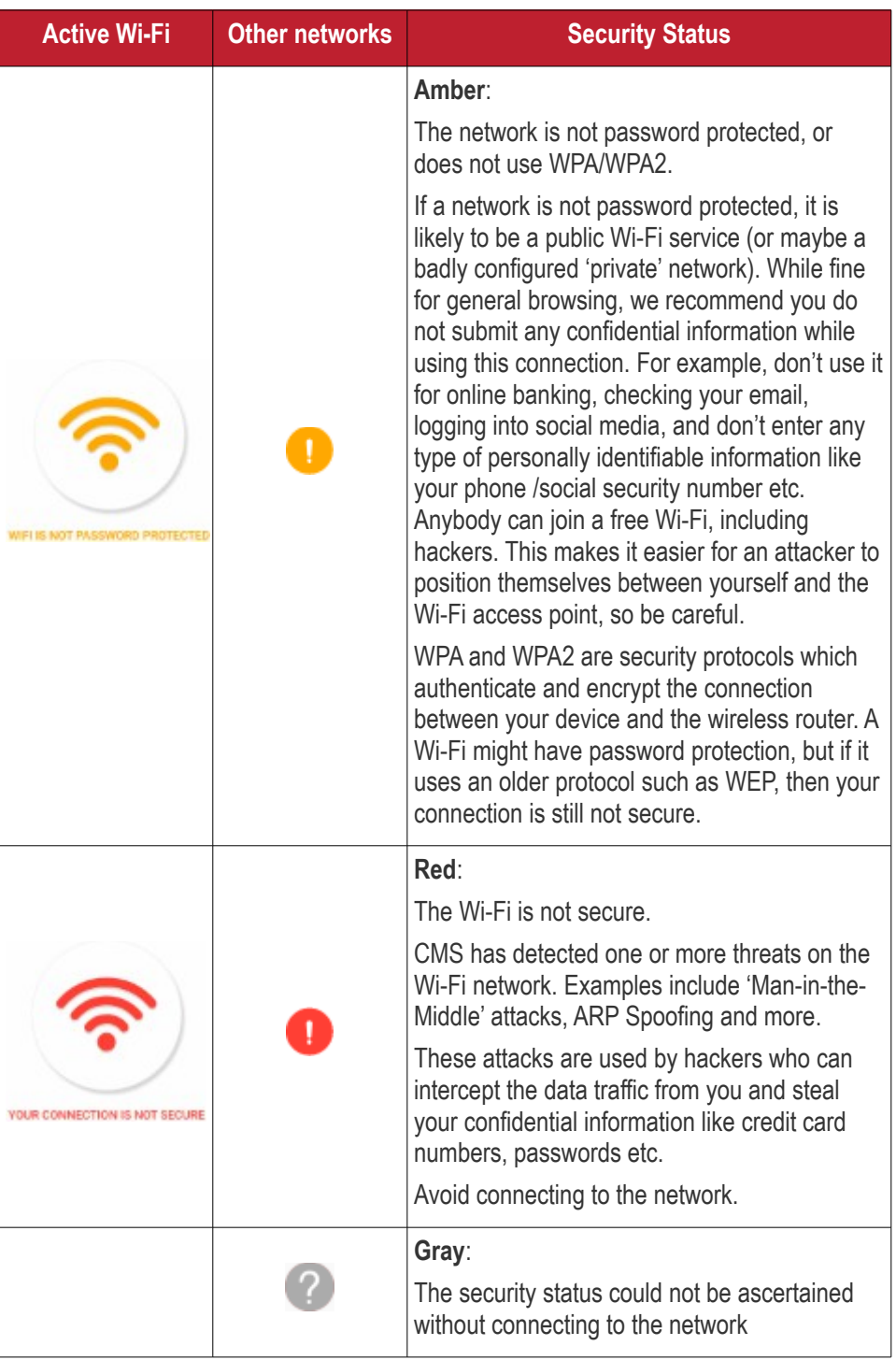

#### **View details of the active network**

- Open the CMS app
- Login to your account
- Tap 'Wi-Fi Security' on the home screen
- Touch anywhere in the row of the Wi-Fi you are currently connected to (indicated by the chain link icon)

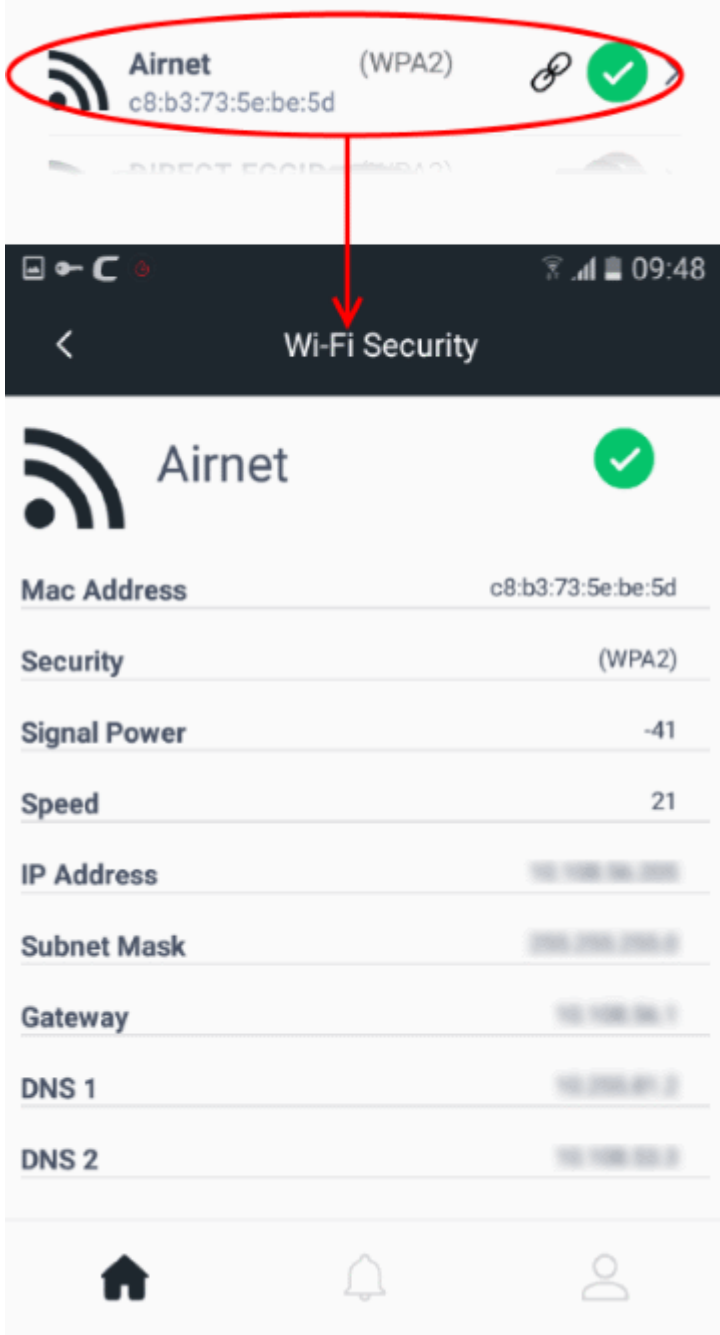

#### **View details of any available network**

- Open the CMS app
- Login to your account
- Tap ' Wi-Fi Security' on the home screen
- Touch anywhere in the row of any Wi-Fi

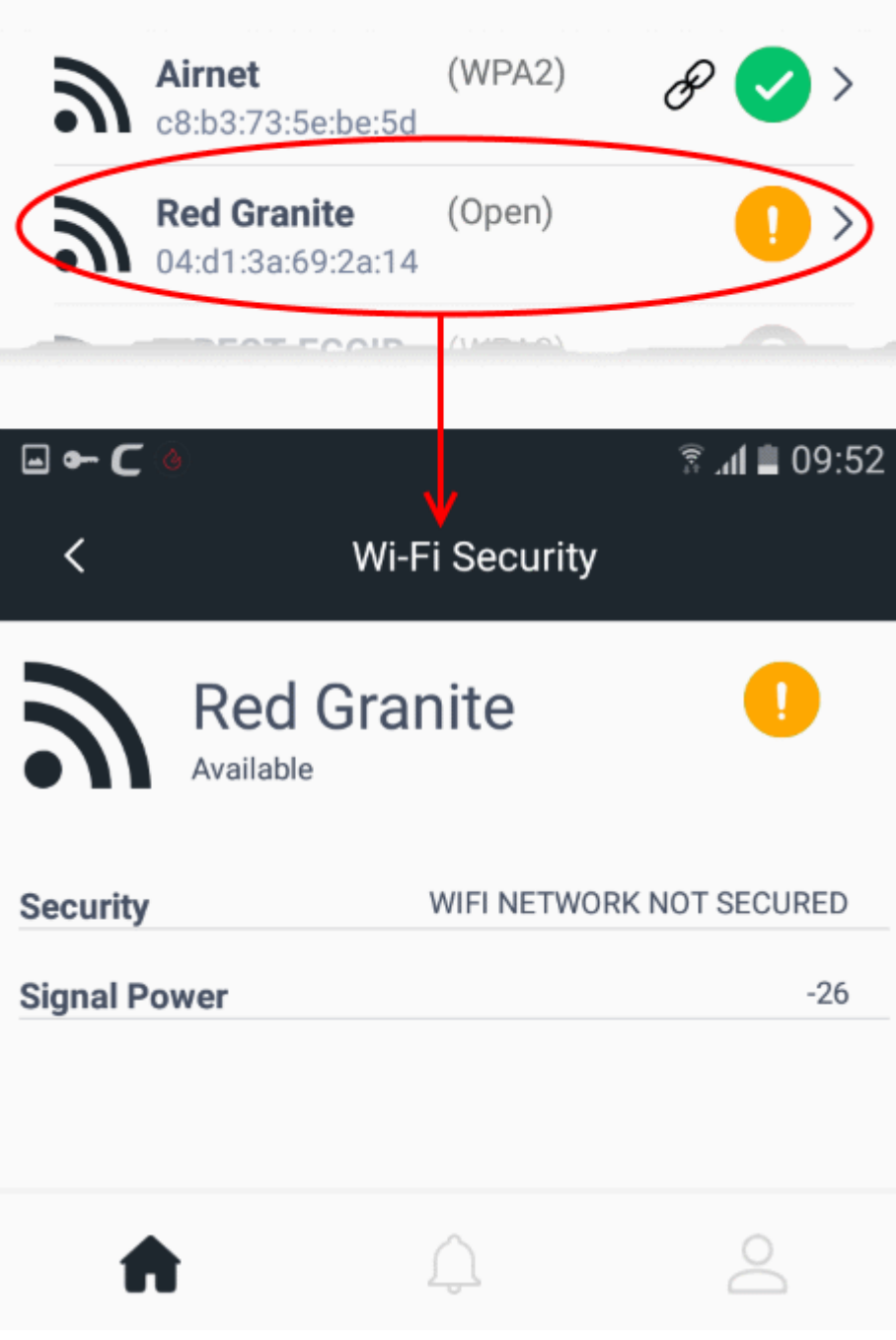

#### **Disable Wi-Fi security**

• Open the CMS app

÷

- Login to your account
- Tap 'Wi-Fi Security' on the home screen
- Touch the big Wi-Fi status icon at the top

# 14. Vault

- Tap the 'Vault' button on the home screen.
- The vault is a secure area on your phone to store your most private and confidential data.
	- Highly secure storage for videos, images and files that you want to keep private. Photos and videos in the vault do not even appear in the Android gallery.
	- Items in the vault are locked behind an additional layer of passcode or fingerprint authentication
	- No other apps on your device can read or access items in the vault. This includes 3rd party apps, websites you visit, and even Android services.
	- Items in the vault are never uploaded to any cloud-backup service. They remain on your personal device and can only be accessed by you.
- The vault is available for Pro and Premium license holders. See '**[Upgrade your CMS Account](#page-13-0)**' to see the full list of features you get with each license type.

#### **Configure the Vault**

- Open the CMS app
- Login to your account
- Tap 'Vault' on CMS home screen

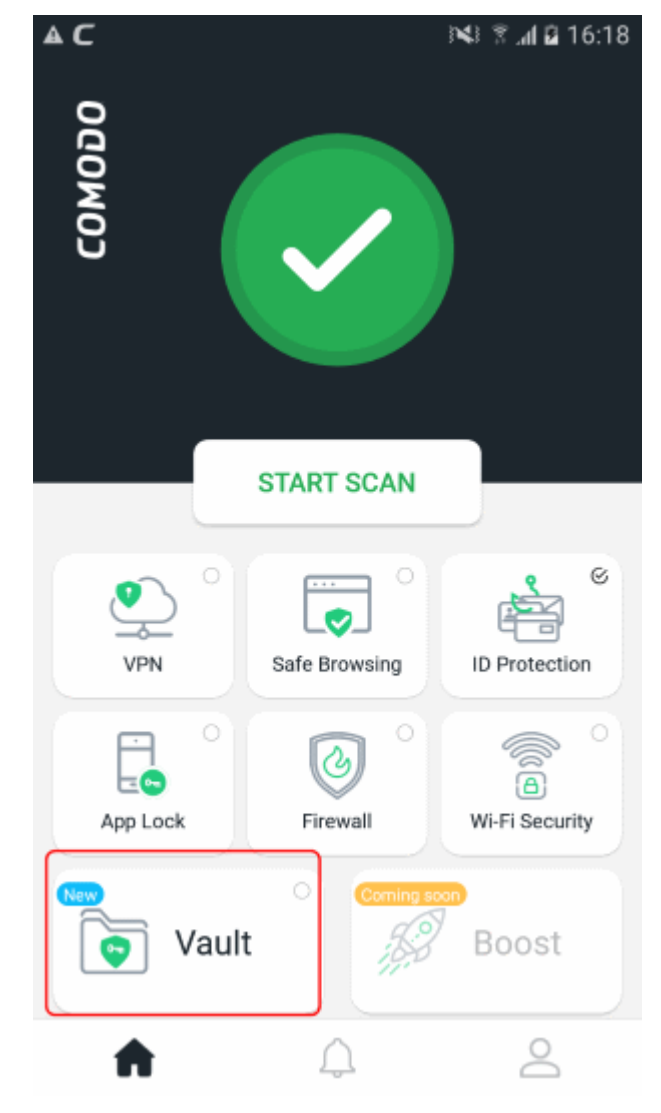

- Select an authentication method:
	- **Touch ID**
	- Passcode

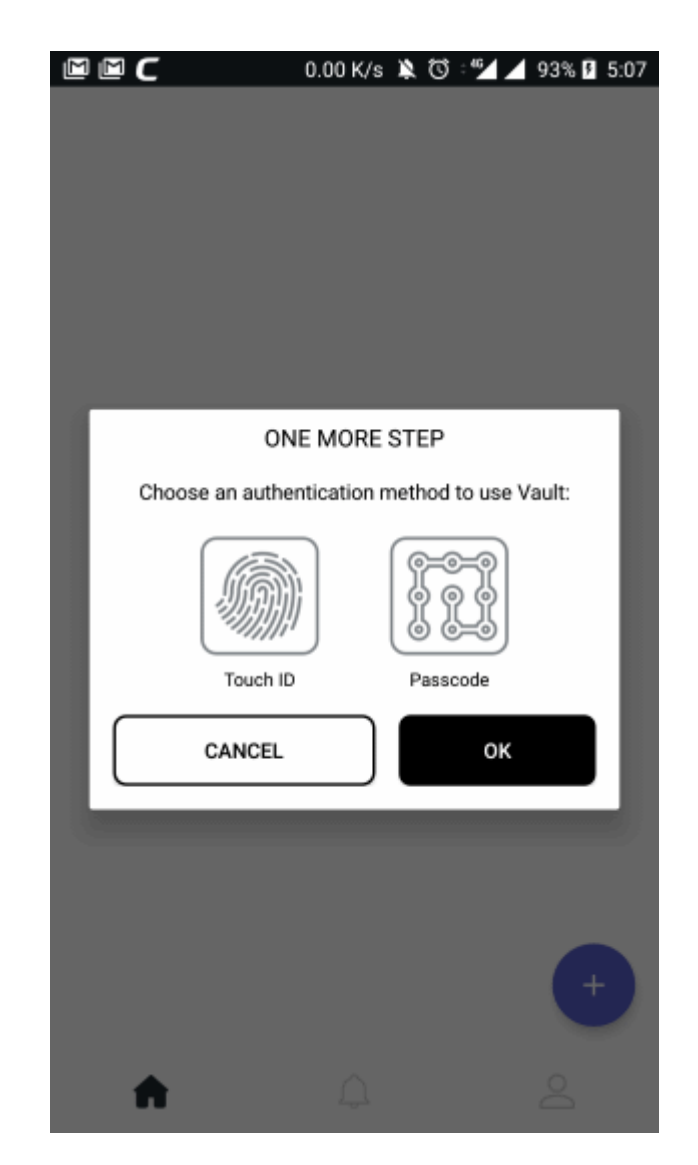

- Dark gray indicates both security options are available
- Light gray indicates the option is not available for the device
- Hit 'OK' after making your selection.
- Follow the steps and complete the authentication selection process. An example confirmation message is shown below:

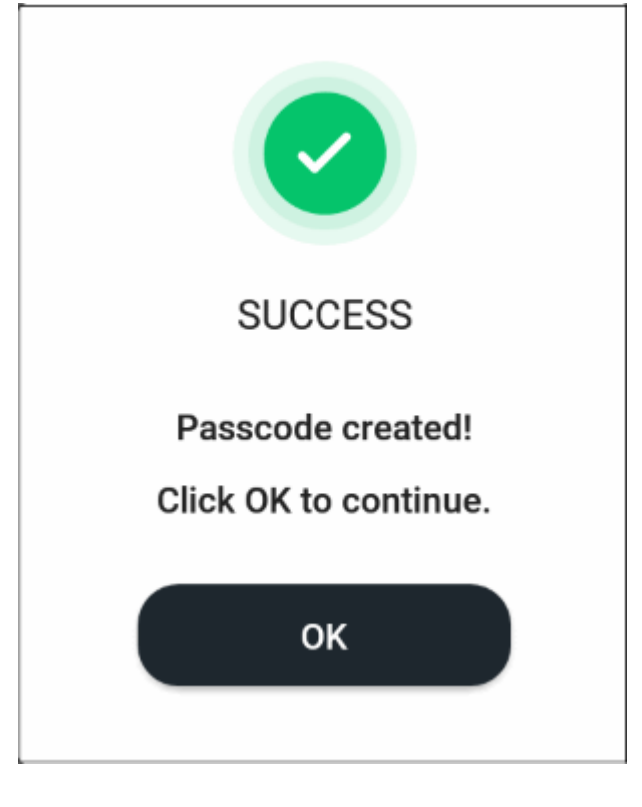

• Hit 'OK'

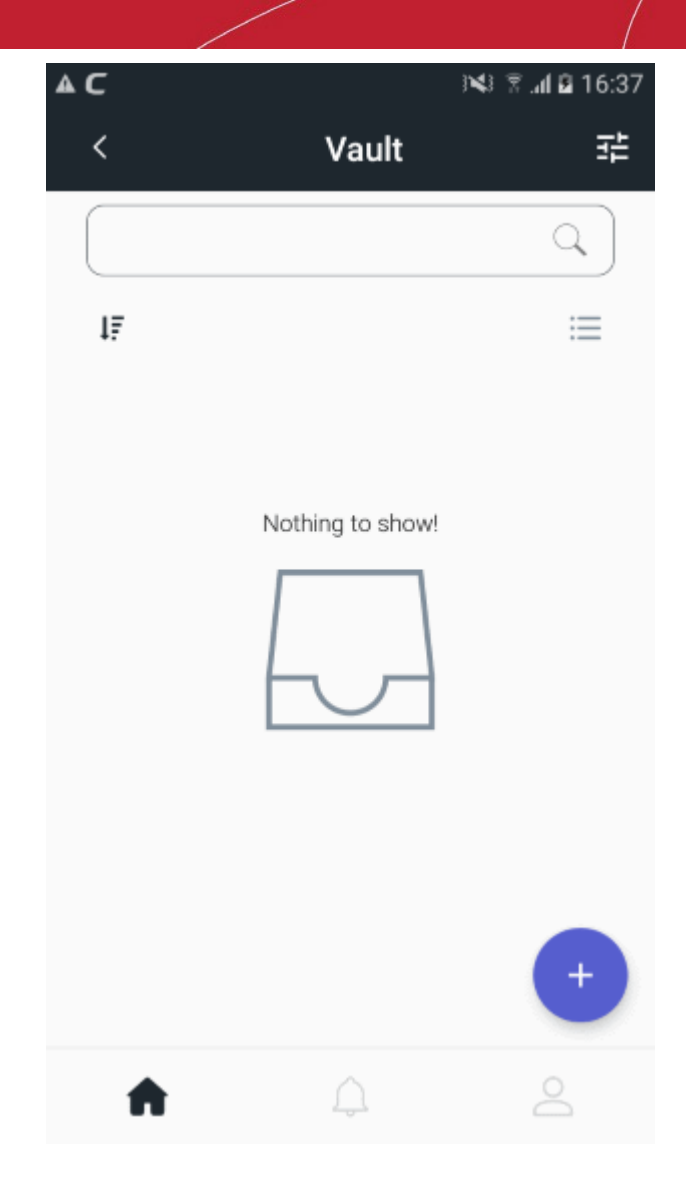

You have to authenticate each time vault is accessed. The authentication method depends on the option that you configured:

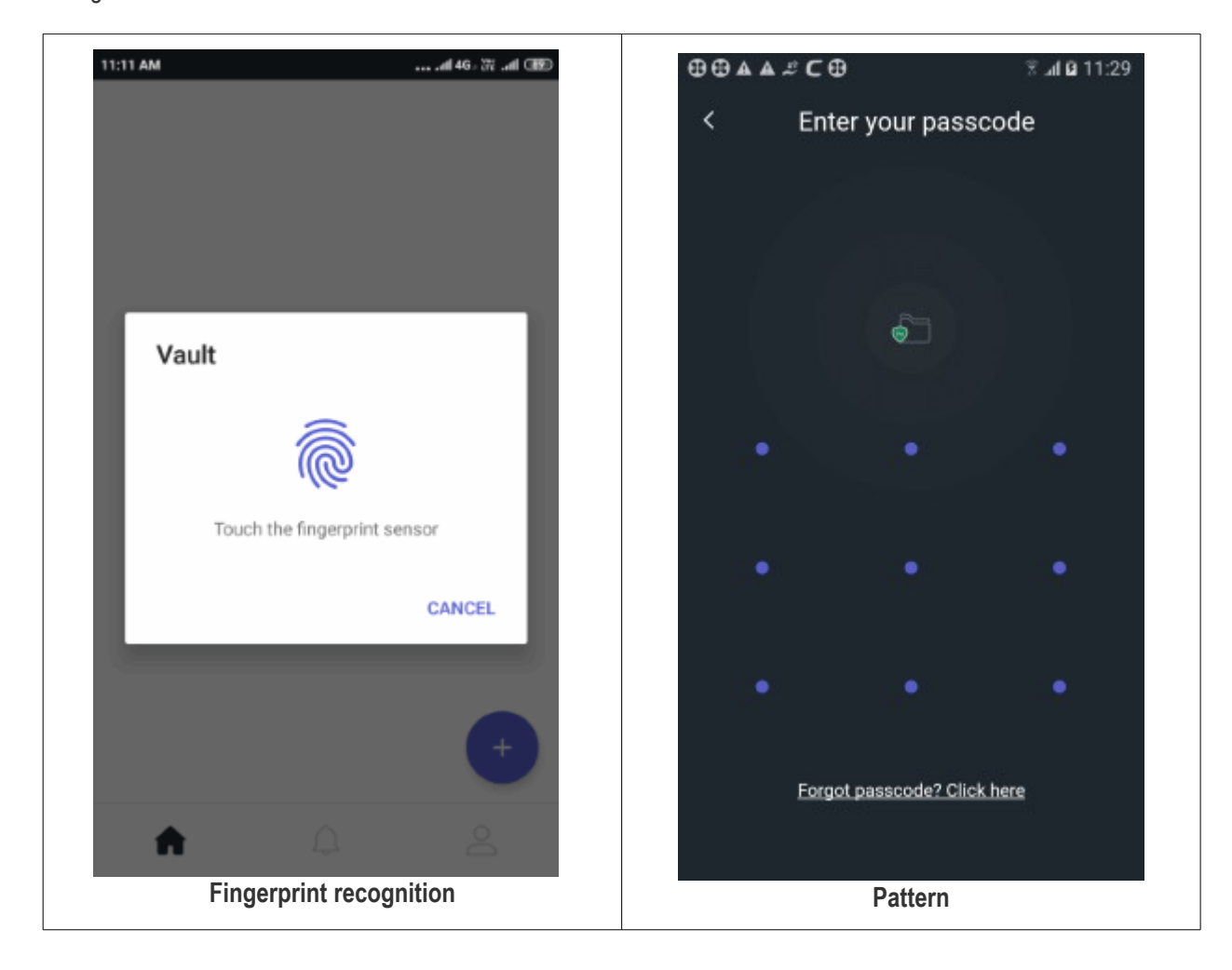

• Tap 'Forgot passcode' if you can't remember your security pattern.
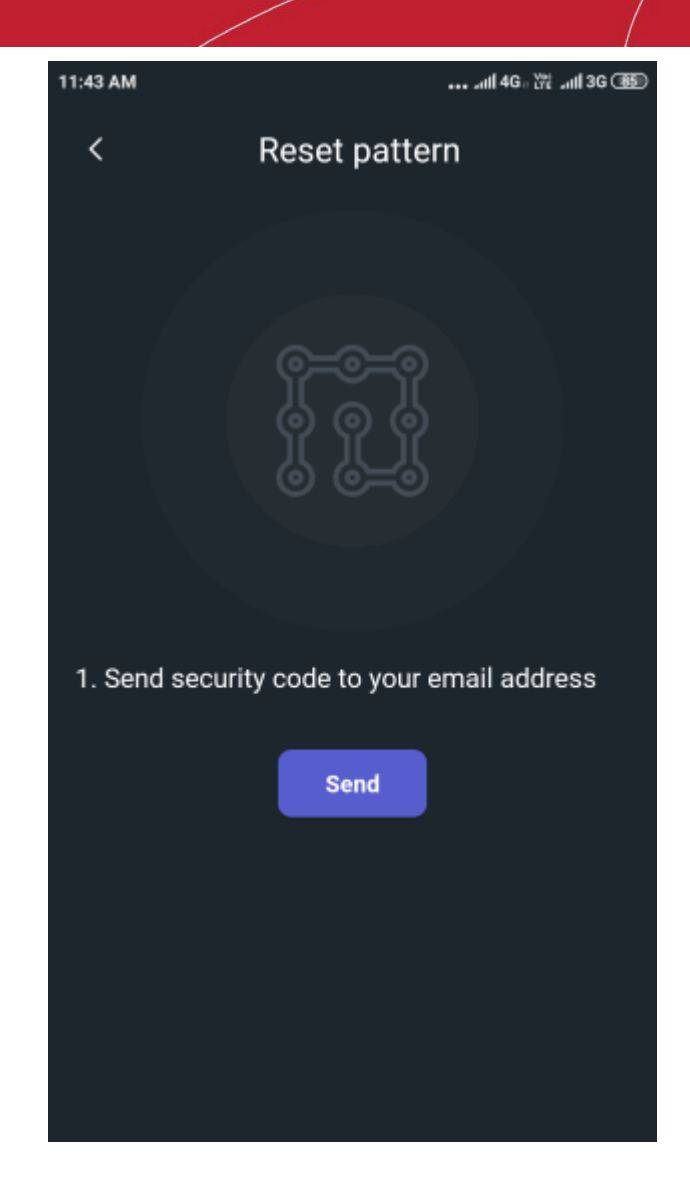

• Hit 'Send'

A password reset code is sent to your registered email account.

• Enter the code in the field

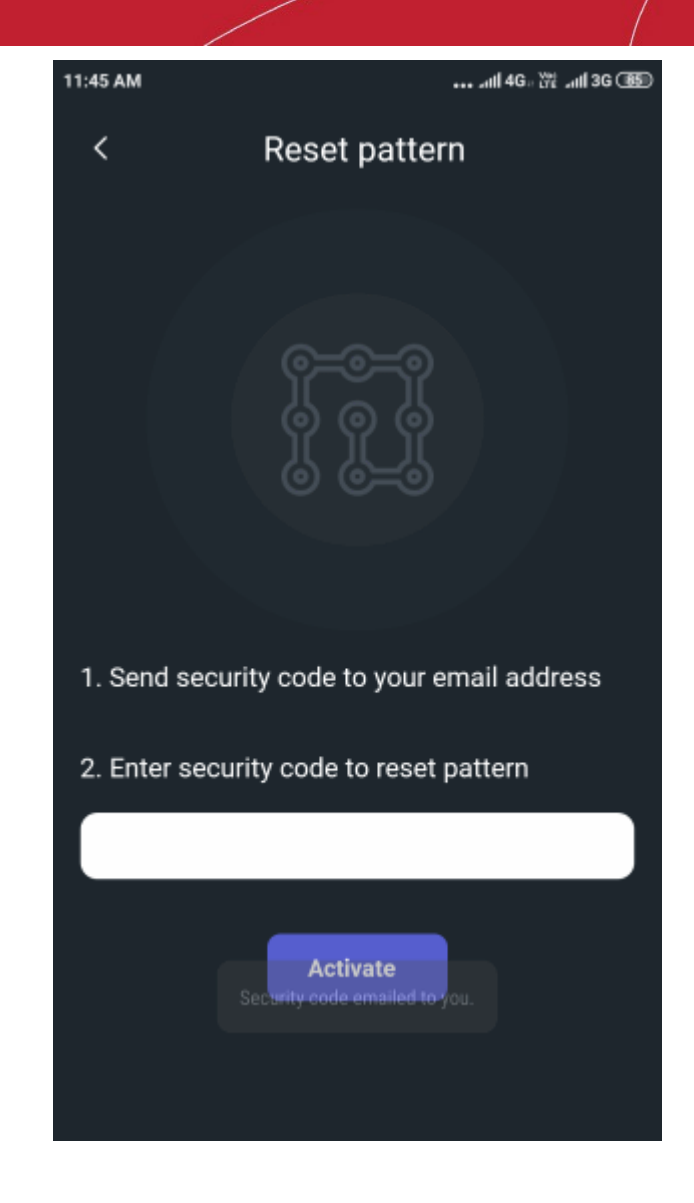

• Tap 'Activate'

You can reset the security pattern as explained above.

See the following for how to:

- **[Create a folder](#page-74-0)**
- **[Add items from gallery](#page-77-0)**
- **[Add items from Google drive](#page-79-0)**
- **[Edit a file / folder name](#page-81-0)**
- **[Delete a file / folder](#page-83-1)**
- **[Copy items to Vault](#page-83-0)**
- **[Copy items from Vault](#page-85-0)**
- **[Sort, search and change file view](#page-87-0)**
- **[Change authentication method](#page-88-0)**
- **[Disable Vault feature](#page-90-0)**

### <span id="page-74-0"></span>**Create a folder**

- Open the CMS app
- Login to your account
- Tap 'Vault' on CMS home screen
- Authenticate using fingerprint or security pattern

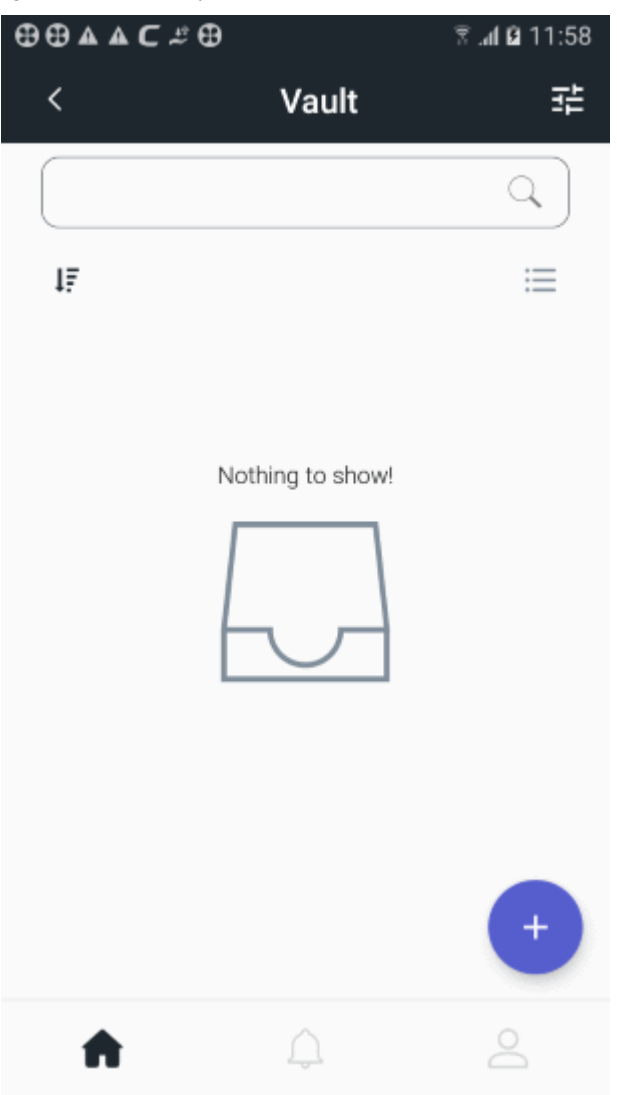

• Touch the '+' button

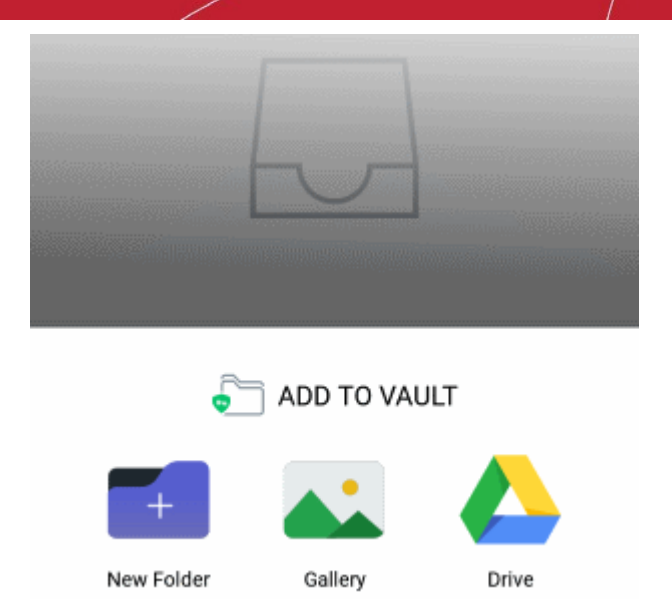

• Touch 'New Folder'

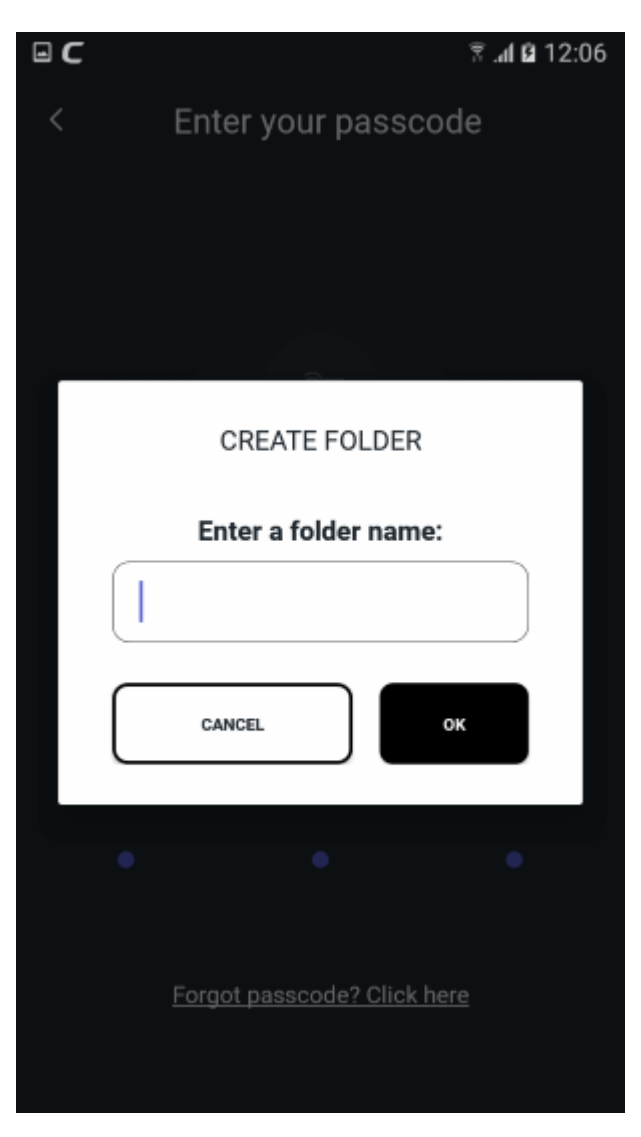

• Enter a name and hit 'OK'

A new folder is created:

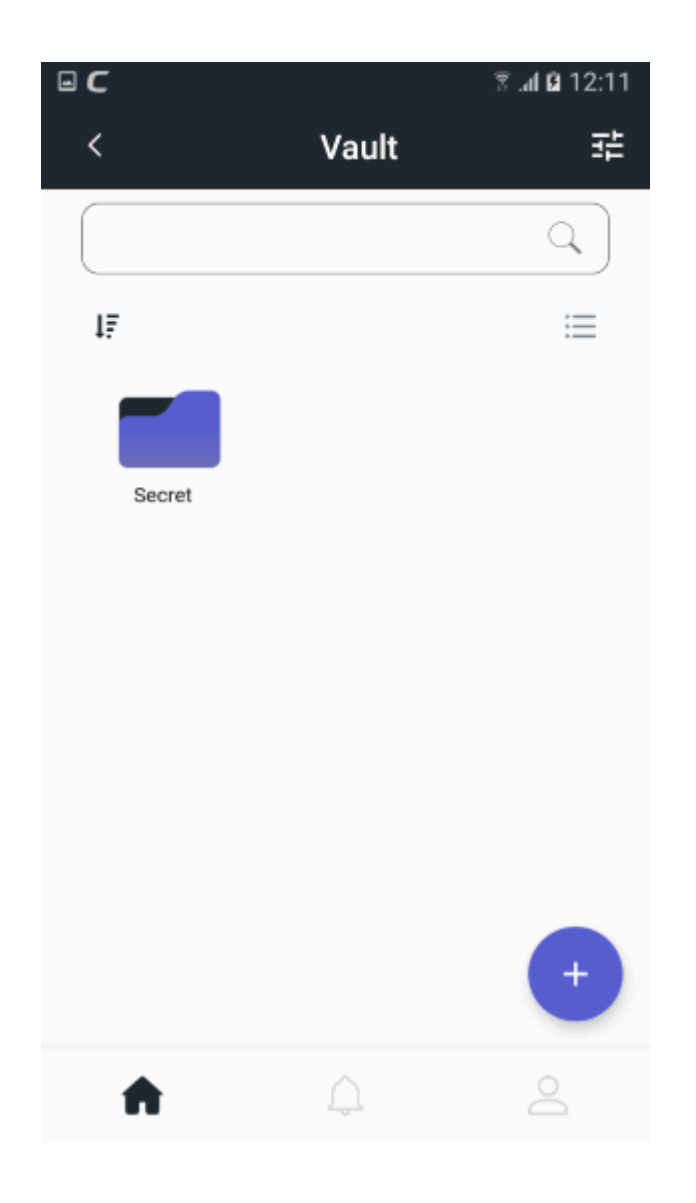

• To create a sub folder, tap the parent folder and follow the same procedure explained above.

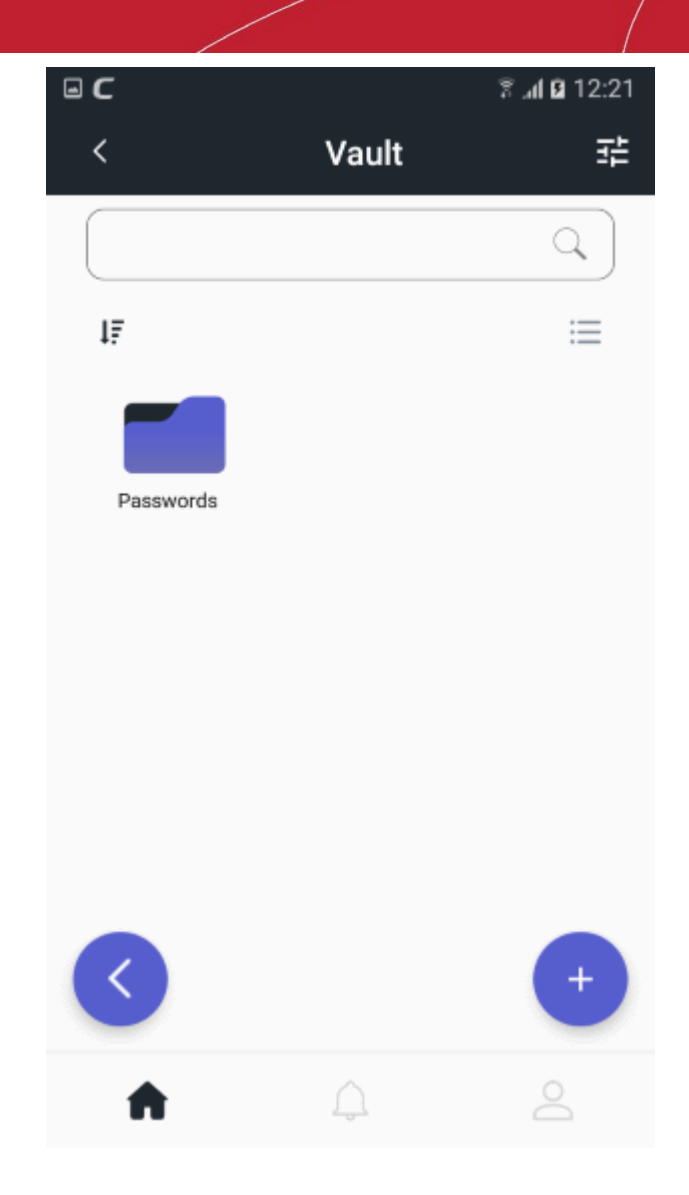

- Follow the same procedure to create more sub folders.
- Tap the arrow at bottom-left to navigate to parent folder

### <span id="page-77-0"></span>**Add items from gallery**

- Open the CMS app
- Login to your account
- Tap 'Vault' on CMS home screen
- Authenticate using fingerprint or security pattern
- (optional) Tap the folder / sub folder that you want to add the items to
- Touch the '+' button

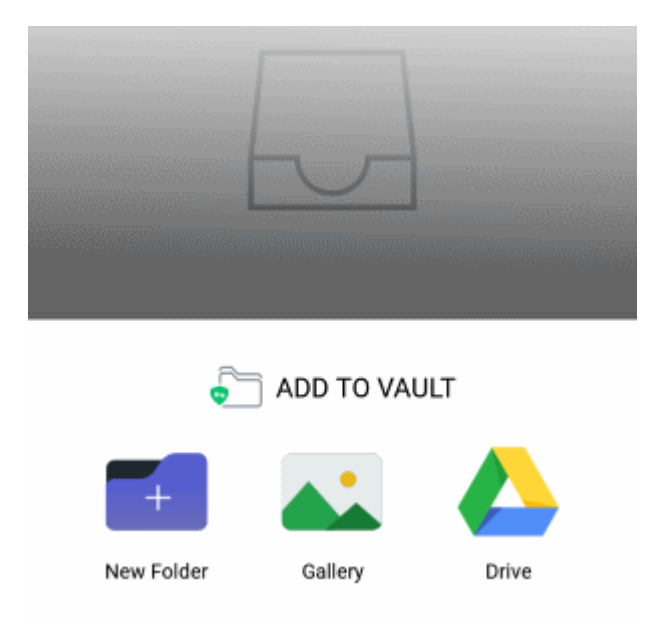

• Tap 'Gallery'

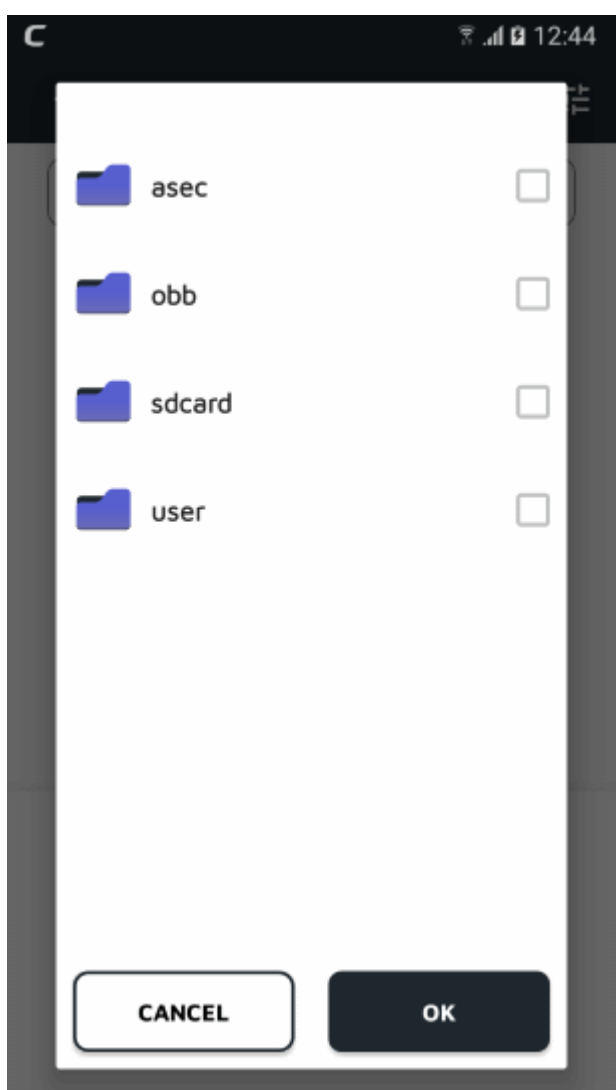

- To add the folder(s) select the check box(es) and hit 'OK'
- To select individual items inside a folder, touch the folder and navigate to the item, select it and hit 'OK'
- Navigate to different folders / items by using the back button on your device, or hit the folder icon with

ellipses **at the top details** 

The selected folder(s) / items are added to the vault

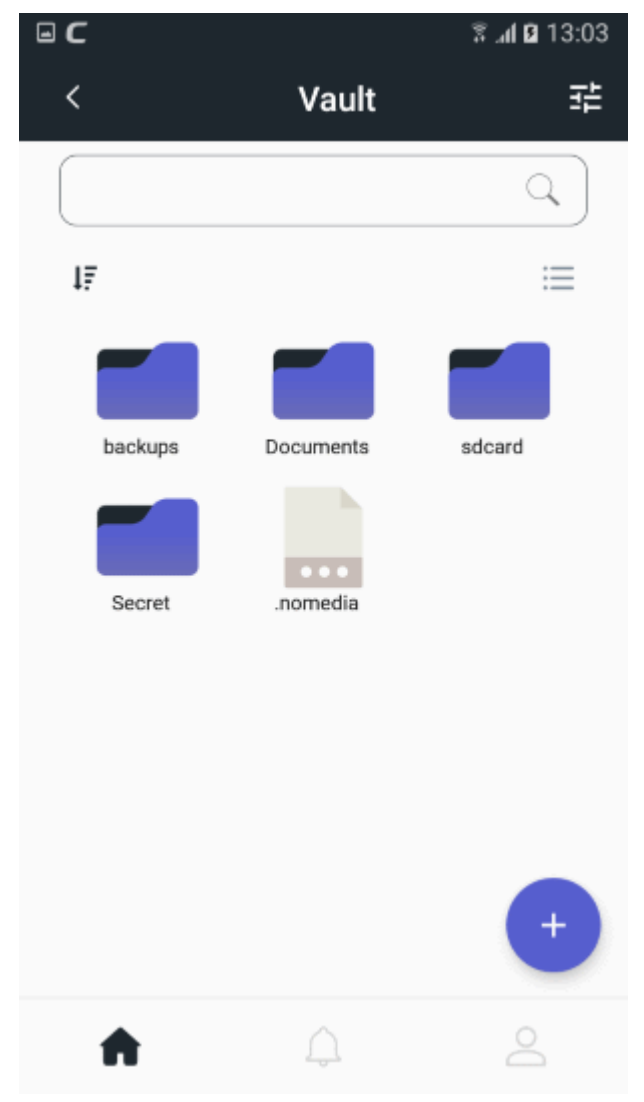

### <span id="page-79-0"></span>**Add items from Google drive**

- Open the CMS app
- Login to your account
- Tap 'Vault' on CMS home screen
- Authenticate using fingerprint or security pattern
- (optional) Tap the folder / sub folder that you want to add the items to
- Touch the '+' button

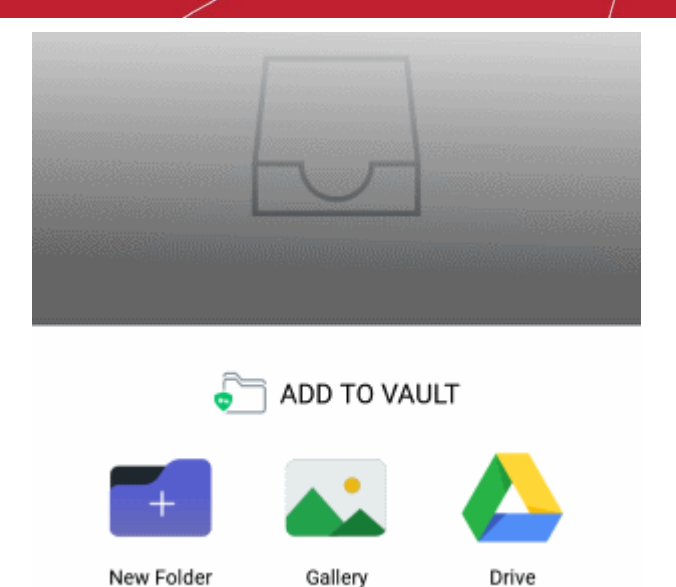

Tap 'Drive'

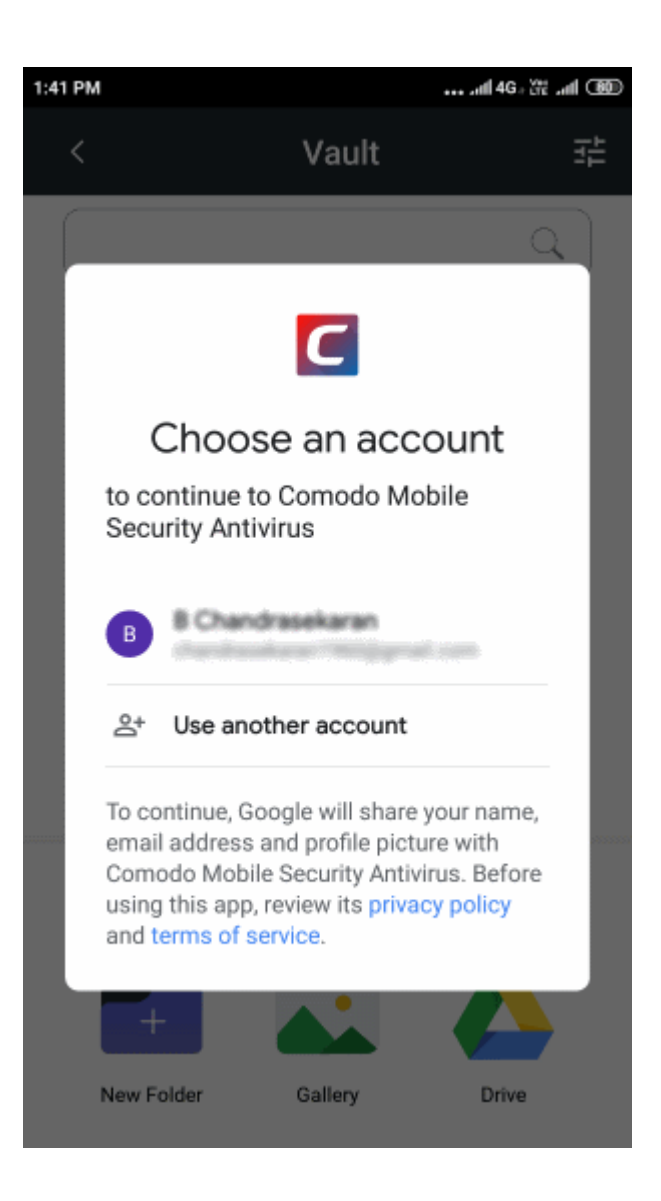

Select the account and complete the sign-in process

- Permit CMS to access your Google drive account
- Touch an item in the drive and tap 'Select'

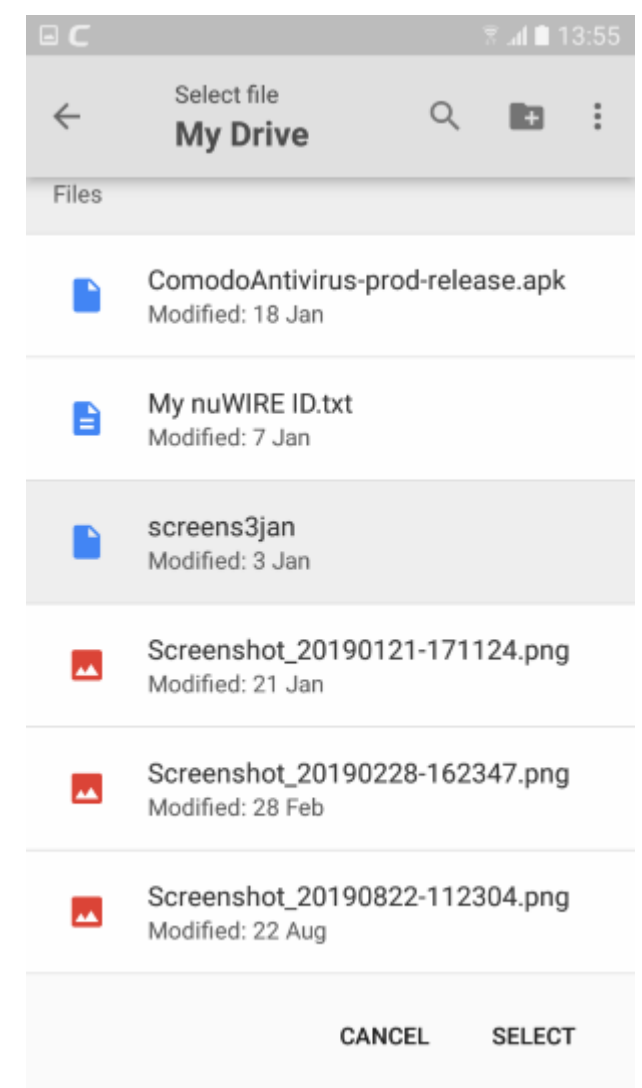

• Repeat the process to add more items from your drive to vault

### <span id="page-81-0"></span>**Edit a file / folder name**

- Open the CMS app
- Login to your account
- Tap 'Vault' on CMS home screen
- Authenticate using fingerprint or security pattern
- Navigate to the file / folder and long press on it

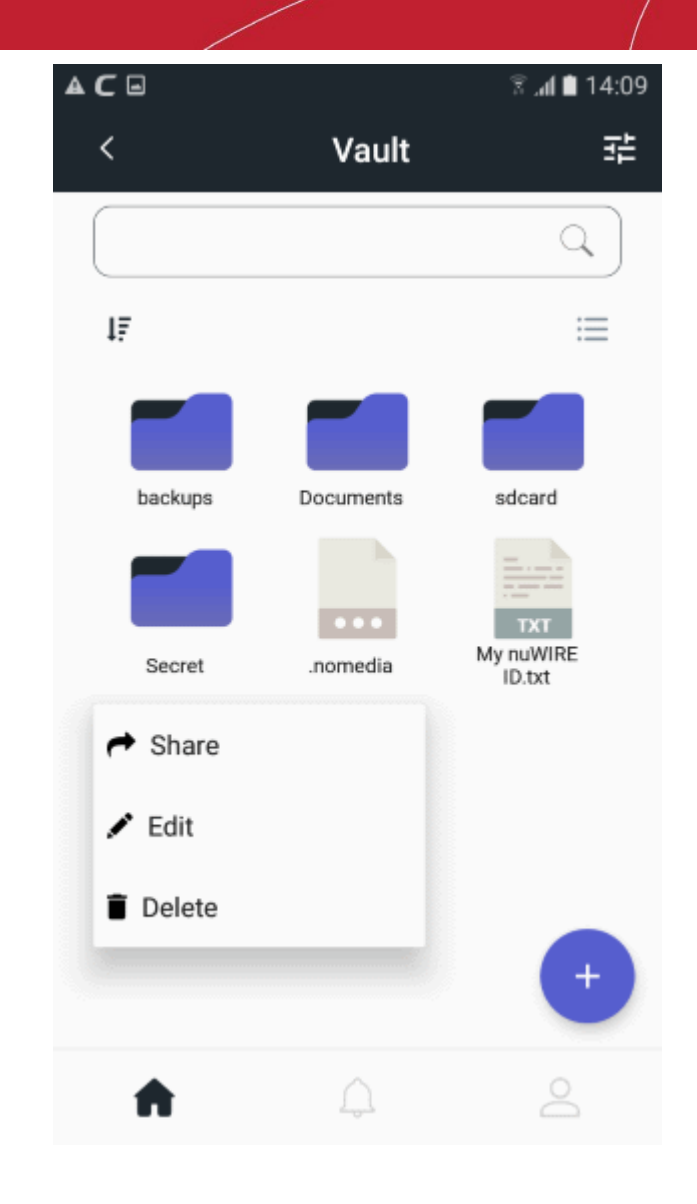

• Tap 'Edit'

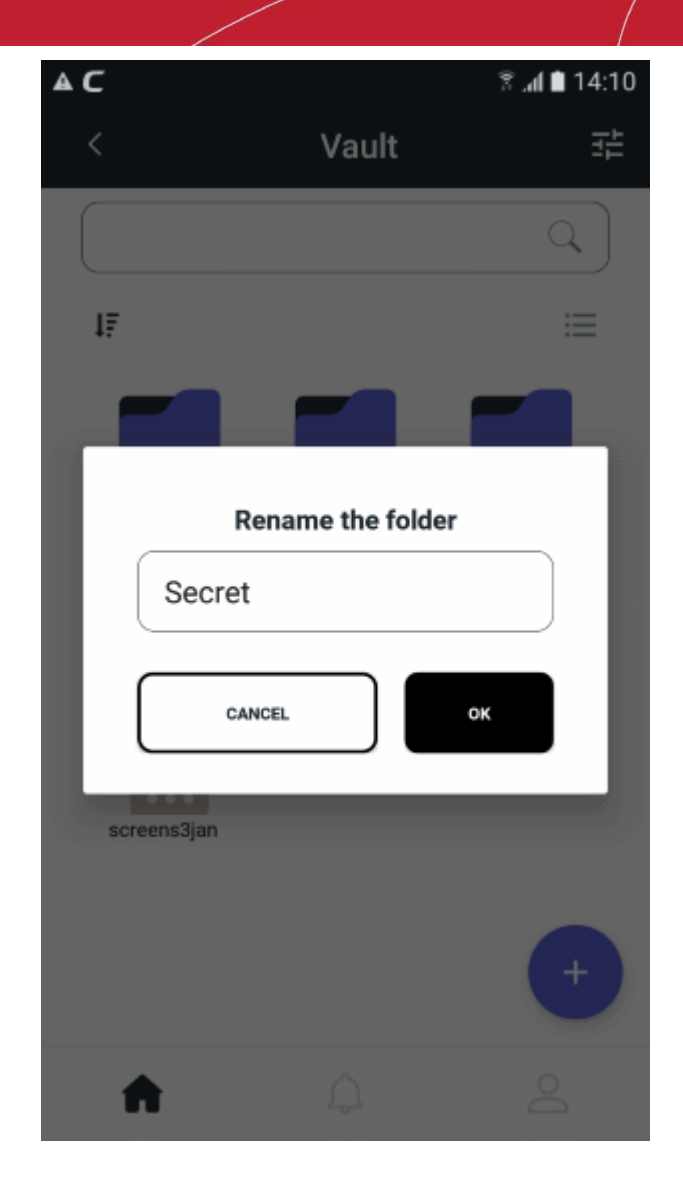

• Enter a new name and hit 'OK'

### <span id="page-83-1"></span>**Delete a file / folder**

- Open the CMS app
- Login to your account
- Tap 'Vault' on CMS home screen
- Authenticate using fingerprint or security pattern
- Navigate to the file / folder and long press on it
- Tap 'Delete' and hit 'Yes' in the confirmation dialog

### <span id="page-83-0"></span>**Copy items to Vault**

You can copy items from your phone to CMS vault.

• Select an item in your phone and choose option to share / send

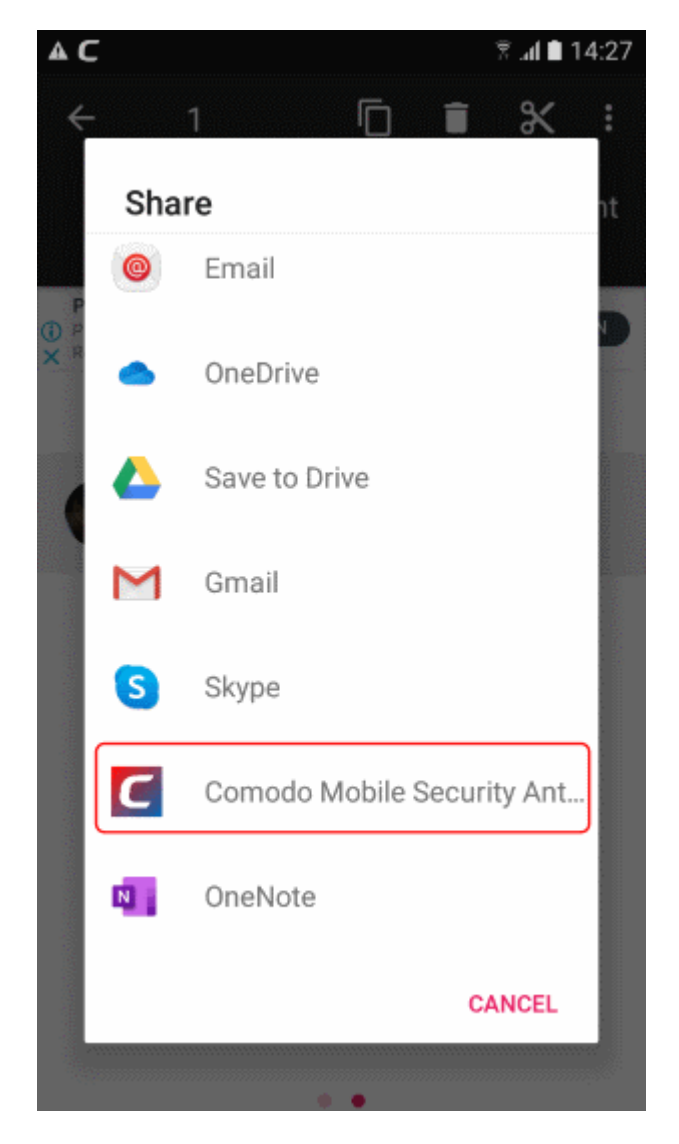

- Tap 'Comodo Mobile Security Antivirus'. Note The screen may vary depending on Android version, phone model and the selected option (share or send)
- Authenticate using fingerprint or security pattern

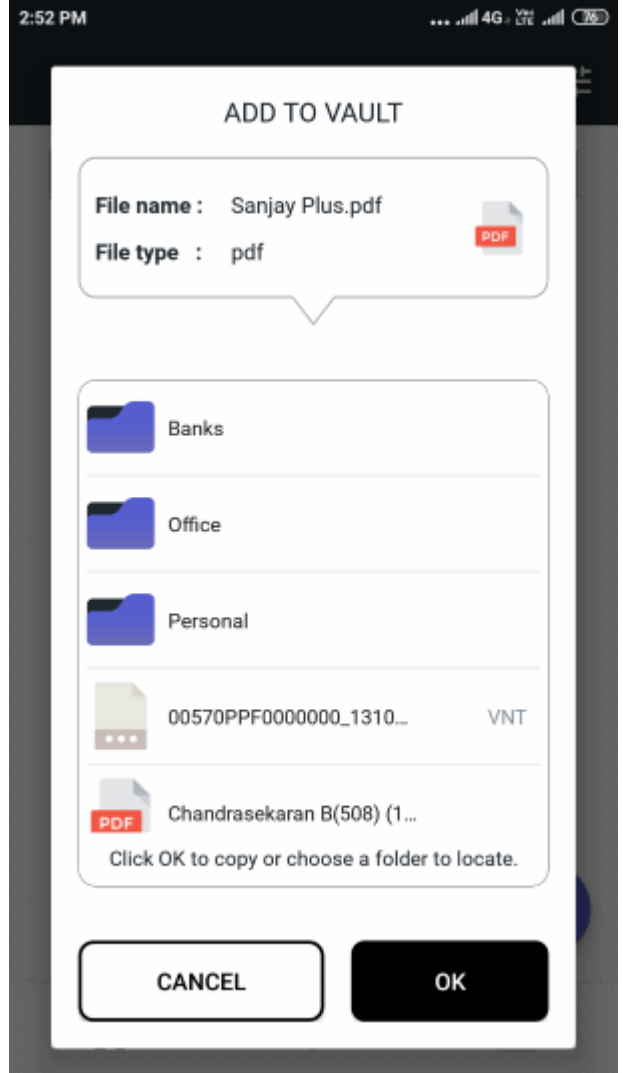

• Hit 'OK' to copy to main vault folder or tap a folder / sub folder and touch 'OK'

### <span id="page-85-0"></span>**Copy items from Vault**

- Open the CMS app
- Login to your account
- Tap 'Vault' on CMS home screen
- Authenticate using fingerprint or security pattern
- Navigate to the file / folder and long press on it

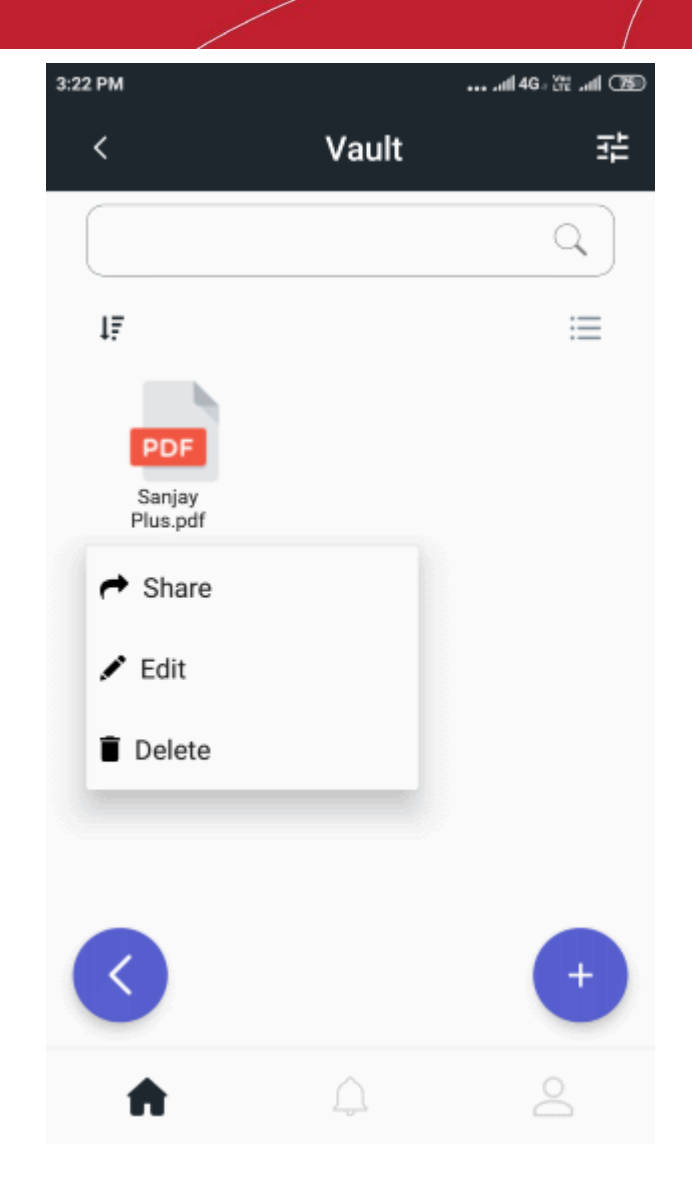

• Tap 'Share'

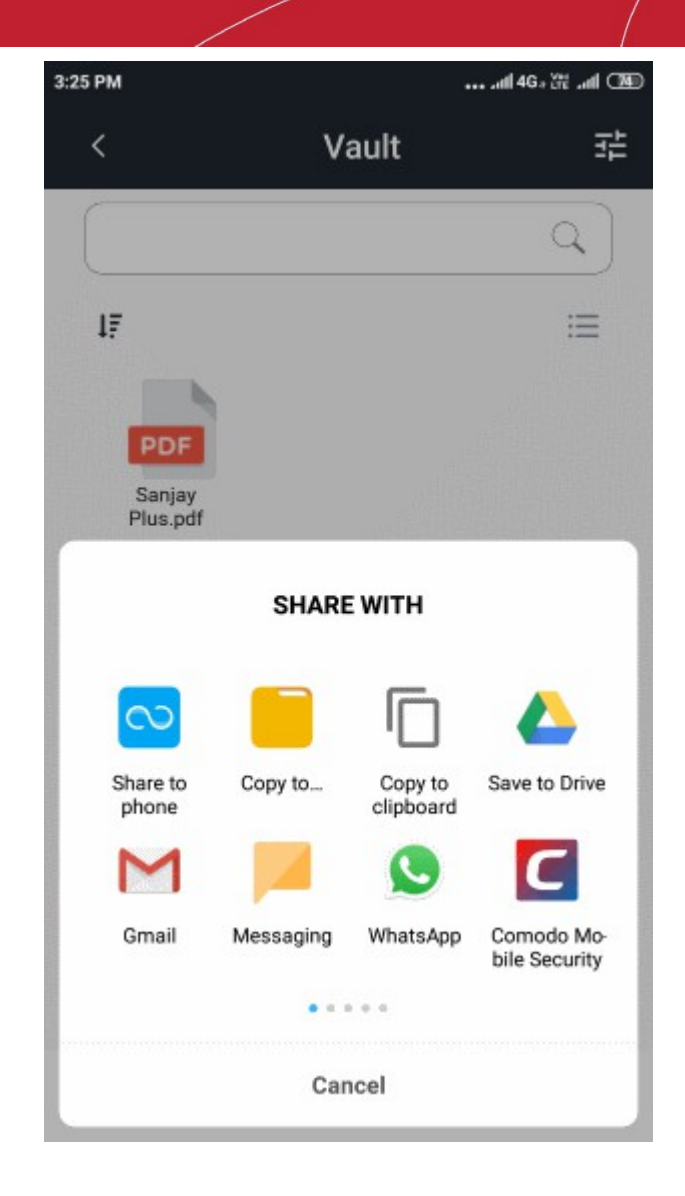

• Tap the app that you want to copy to. Note – You can copy items from vault to available apps (with shareable properties) in your phone.

### <span id="page-87-0"></span>**Sort, search and change file view**

- Open the CMS app
- Login to your account
- Tap 'Vault' on CMS home screen
- Authenticate using fingerprint or security pattern

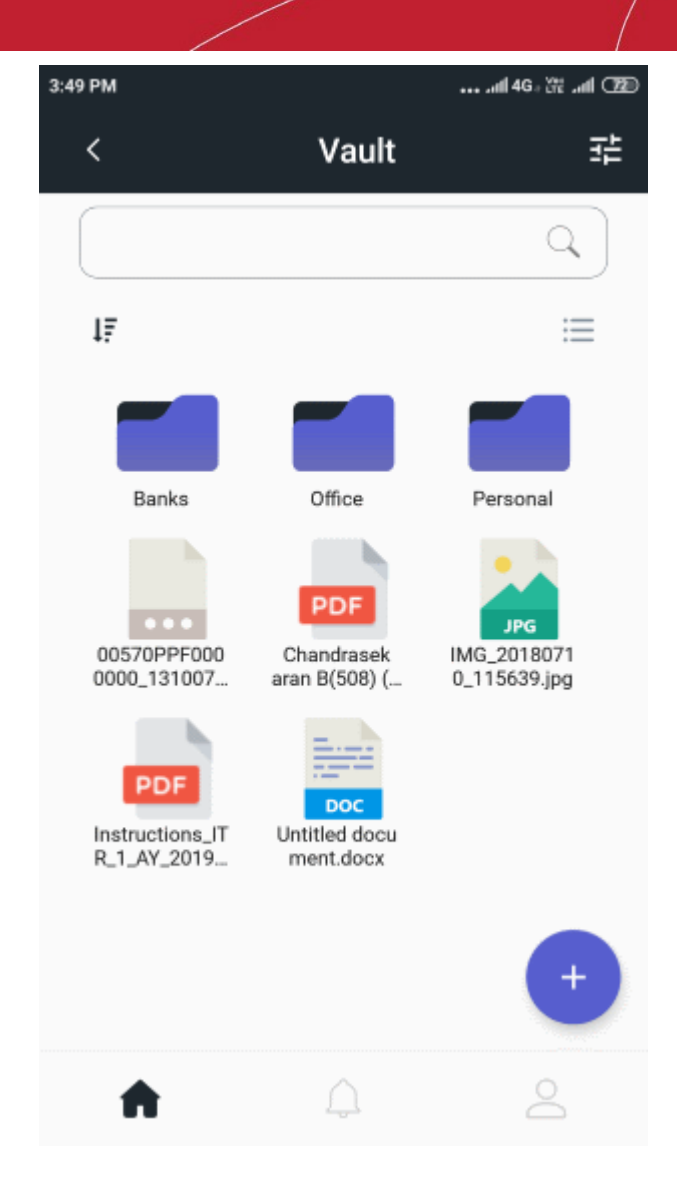

- Search Enter the name of the item in the search field at the top. Matching results is shown as you start entering the name.
- Sort Tap the sort button at top-left to sort items in ascending / descending order
- File View Tap the table / list view button at top-right to change the file view.

### <span id="page-88-0"></span>**Change authentication method**

You can change the vault authentication type any time you want.

- Open the CMS app
- Login to your account
- Tap 'Vault' on CMS home screen
- Authenticate using fingerprint or security pattern
- Touch the vault settings button at top-right

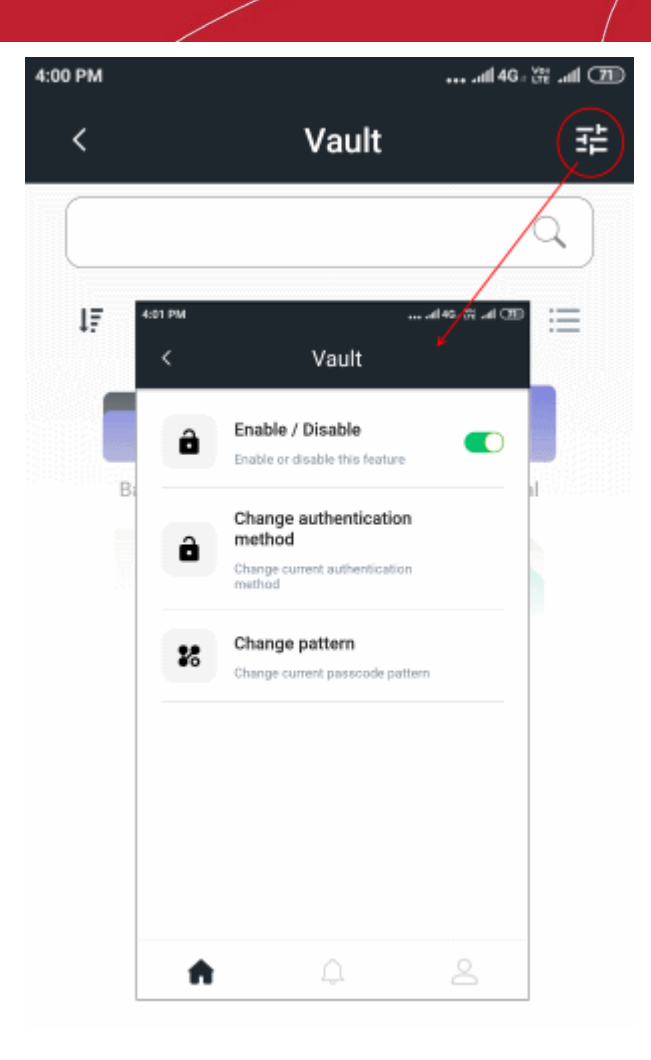

- **Enable / Disable** Allows you to disable vault. See **[next section](#page-90-0)** for more details.
- **Change pattern** Shows if you have chosen pattern security type. Tap anywhere on the row and provide a new pattern and confirm it.
- **Change authentication method** Tap anywhere on the row

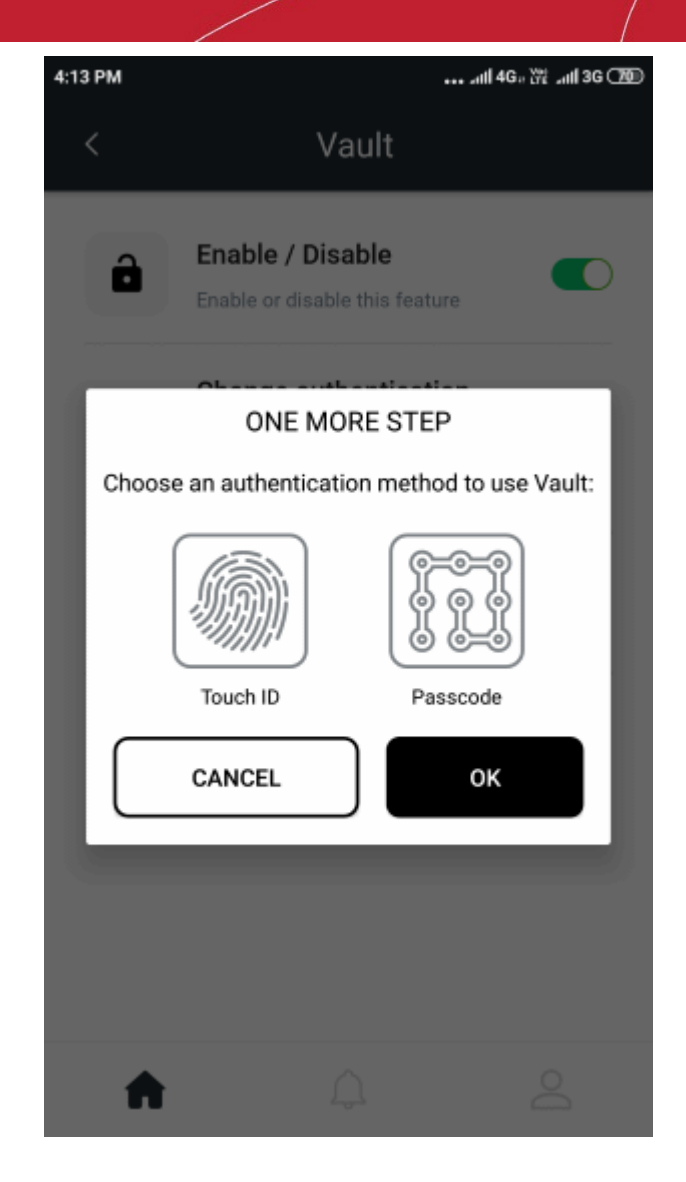

- Select your preferred method and hit 'OK'
- Follow the on-screen instructions and complete the process.
- Next time authenticate to vault with the new method.

### <span id="page-90-0"></span>**Disable Vault feature**

You can enable / disable vault feature in CMS

- Open the CMS app
- Login to your account
- Tap 'Vault' on CMS home screen
- Authenticate using fingerprint or security pattern
- Touch the vault settings button at top-right

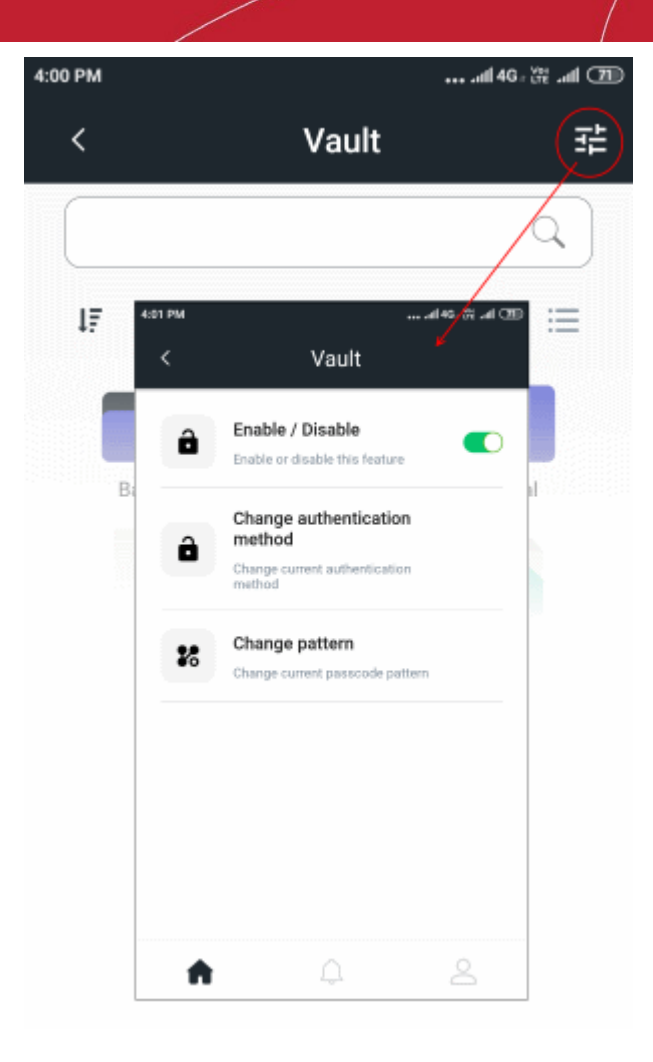

• Touch anywhere on the Enable / Disable row

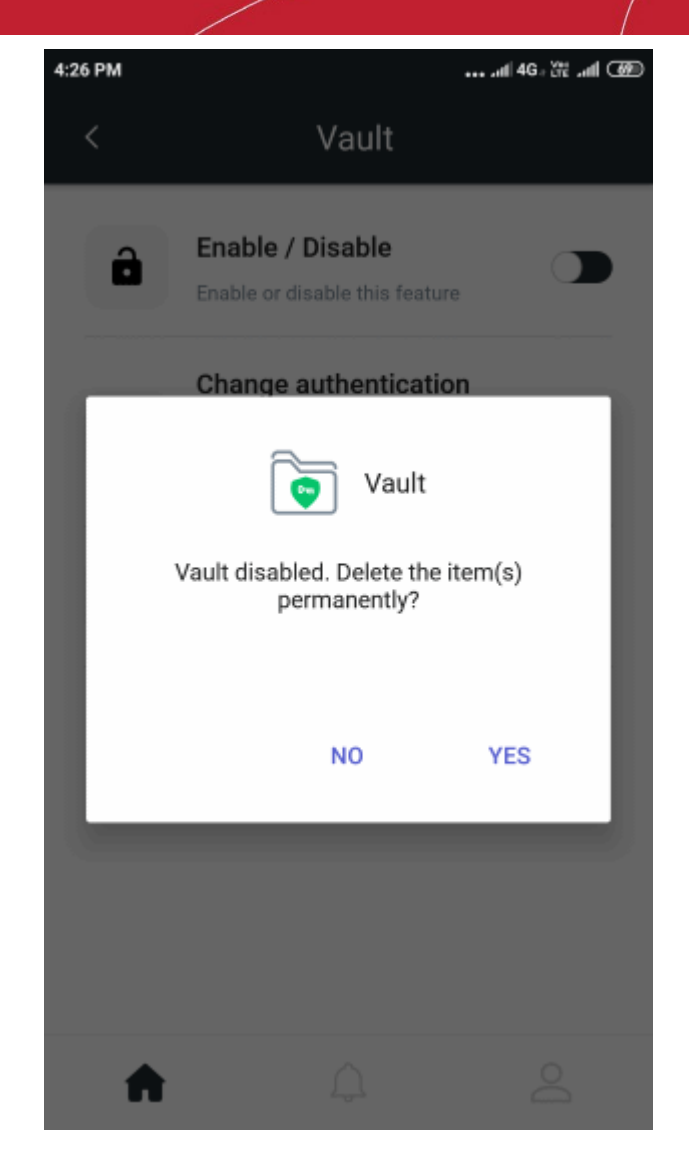

- **No** If you select this option, the items in the vault will be retained. You have to enable again by providing a new authentication method.
- **Yes** If you select this option, all items stored in the vault will be removed.

Copying an item to vault when it is disabled will show an alert:

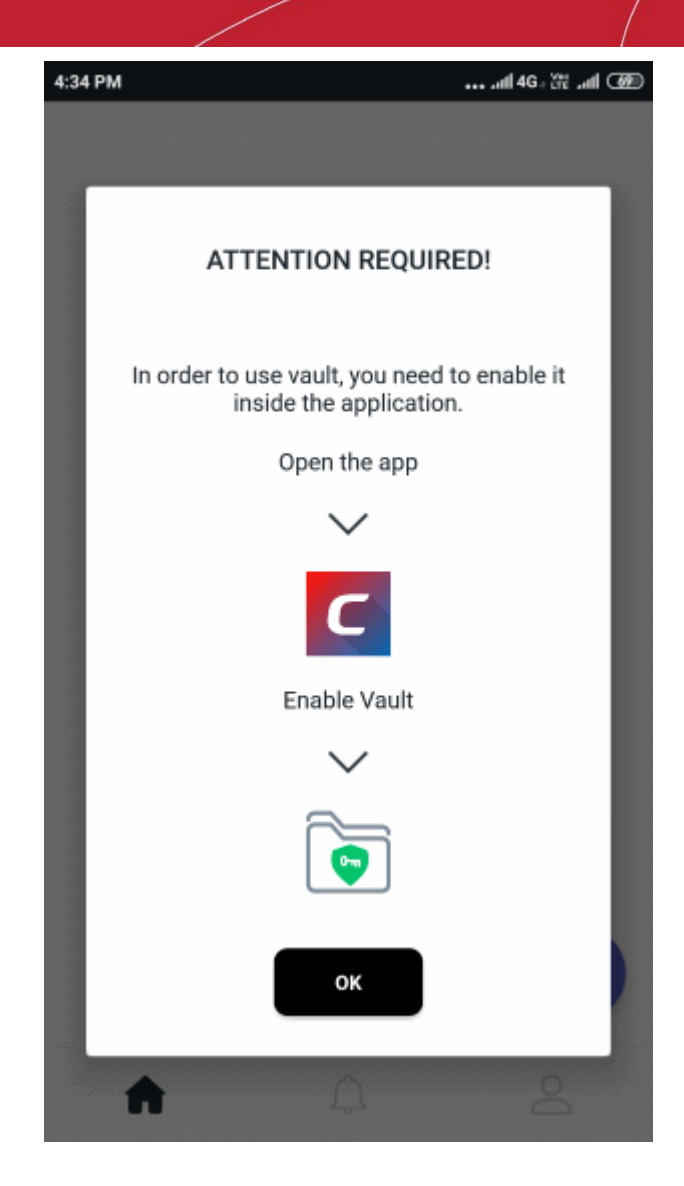

• Touch 'OK' and complete the authentication setup method as explained **[above](#page-88-0)**.

# 15. Safe List

- CMS alerts you when it blocks a harmful website or app. The alert gives you the choice to block the harmful item (recommended), or ignore the alert.
- If you ignore the alert then the item might get added to the safe list. The safe list is a list of websites or apps that you consider trustworthy. CMS does not flag items on the safe list as dangerous.
	- **Apps** Apps you ignore are automatically added to the safe list. They will open in future without an alert.
	- **Websites** Sites you ignore at an alert are allowed 'this time only'. They will generate another alert the next time you visit them. You must manually add the URL to the safe list if you want to permanently trust the site.
- You can manually add websites to the safe list, but not apps. You can only add apps by selecting 'Ignore' at an alert. If no alert is generated for an app, then it is already considered safe.

### **Manage your safe list**

- Open the CMS app
- Login to your account (optional)
- Touch the hamburger icon at top-left, or swipe the screen to the right
- Select 'Safe List':

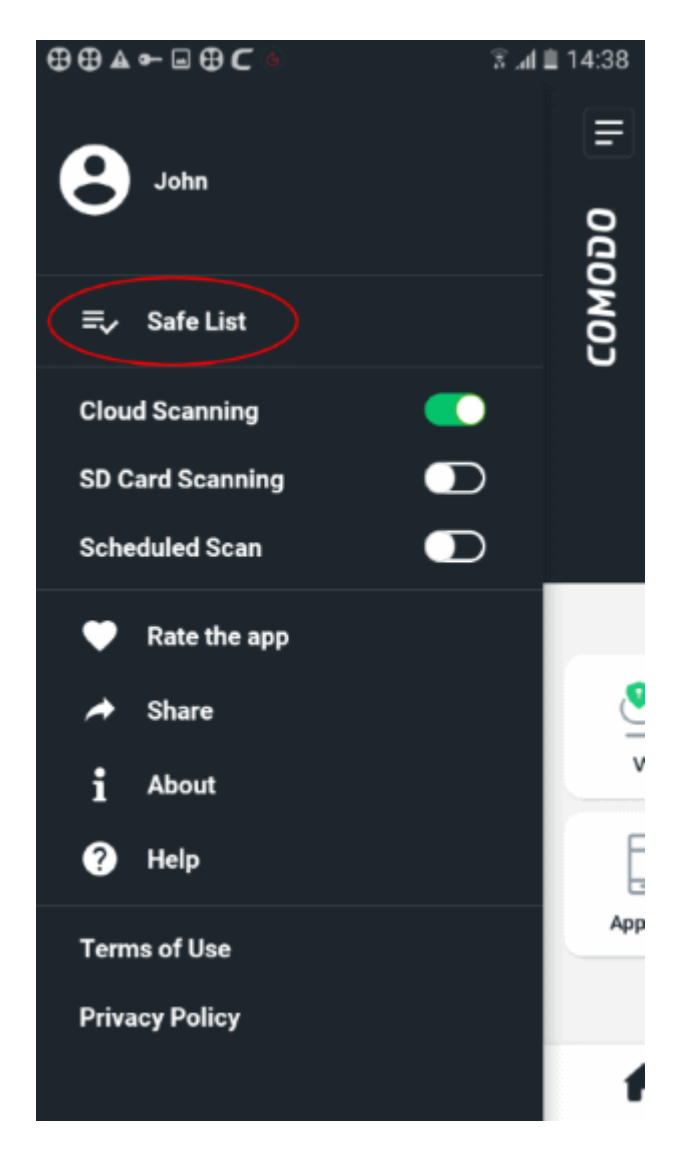

- The safe list screen has two tabs:
	- **Safe Apps**  Apps added to the list by ignoring them at an **[alert](#page-18-0)** or a **[risk report](#page-20-0)**.
	- **Safe URLs** Websites that you trust. You can manually add websites to the list if required. Filtering is disabled on whitelisted sites.

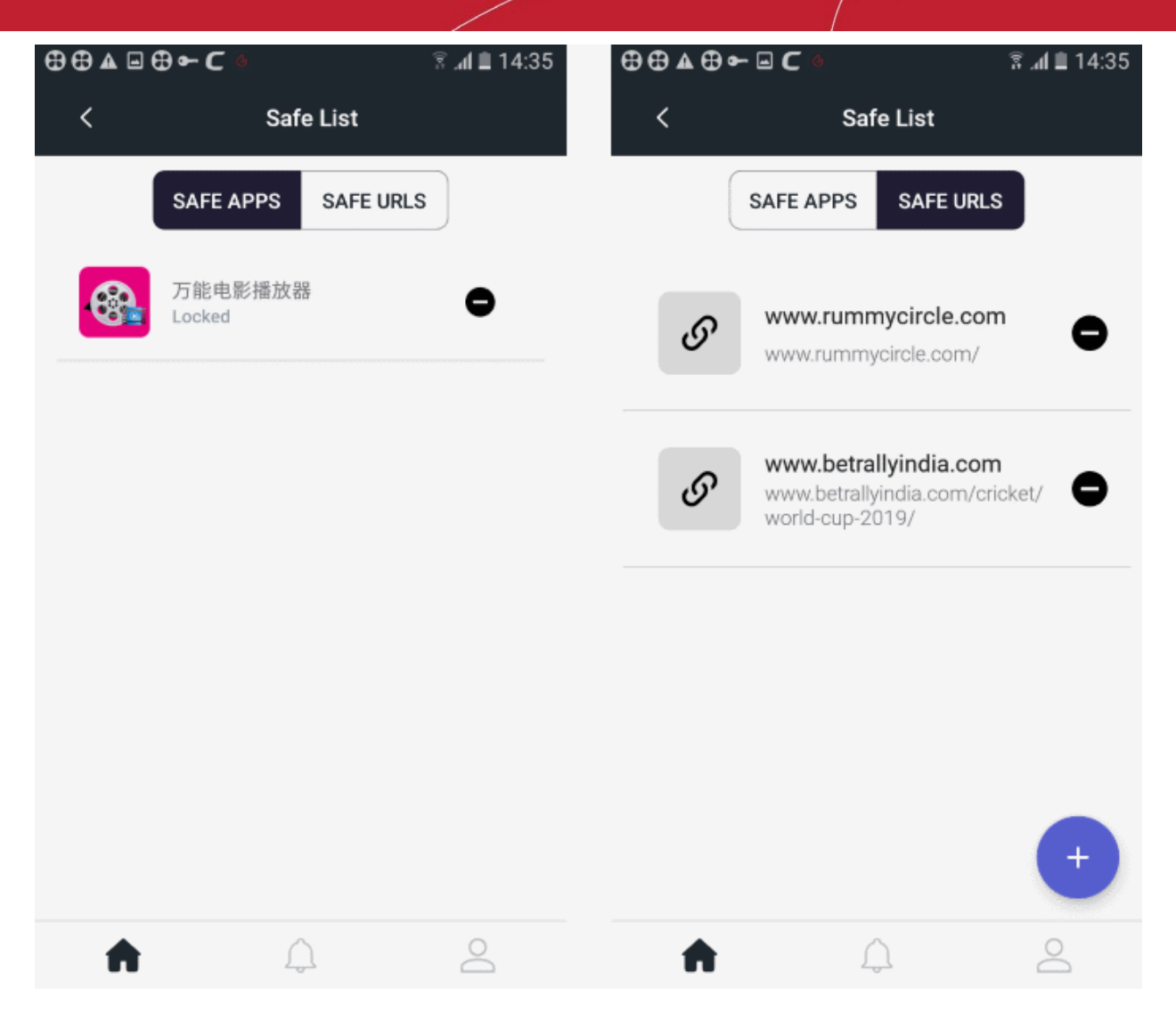

### **Manage items in 'Safe Apps' or 'Safe URLs'**

- Open 'Safe Apps' or 'Safe URLs' as required.
- Touch the '-' button beside an item to remove it from the safe list.
	- Items you remove will, again, be detected as malicious during a scan (for apps) or by the URL filter (for websites).

### **Add websites to whitelist**

- Open the CMS app
- Login to your account (optional)
- Touch the hamburger icon at top-left, or swipe the screen to the right
- Select 'Safe List':
- Open the 'Safe URLs' tab
- Tap the '+' button at the bottom right

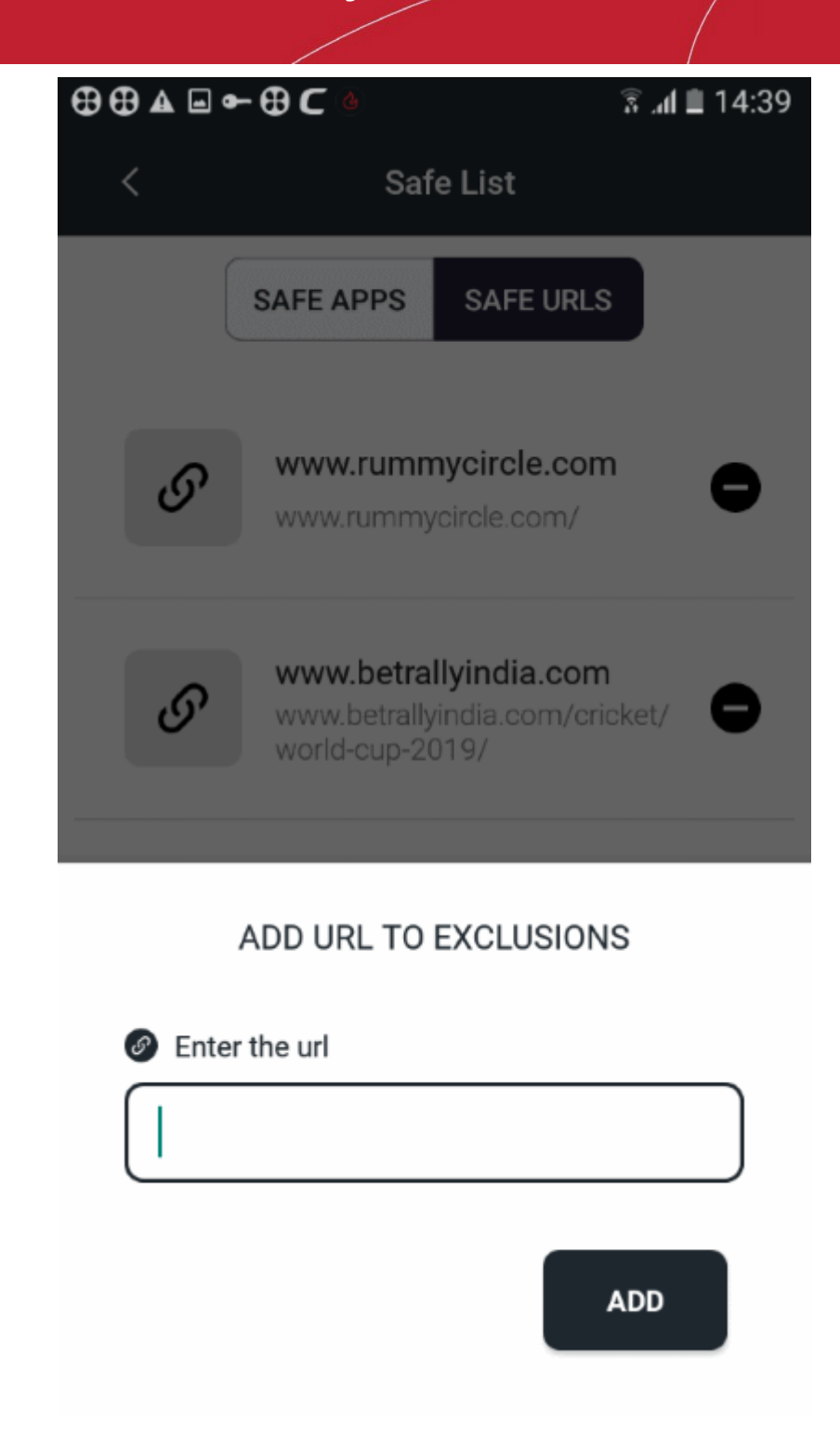

• Enter the website's URL and hit 'Add'.

The website will be added to the safe list.

• Repeat the process to add more sites.

# 16. Manage User Profile

- Tap the user icon at the bottom right of the home screen
- The profile screen lets you manage your display name, profile picture, account password and more.
- Note You cannot change the email address associated with your account.

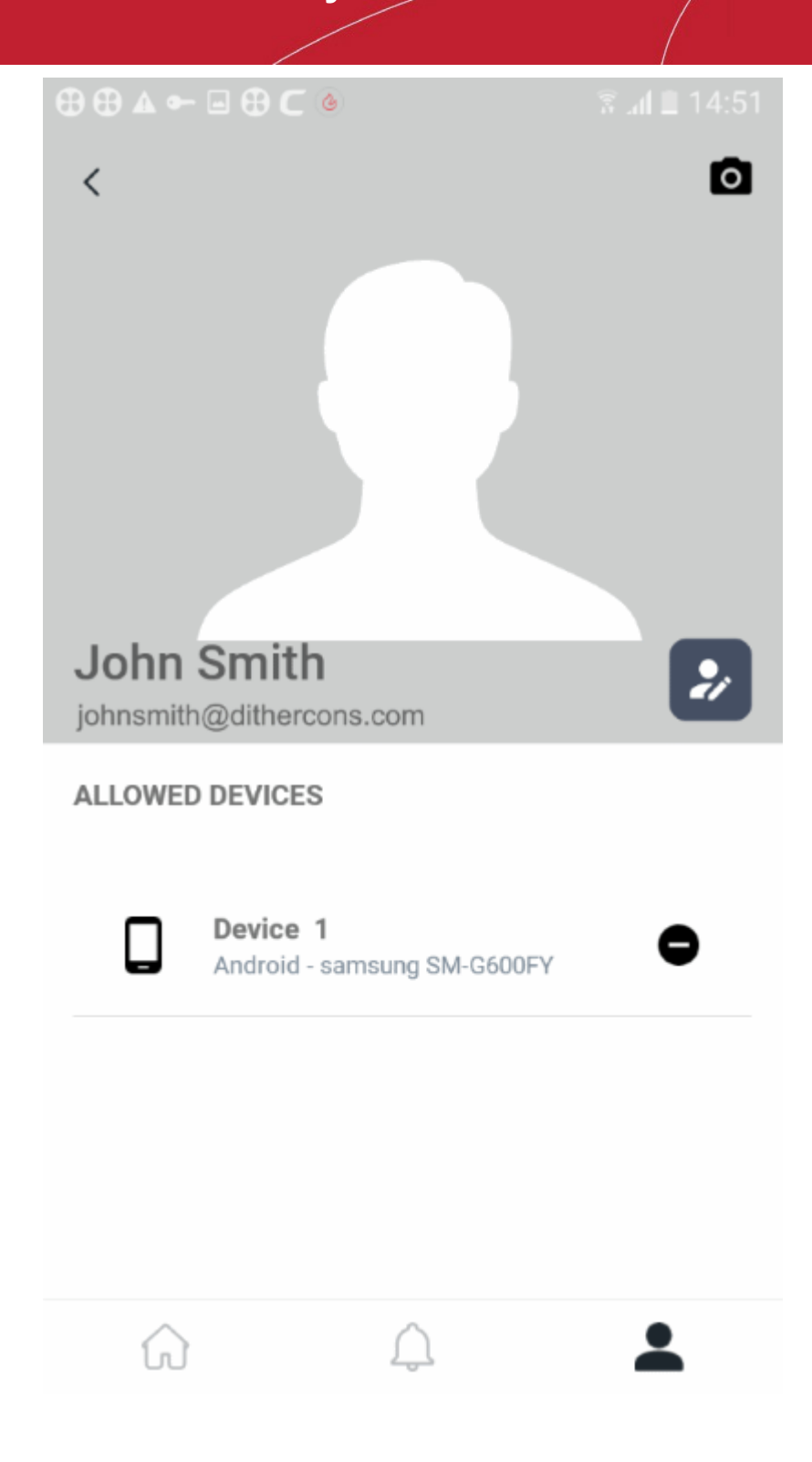

### **Change your display name**

- Tap the user icon at the bottom right of the home screen
- Touch the pencil icon  $\sim$  beside the user name
- Edit your first name and last name as required:

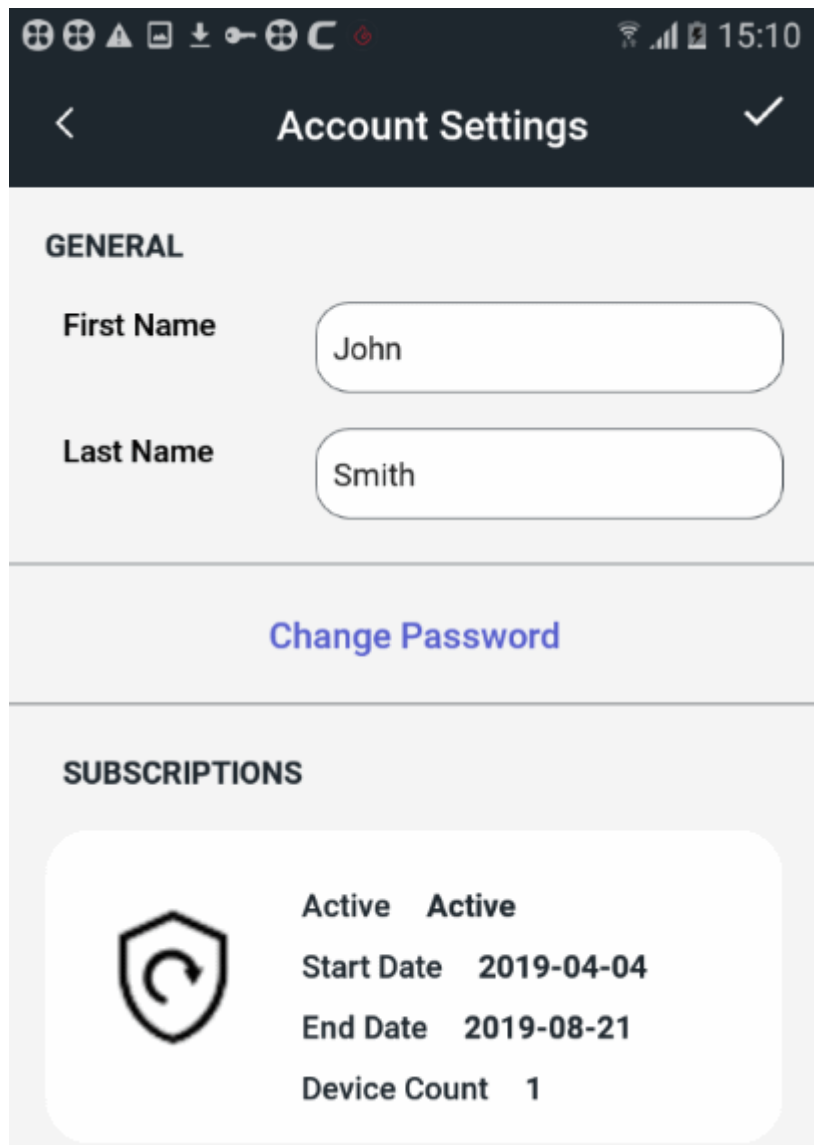

• Tap the check-mark at top-right for the changes to take effect

### **Change your account password**

- Tap the user icon at the bottom-right of the home screen
- Touch the pencil icon  $\sim$  beside the user name
- Tap 'Change Password' in the 'Account Settings' screen

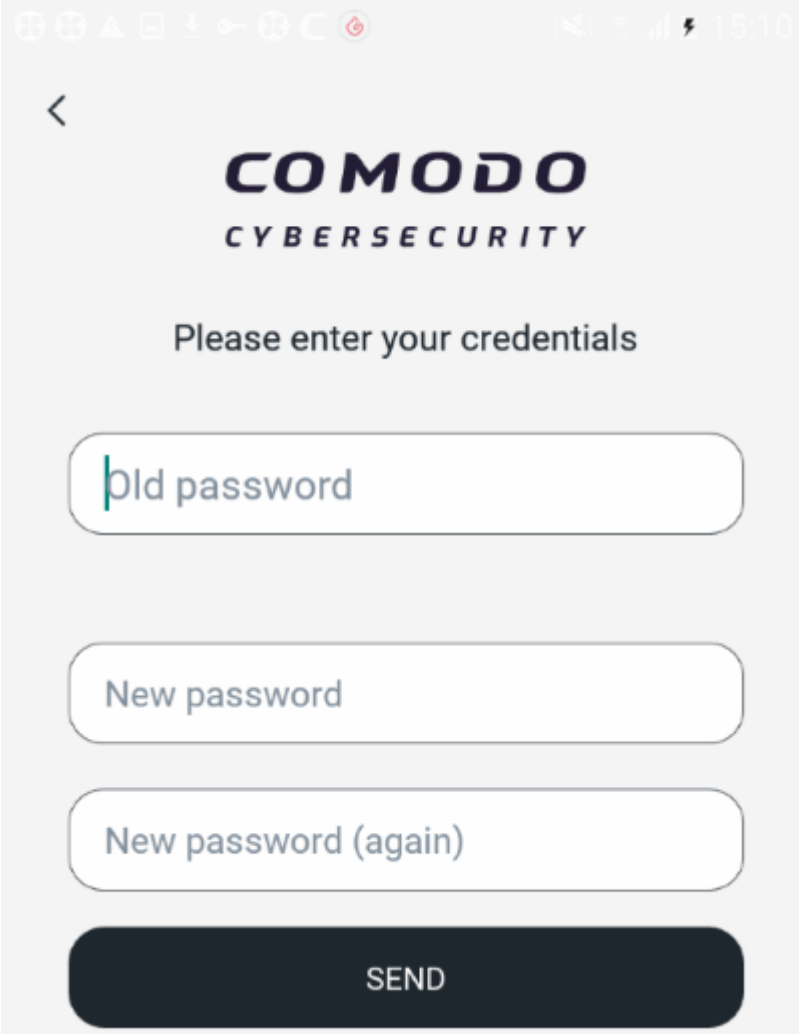

- Type your existing password for authentication
- Enter your new password and re-enter it for confirmation in the respective fields
- Tap 'Send'
- Your password will be updated. You should use your new password the next time you login to CMS.

### **Change your profile picture**

- Tap the user icon at the bottom-right of the home screen
- Touch anywhere in the profile picture area
- Browse to the picture you want to use.
- Position and re-size the grid until the part of picture you want to use is inside the edges:

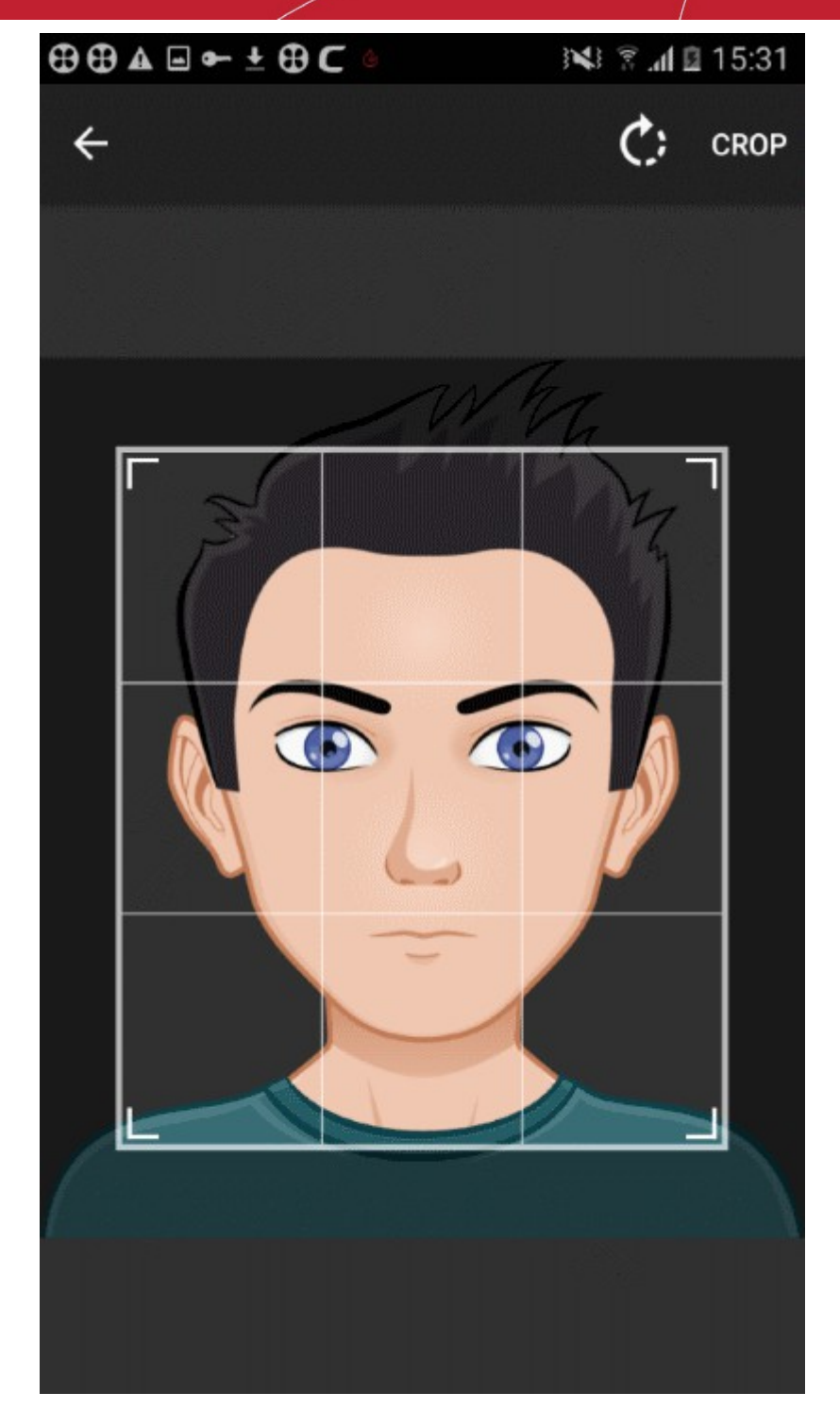

• Touch 'Crop' at top-right to apply your selection and set it as your profile picture:

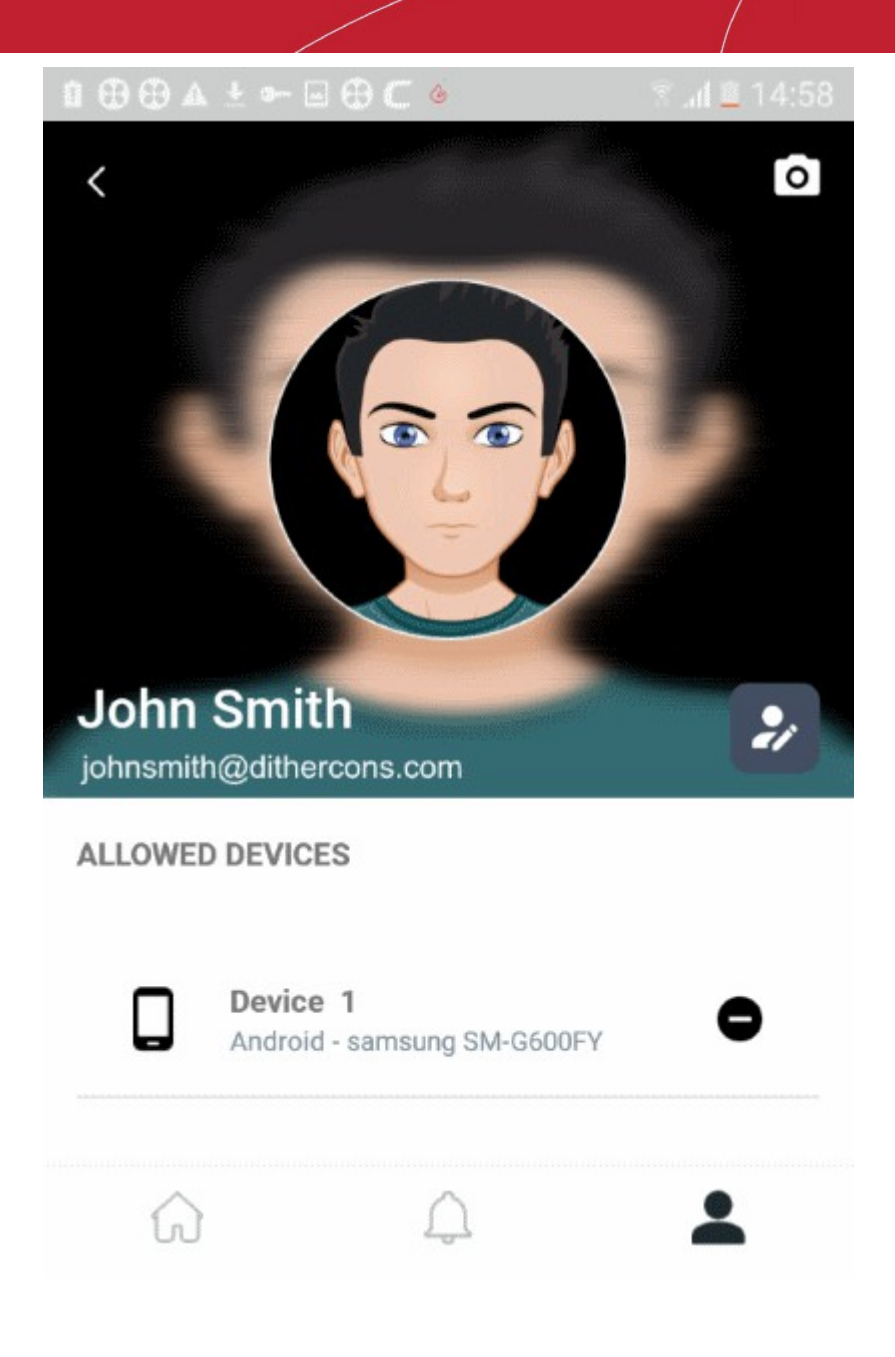

### **Manage enrolled devices**

- Tap the user icon at the bottom-right of the home screen
- The devices enrolled to your account are shown below your profile picture
- Use the '-' button to remove a device from your account

# 17. View Notifications

The notifications area shows new and previous messages generated by CMS. Notifications are usually about settings changes, updates and license changes.

- Open the CMS app
- Login to your account (optional)
- Touch the bell icon at the bottom of the home screen:

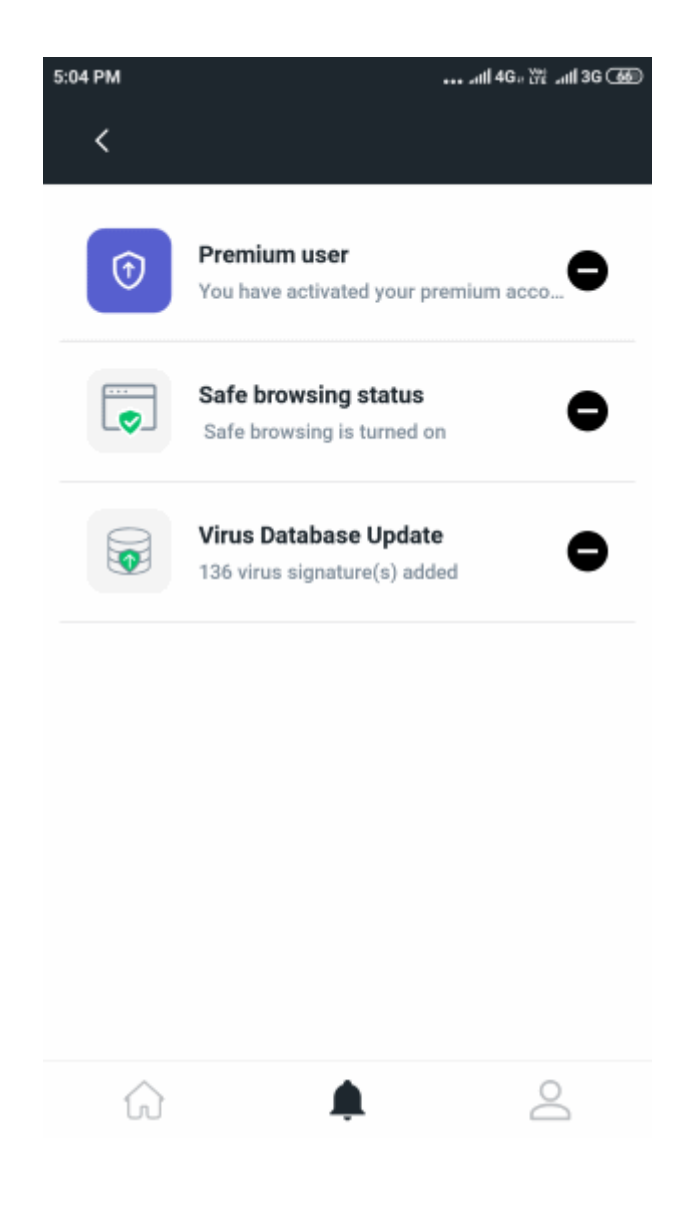

- **Premium user** Indicates you have subscribed for a premium account
- **Safe browsing status** Shows whether or not the website filter is active.
	- **Enabled** The filter will automatically block harmful websites.
	- **Disabled** The filter will run in the background, but won't auto-block websites. If you visit a harmful site, CMS will alert you and encourage you to activate the filter.
- **Virus DB updated** The version number of the virus signature database to which the DB was last updated

# 18. About Comodo Mobile Security

The 'About' screen shows you the version number of the app and contains CMS social network details.

- Open the CMS app
- Login to your account (optional)
- Touch the hamburger icon at top-left, or swipe the screen to the right:

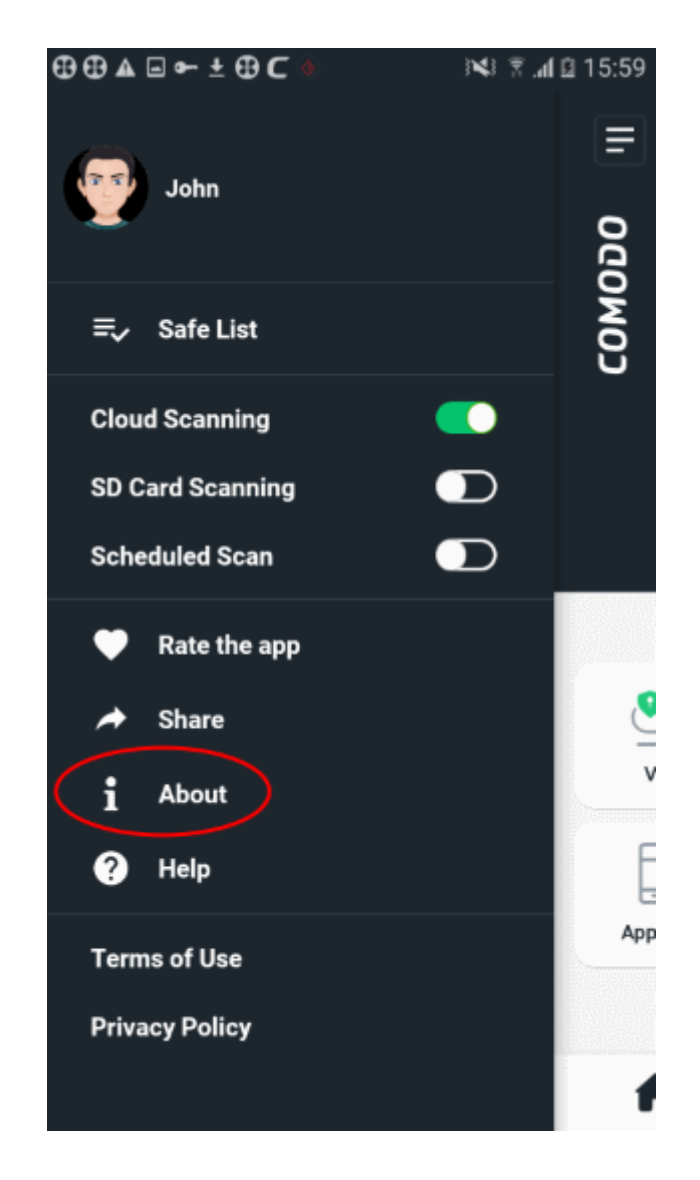

• Tap 'About'

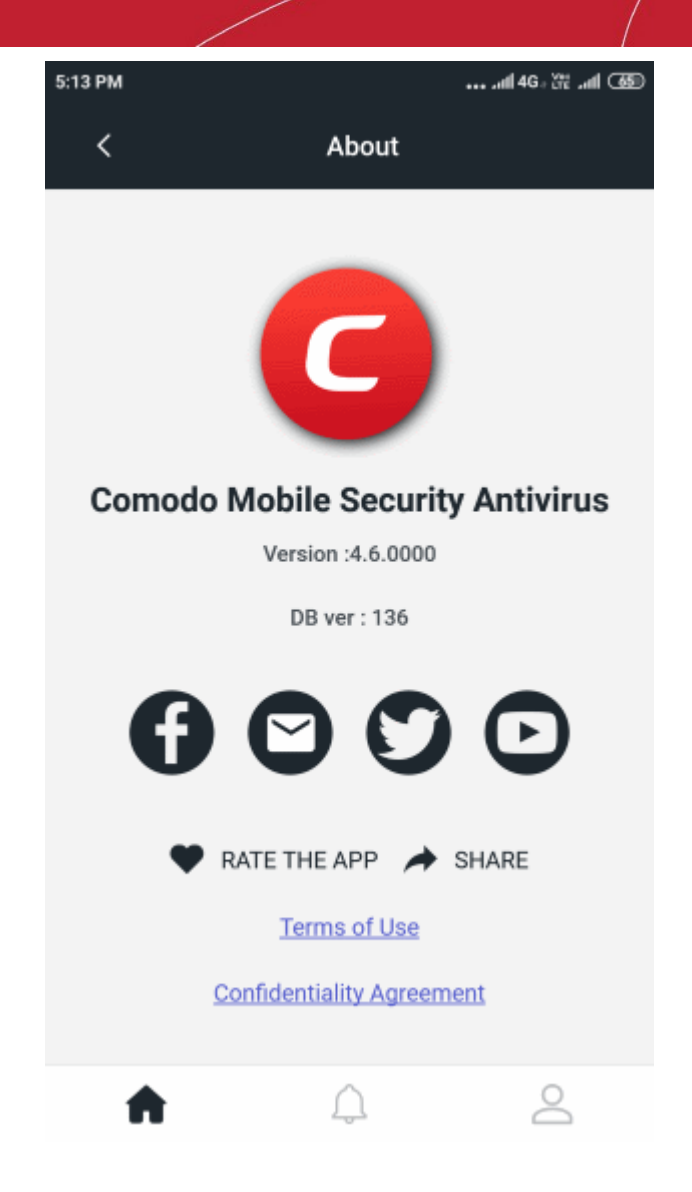

- **Version** The current version of the app
- **Social network icons**  Visit CMS on various social network sites. The mail icon lets you send a message to **[cms@comodo.com](mailto:cms@comodo.com)**
- **Rate the app** Tell us what you think of **[Comodo Mobile Security](https://m.comodo.com/)**.
- **Share** Get the Google Play download link for Comodo Mobile Security and pass it onto your friends.
- **Terms of use**  View the end-user license agreement. You can also open this page from the **[left menu](#page-104-0)**.
- **Confidentiality Agreement** View the Comodo privacy policy. You can also open this page from the **[left](#page-104-0)  [menu](#page-104-0)**.

# 19. Terms of Service

- <span id="page-104-0"></span>• Open the CMS app
- Login to your account (optional)
- Touch the hamburger icon at top-left, or swipe the screen to the right:

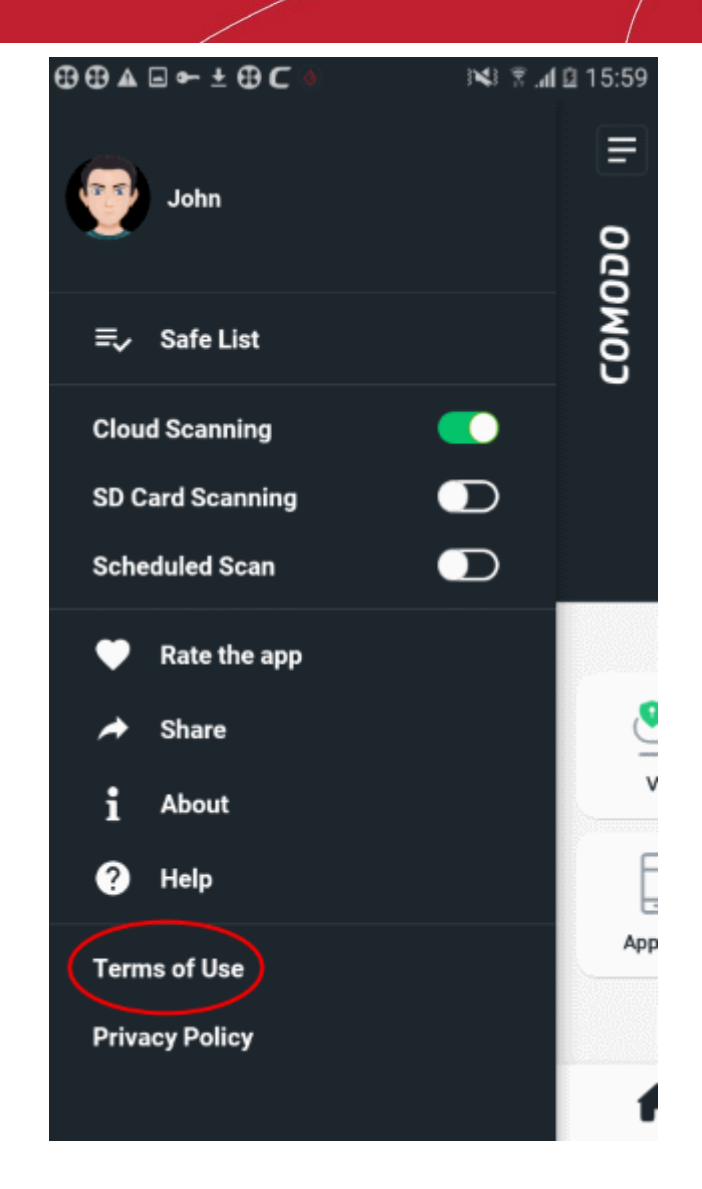

• Tap 'Terms of use'

 $\begin{array}{cccccccccccccc} \oplus\oplus\,\texttt{A} & \boxdot\,\texttt{b} & \texttt{+} & \oplus\,\texttt{C} \end{array}$ ※ 常用自15:59

 $\overline{\left( \right. }%$ 

**Terms of Use** 

**COMODO MOBILE SECURITY FOR ANDROID** 

THIS AGREEMENT CONTAINS A BINDING ARBITRATION CLAUSE. PLEASE READ THE **AGREEMENT CAREFULLY BEFORE ACCEPTING** ITS TERMS AND CONDITIONS.

IMPORTANT - PLEASE READ THESE TERMS CAREFULLY BEFORE USING THE COMODO MOBILE SECURITY PRO SOFTWARE AND SERVICES (THE "PRODUCTS"). THE PRODUCTS MEANS ALL OF THE ELECTRONIC FILES PROVIDED BY DOWNLOAD WITH THIS LICENSE AGREEMENT. BY USING THE PRODUCTS, OR BY CLICKING ON "I ACCEPT" BELOW, YOU ACKNOWLEDGE THAT YOU HAVE READ THIS AGREEMENT, THAT YOU UNDERSTAND IT, AND THAT YOU AGREE TO BE BOUND BY ITS TERMS. IF YOU DO NOT AGREE TO THE TERMS HEREIN. DO NOT USE THE SOFTWARE, SUBSCRIBE TO OR USE THE SERVICES, OR CLICK ON "I ACCEPT".

This end user license and subscriber agreement is between you ("you" or "Subscriber"), an

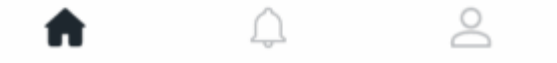

# 20. Privacy Policy

- Open the CMS app
- Login to your account (optional)
- Touch the hamburger icon at top-left, or swipe the screen to the right:

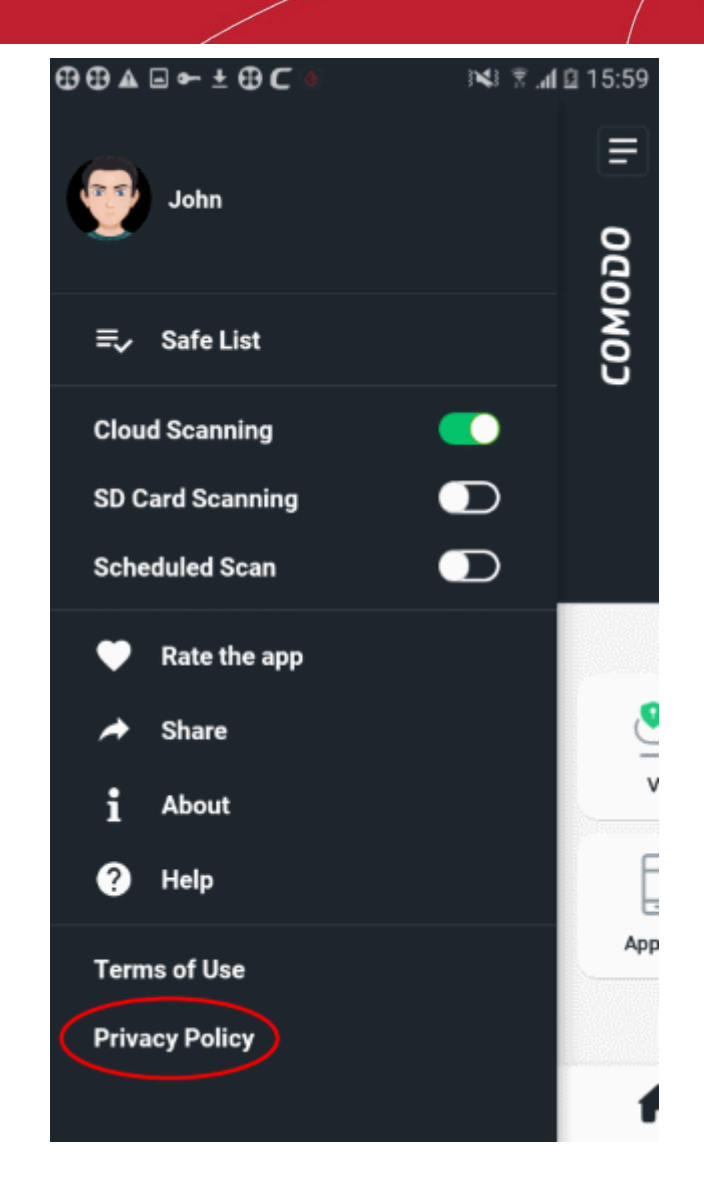

• Tap 'Privacy Policy'
#### Comodo **Mobile Security for Android** - User Guide ומז ההחג

#### $\begin{array}{cccccccccccccc} \oplus\oplus\,\texttt{A} & \boxdot\,\texttt{b} & \texttt{+} & \oplus\,\texttt{C} \end{array}$ ※ ▼ 1日15:59

**Privacy Policy** 

## **Comodo Mobile Security App Privacy Policy**

#### **OUR COMMITMENT TO YOU**

We strive to be transparent in the way we process your data. This privacy policy (PP) describes how this is achieved. We work hard to keep your information secure.

### 1. INTRODUCTION

 $\overline{\left\langle \right\rangle }$ 

Welcome to Comodo Security Solution's (CSS) Privacy Policy. This document serves to define the information we collect with the Comodo Mobile Security app, why we collect it, how it is used and your choices regarding your information. If you live in the European Economic Area ("EEA"), the company that is responsible for your information under this Privacy Policy (the "data controller") is:

Comodo Security Solutions, Ltd. 26 Office Village (3rd floor) Exchange Quay, Trafford Road, Salford Manchester, M5 3EQ, United Kingdom

If you live outside the EEA, the company responsible for your information is:

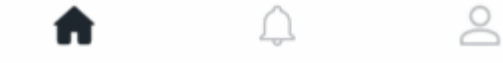

# About Comodo Security Solutions

Comodo Security Solutions is a global innovator of cybersecurity solutions, protecting critical information across the digital landscape. Comodo provides complete, end-to-end security solutions across the boundary, internal network and endpoint with innovative technologies solving the most advanced malware threats. With over 80 million installations of its threat prevention products, Comodo provides an extensive suite of endpoint, website and network security products for MSPs, enterprises and consumers.

Continual innovation and a commitment to reversing the growth of zero-day malware, ransomware, data-breaches and internet-crime distinguish Comodo Security Solutions as a vital player in today's enterprise and home security markets.

## About Comodo Cybersecurity

In a world where preventing all cyberattacks is impossible, Comodo Cybersecurity delivers an innovative cybersecurity platform that renders threats useless, across the LAN, web and cloud. The Comodo Cybersecurity platform enables customers to protect their systems and data against even military-grade threats, including zero-day attacks. Based in Clifton, New Jersey, Comodo Cybersecurity has a 20-year history of protecting the most sensitive data for both businesses and consumers globally. For more information, visit comodo.com or our [blog.](https://blog.comodo.com/#_ga=2.176947941.1387371116.1528275014-1906916102.1521629515) You can also follow us on [Twitter \(](https://twitter.com/ComodoDesktop)@ComodoDesktop) or [LinkedIn.](https://www.linkedin.com/company/comodo)

1255 Broad Street Clifton, NJ 07013 United States Tel : +1.877.712.1309 Tel : +1.888.551.1531 **[https://www.comodo.com](https://www.comodo.com/)** Email: [EnterpriseSolutions@Comodo.com](mailto:EnterpriseSolutions@Comodo.com)